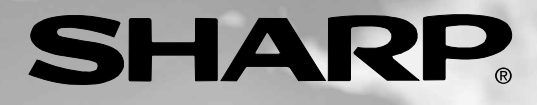

# **LC-37AD1E**

**LCD COLOUR TELEVISION LCD-FARBFERNSEHGERÄT TÉLÉVISION COULEUR À ÉCRAN À CRISTAUX LIQUIDES (LCD)**

OPERATION MANUAL BEDIENUNGSANLEITUNG MODE D'EMPLOI

# AQUOS

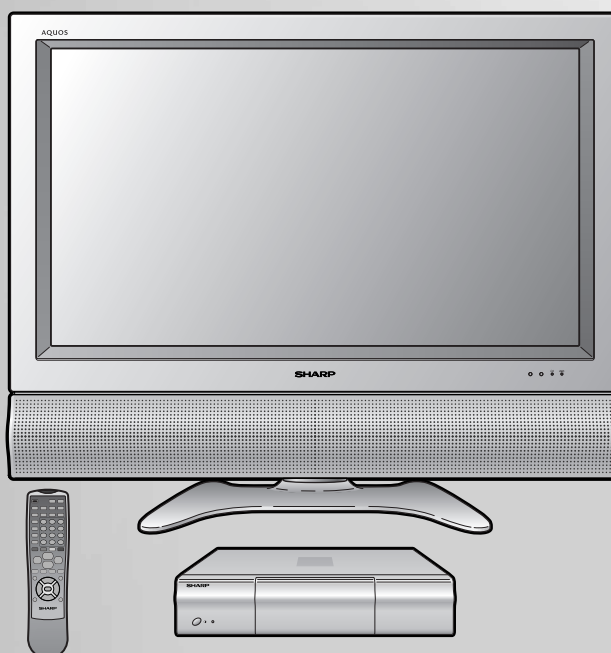

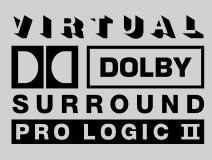

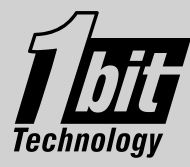

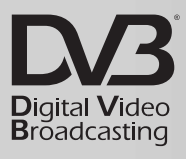

This equipment complies with the requirements of Directive 89/336/EEC and 73/23/EEC as amended by 93/68/ EEC.

Dieses Gerät entspricht den Anforderungen der EG-Richtlinien 89/336/EWG und 73/23/EWG mit Änderung 93/ 68/EWG.

Ce matériel répond aux exigences contenues dans les directives 89/336/CEE et 73/23/CEE modifiées par la directive 93/68/CEE.

Dit apparaat voldoet aan de eisen van de richtlijnen 89/336/EEG en 73/23/EEG, gewijzigd door 93/68/EEG.

Dette udstyr overholder kravene i direktiv nr. 89/336/EEC og 73/23/EEC med tillæg nr. 93/68/EEC.

Quest' apparecchio è conforme ai requisiti delle direttive 89/336/EEC e 73/23/EEC, come emendata dalla direttiva 93/68/EEC.

Η εγκατάσταση αυτή ανταποκρίνεται στις απαιτήσεις των οδηγιών της Ευρωπαϊκής Ενωσης 89/336/ΕΟΚ και 73/23/EOK, όπως οι κανονισμοί αυτοί συμπληρώθηκαν από την οδηγία 93/68/EOK.

Este equipamento obedece às exigências das directivas 89/336/CEE e 73/23/CEE, na sua versão corrigida pela directiva 93/68/CEE.

Este aparato satisface las exigencias de las Directivas 89/336/CEE y 73/23/CEE, modificadas por medio de la 93/68/CEE.

Denna utrustning uppfyller kraven enligt riktlinjerna 89/336/EEC och 73/23/EEC så som kompletteras av 93/68/ EEC.

Dette produktet oppfyller betingelsene i direktivene 89/336/EEC og 73/23/EEC i endringen 93/68/EEC.

Tämä laite täyttää direktiivien 89/336/EEC ja 73/23/EEC vaatimukset, joita on muutettu direktiivillä 93/68/EEC.

#### **SPECIAL NOTE FOR USERS IN THE U.K.**

The mains lead of this product is fitted with a non-rewireable (moulded) plug incorporating a 13A fuse. Should the fuse need to be replaced, a BSI or ASTA approved BS 1362 fuse marked  $\mathcal G$  or  $\hat{\otimes}$  and of the same rating as above, which is also indicated on the pin face of the plug, must be used.

Always refit the fuse cover after replacing the fuse. Never use the plug without the fuse cover fitted. In the unlikely event of the socket outlet in your home not being compatible with the plug supplied, cut off the mains plug and fit an appropriate type.

#### **DANGER:**

The fuse from the cut-off plug should be removed and the cut-off plug destroyed immediately and disposed of in a safe manner.

Under no circumstances should the cut-off plug be inserted elsewhere into a 13A socket outlet, as a serious electric shock may occur.

To fit an appropriate plug to the mains lead, follow the instructions below:

#### **IMPORTANT:**

The wires in the mains lead are coloured in accordance with the following code:

#### **Blue: Neutral Brown: Live**

As the colours of the wires in the mains lead of this product may not correspond with the coloured markings identifying the terminals in your plug, proceed as follows:

• The wire which is coloured blue must be connected to the plug terminal which is marked N or coloured black. • The wire which is coloured brown must be connected to the plug terminal which is marked L or coloured red.

Ensure that neither the brown nor the blue wire is connected to the earth terminal in your three-pin plug. Before replacing the plug cover make sure that:

• If the new fitted plug contains a fuse, its value is the same as that removed from the cut-off plug.

• The cord grip is clamped over the sheath of the mains lead, and not simply over the lead wires.

IF YOU HAVE ANY DOUBT, CONSULT A QUALIFIED ELECTRICIAN.

# **LC-37AD1E**

# **TÉLÉVISION COULEUR À ÉCRAN À CRISTAUX LIQUIDES (LCD) FRANÇAIS**

# MODE D'EMPLOI

Recherche ……………………………………………… 34 Services TV trouvés …………………………………… 35 Services radio trouvés ………………………………… 35 Mémoriser ……………………………………………… 36 Abandonner …………………………………………… 36 Durée bannière ………………………………………… 37 Bannière d'info ………………………………………… 37 Audio …………………………………………………… 38 Sous-titres ……………………………………………… 38 Télétexte ……………………………………………… 39 Réinstaller les services ……………………………… 40 Restrictions d'accès ………………………………… 40 Indice de maturité …………………………………… 40 Services TV …………………………………………… 41 Services radio ………………………………………… 41 Sélection d'un programme …………………………… 42 À l'aide de EPG (Guide des programmes) ………… 42 Réglage du thème ……………………………………… 43 Mode …………………………………………………… 43 Langue audio ………………………………………… 44 Langue des sous-titres ……………………………… 44 Type de liste des services …………………………… 45 Réarranger les services TV ………………………… 46 Réarranger les services radio ……………………… 46 Nouveaux services TV ………………………………… 47 Nouveaux services radio …………………………… 47 Services TV installés ………………………………… 48 Services radio installés ……………………………… 48 Services TV désinstallés ……………………………… 48 Services radio désinstalés …………………………… 48 Pays …………………………………………………… 49 Logiciel du système …………………………………… 49 Rubriques du menu du mode d'entrée DTV ……… 50 Icônes ………………………………………………… 51 Interface commune …………………………………… 51 Réglage de la langue pour l'affichage sur écran … 52 Réglages de l'image ………………………………… 53 C.M.S. (Système de gestion des couleurs) …… 54 Température de couleur ………………………… 55 Noir et blanc ……………………………………… 55 Mode film ………………………………………… 56 Réglage I/P ……………………………………… 56

Réduction bruit

(Réduction numérique des parasites) …… 57

Réglage audio ………………………………………… 58 Réglage du son ………………………………… 58 Dolby Virtual ……………………………………… 58 Commande d'alimentation …………………………… 59 Commande d'alimentation pour source AV …… 59 Commande d'alimentation pour source PC …… 61

# **Table des matières**

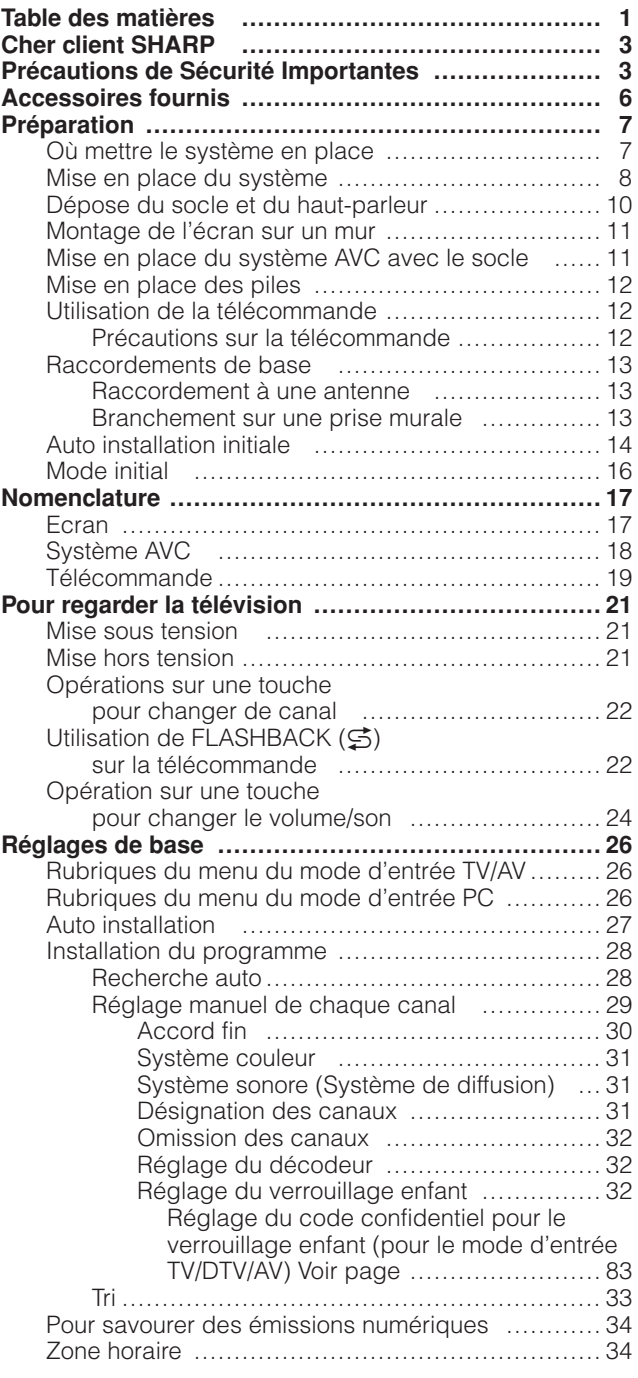

# **Table des matières**

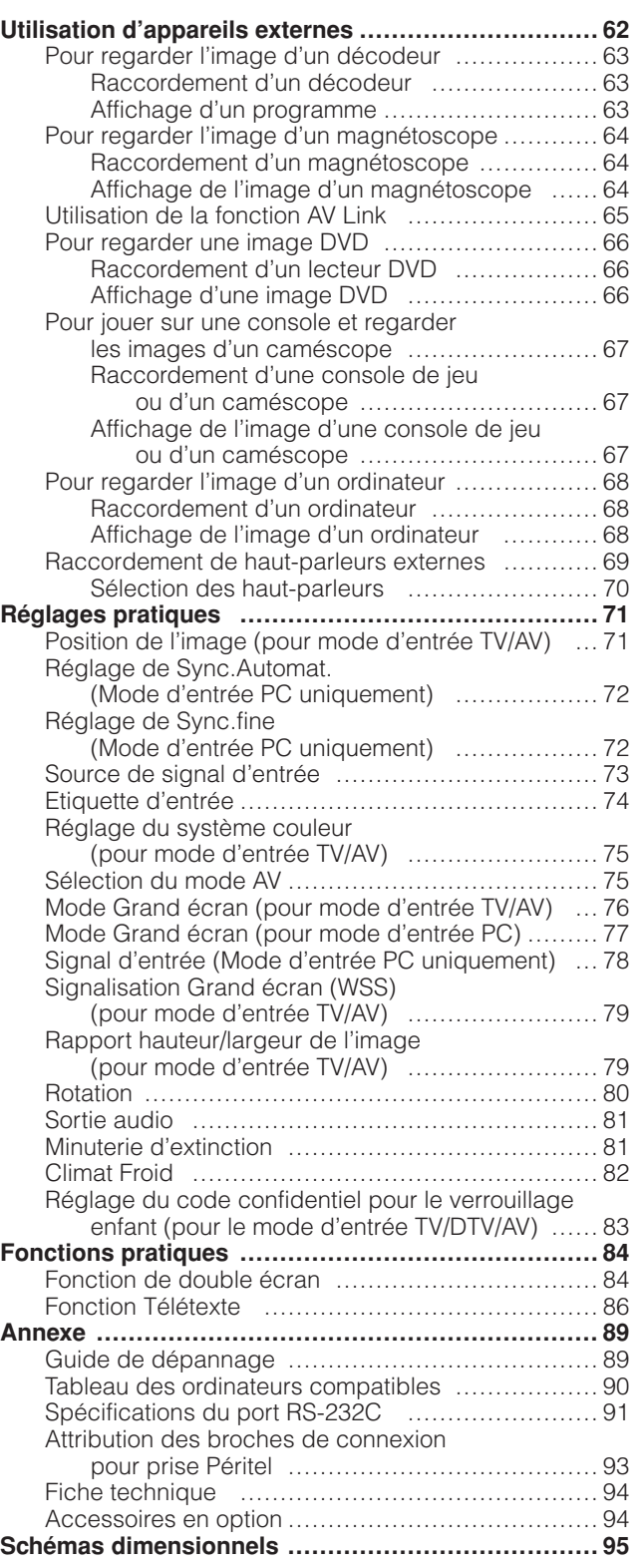

**Le code confidentiel préréglé en usine est "1234".**

Fabriqué sous licence de Dolby Laboratories. Les termes "Dolby' et "Pro Logic", ainsi que le sigle double D sont des marques commerciales de Dolby Laboratories.

Fabrique sous la patente de BBE Sound, Inc. Patente par BBE Sound, Inc. sous USP4638258, 5510752 et 5736897. BBE et BBE symbole sont les marques de fabrique de BBE Sound, Inc.

# **Cher client SHARP**

Nous vous remercions pour votre achat de ce Téléviseur Couleur LCD SHARP. Par mesure de sécurité et pour assurer un fonctionnement sans problème pendant de nombreuses années, veuillez lire attentivement les Précautions de Sécurité Importantes avant de l'utiliser.

# **Précautions de Sécurité Importantes**

L'électricité est très utile mais peut également provoquer des blessures personnelles et matérielles si elle n'est pas manipulée correctement. Cet appareil a été conçu et fabriqué en accordant la plus haute priorité à la sécurité. Toutefois, un usage inadéquat peut provoquer une électrocution et/ou un incendie. Pour éviter tout danger potentiel, observez les précautions suivantes lors de l'installation, du fonctionnement et du nettoyage de l'appareil. Pour assurer votre sécurité et prolonger la durée de vie de votre appareil, lisez attentivement les précautions suivantes avant de l'utiliser.

- 1. Lisez les instructions—Toutes les instructions doivent être lues et comprises avant de faire fonctionner l'appareil.
- 2. Conservez ce mode d'emploi dans un endroit sûr—Ces instructions de sécurité et de fonctionnement doivent être conservées dans un endroit sûr pour future référence.
- 3. Observez les avertissements—Tous les avertissements sur le produit et dans le mode d'emploi doivent être observés.
- 4. Suivez les instructions—Toutes les instructions doivent être observées.
- 5. Fixations—N'utilisez pas de fixations non recommandées par le fabricant. L'utilisation de fixations inappropriées peut provoquer des accidents.
- 6. Alimentation—Cet appareil doit fonctionner avec la source d'alimentation mentionnée sur l'étiquette des spécifications. Si vous n'êtes pas sûr du type d'alimentation utilisé dans votre région, consultez votre revendeur ou la compagnie d'électricité locale.
- 7. Protection du cordon secteur—Les cordons secteur doivent être acheminés correctement pour éviter d'être piétinés ou d'être encombrés par des objets. Vérifiez les cordons aux fiches et sur l'appareil.
- 8. Surcharge—Ne surchargez pas les prises secteur et les rallonges. Une surcharge peut être à l'origine d'un incendie ou d'une électrocution.
- 9. Pénétration d'objets et de liquides—Ne jamais introduire d'objet dans l'appareil par les évents ou les ouvertures. Une haute tension circule dans l'appareil et l'introduction d'un objet peut provoquer une électrocution et/ou court-circuiter les pièces internes. Pour la même raison, ne renversez pas d'eau ni de liquide sur l'appareil.
- 10. Entretien—Ne tentez pas de procédez vous-même à l'entretien de l'appareil. La dépose des couvercles risque de vous exposer à de hautes tensions et d'autres situations dangereuses. Faites appel à un technicien qualifié pour l'entretien.
- 11. Réparations—Dans les situations suivantes, débranchez le cordon secteur de la prise secteur et faites appel à un technicien qualifié pour procéder aux réparations.
	- a. Lorsque le cordon secteur ou la fiche est endommagée.
	- b. Lorsque du liquide a été renversé sur l'appareil ou que des objets sont tombés dans l'appareil.
	- c. Lorsque l'appareil a été exposé à la pluie ou à l'eau.
	- d. Lorsque l'appareil ne fonctionne pas conformément aux descriptions du mode d'emploi. Ne touchez pas à d'autres commandes que celles décrites dans le mode d'emploi. Un réglage incorrect
	- des commandes qui ne sont pas indiquées dans le mode d'emploi peut provoquer des dommages qui demanderont par la suite un travail intensif au technicien qualifié.
	- e. Lorsque l'appareil est tombé ou endommagé.
	- f. Lorsque l'appareil présente des anomalies. Toute anomalie de l'appareil indique la nécessité d'une inspection d'entretien.
- 12. Pièces de rechange—Si des pièces de rechange sont nécessaires, assurez-vous que le technicien utilise des pièces recommandées par le fabricant, ou ayant les mêmes caractéristiques et performances que les pièces d'origine. L'utilisation de pièces non autorisées peut provoquer un incendie, une électrocution et/ou d'autres dangers.
- 13. Contrôle de sécurité—Après un travail d'entretien ou de réparation, demandez au technicien de procéder à un contrôle de sécurité pour vérifier si l'appareil est en bonne condition de marche.
- 14. Montage sur un mur ou au plafond—Lors du montage sur un mur ou au plafond, veillez à installer l'appareil selon la méthode recommandée par le fabricant.

**4**

# **Précautions de Sécurité Importantes**

- Nettoyage—Débranchez le cordon secteur de la prise secteur avant de nettoyer l'appareil. Utilisez un chiffon mouillé pour le nettoyer. N'utilisez pas de détergents liquides ou en aérosols.
- Eau et humidité—N'utilisez pas l'appareil à proximité de l'eau, près d'une baignoire, d'un lavabo, d'un évier, d'une machine à laver, d'une piscine et dans un sous-sol humide.

• Ne placez pas de vases ou tout autre récipient rempli d'eau sur cet appareil. L'eau pourrait se renverser sur celui-ci et entraîner un incendie ou une électrocution.

- Support—Ne placez pas l'appareil sur un chariot, un support, un trépied ou une table instable. Ceci risque de causer la chute de l'appareil, et de provoquer ainsi des blessures graves et d'endommager l'appareil. Utilisez uniquement un chariot, un support, un trépied ou une table recommandés par le fabriquant ou vendus avec l'appareil. Pour monter l'appareil sur un mur, suivez les instructions du fabricant et n'utilisez que du matériel recommandé par ce dernier.
- Pour déplacer l'appareil placé sur un chariot, procédez au transport avec précaution. Des arrêts brusques, une force excessive ou des irrégularités de la surface du sol peuvent provoquer la chute de l'appareil.
- Ventilation—Les évents et autres ouvertures du coffret sont destinés à la ventilation. Ne les recouvrez pas et ne les bloquez pas car une ventilation insuffisante risque de provoquer une surchauffe et/ou de réduire la durée de vie de l'appareil. Ne placez pas l'appareil sur un lit, un sofa, un tapis ou une autre surface similaire risquant de bloquer les ouvertures de ventilation. Ce produit n'est pas conçu pour être encastré ; ne le placez pas dans des endroits clos comme une bibliothèque ou une étagère, sauf si une ventilation adéquate est prévue ou si les instructions du fabricant sont respectées.
- Le panneau LCD utilisé dans cet appareil est en verre. Il peut donc se briser s'il tombe ou s'il subit un choc. Veillez à ne pas vous blesser avec des éclats de verre si le panneau LCD vient à se briser.
- Sources de chaleur—Eloignez l'appareil des sources de chaleur comme les radiateurs, les chauffages, et les autres appareils produisant de la chaleur (y compris les amplificateurs).
- Afin d'empêcher tout incendie ou électrocution, ne placez pas le cordon d'alimentation sous l'ensemble du téléviseur ou autres objets volumineux.
- Afin d'empêcher tout incendie, ne placez jamais une bougie ou autres flammes nues au dessus ou près de l'ensemble du téléviseur

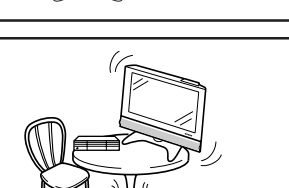

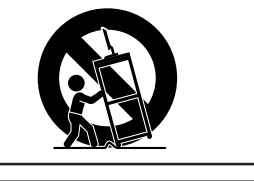

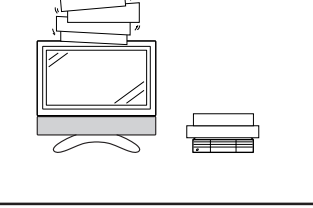

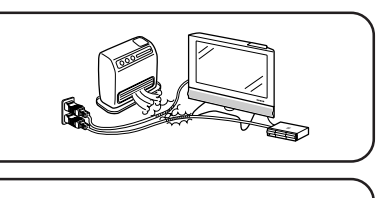

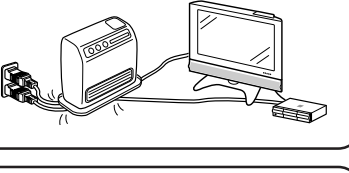

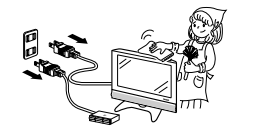

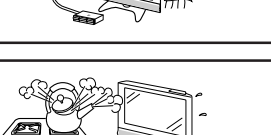

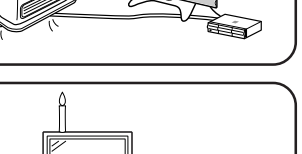

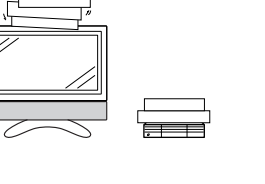

Le panneau LCD est un appareil de très haute technologie, avec 3.147.264 transistors à couche mince, vous offrant des détails fins de l'image.

Un petit nombre de pixels non actifs peuvent occasionnellement apparaître à l'écran sous forme de point fixe bleu, vert ou rouge. Notez que cela n'affecte en rien les performances de l'appareil.

### **Précautions lors du transport de l'écran**

Lors du déplacement de l'écran, ne le transportez pas en le tenant par les hautparleurs. Veillez à toujours le transporter à deux, en le tenant à deux mains, une main de chaque côté de l'écran.

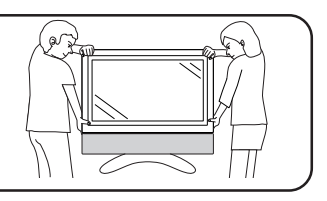

Vérifiez si les accessoires suivants sont fournis avec l'appareil.

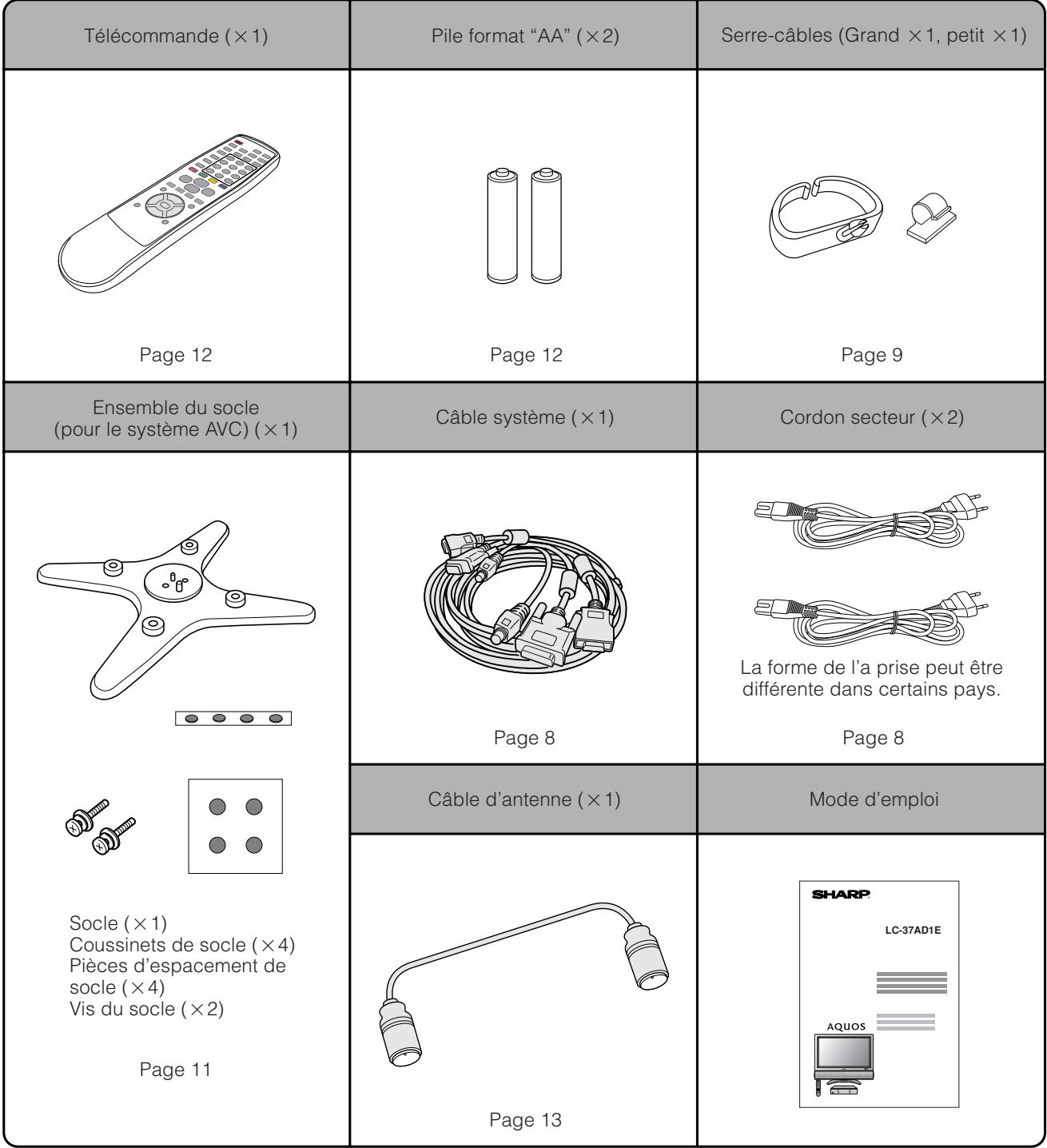

# **Où mettre le système en place**

Le "système" fait référence à l'écran et au système AVC. Sélectionnez tout d'abord l'emplacement où mettre le système en place.

# **1**

**2**

#### **Sélection de l'emplacement du système**

- Sélectionnez un emplacement bien aéré et éloigné de la lumière directe du soleil.
- L'écran et le système AVC sont raccordés par un câble système. (Reportez-vous page 8 pour les détails.)

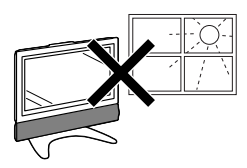

Si vous désirez conserver une plus grande distance entre l'écran et le système AVC, achetez le câble système en option AN-07SC1 (environ 7 mètres). (Voir page 94.)

#### **IMPORTANT**

• **Vous ne pourrez pas utiliser de haut-parleurs externes si vous utilisez le câble système en option (AN-07SC1).**

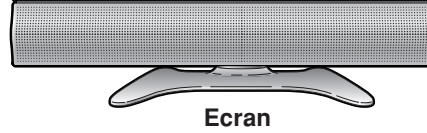

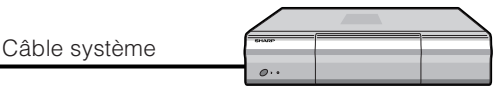

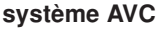

# **Mise en place du système**

# **Manutention de l'écran**

#### **AUPRATTENTION**

- **Lors de l'utilisation du téléviseur avec le socle fourni, ne déposez pas le haut-parleur sous peine de modifier l'équilibre ce qui entraînerait des dégâts à l'appareils ou des blessures corporelles.**
- Ne retirez pas le socle et le haut-parleur de l'écran, sauf si vous utilisez l'applique en option pour le monter.
- Prévoyez suffisamment d'espace en haut et derrière l'écran.
- L'écran pèse environ 25 kilos. Déplacez-le à deux ou plusieurs personnes.

#### **Manutention du système AVC**

#### **ATTENTION**

- Ne placez pas un magnétoscope ou un autre appareil sur le système AVC.
- Prévoyez suffisamment d'espace au-dessus et sur les côtés du système AVC.
- N'obstruez pas les ouvertures de ventilation en haut et sur le côté gauche, ainsi que le ventilateur d'échappement sur le côté droit.
- N'utilisez pas de tissu épais sous le système AVC ni pour le recouvrir, ceci pouvant provoquer une surchauffe et entraîner un défaut de fonctionnement.

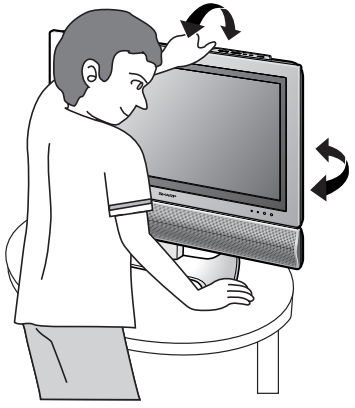

#### **AUM**

**Réglez l'écran avec les deux mains. Placez une main sur l'écran et inclinez-le, tout en stabilisant le socle de l'autre main.**

Vous pouvez ajuster l'écran à la verticale jusqu'à 4 degrés vers l'avant et 6 degrés vers l'arrière, ou le faire tourner de 10 degrés à l'horizontale.

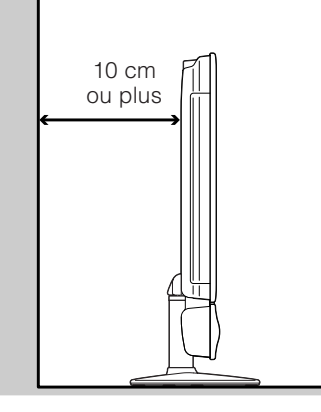

Prévoyez suffisamment d'espace.

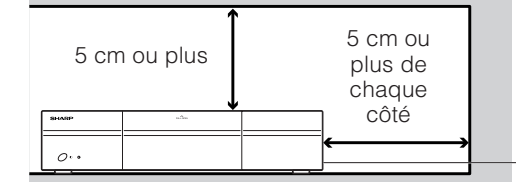

Il y a un ventilateur d'échappement sur le côté droit.

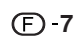

# **Mise en place du système**

Après avoir mis l'écran et le système AVC en place, branchez les câbles système et les cordons secteur. Utilisez le serre-câbles pour assembler les câbles.

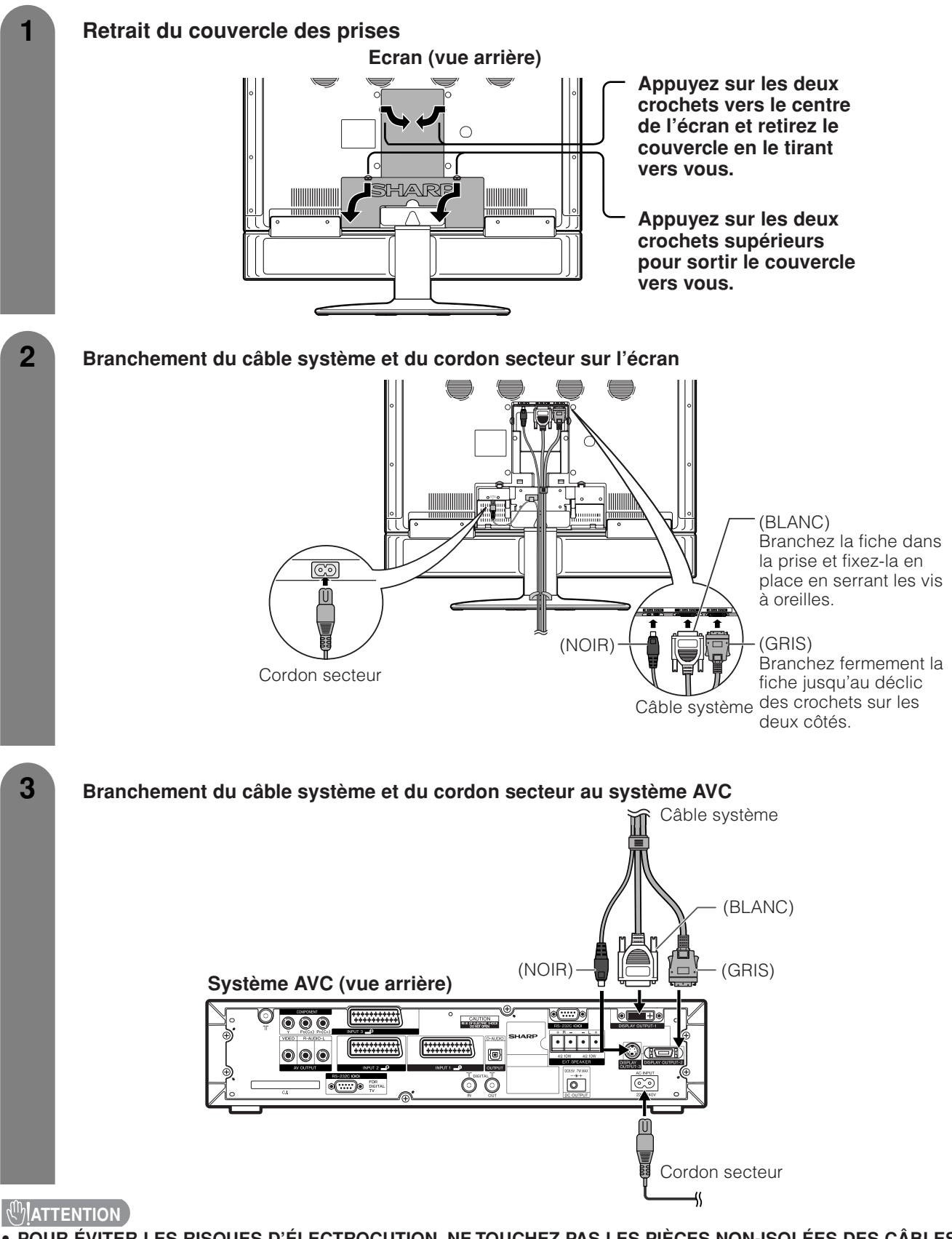

• **POUR ÉVITER LES RISQUES D'ÉLECTROCUTION, NE TOUCHEZ PAS LES PIÈCES NON-ISOLÉES DES CÂBLES LORSQUE LE CORDON SECTEUR EST BRANCHÉ.**

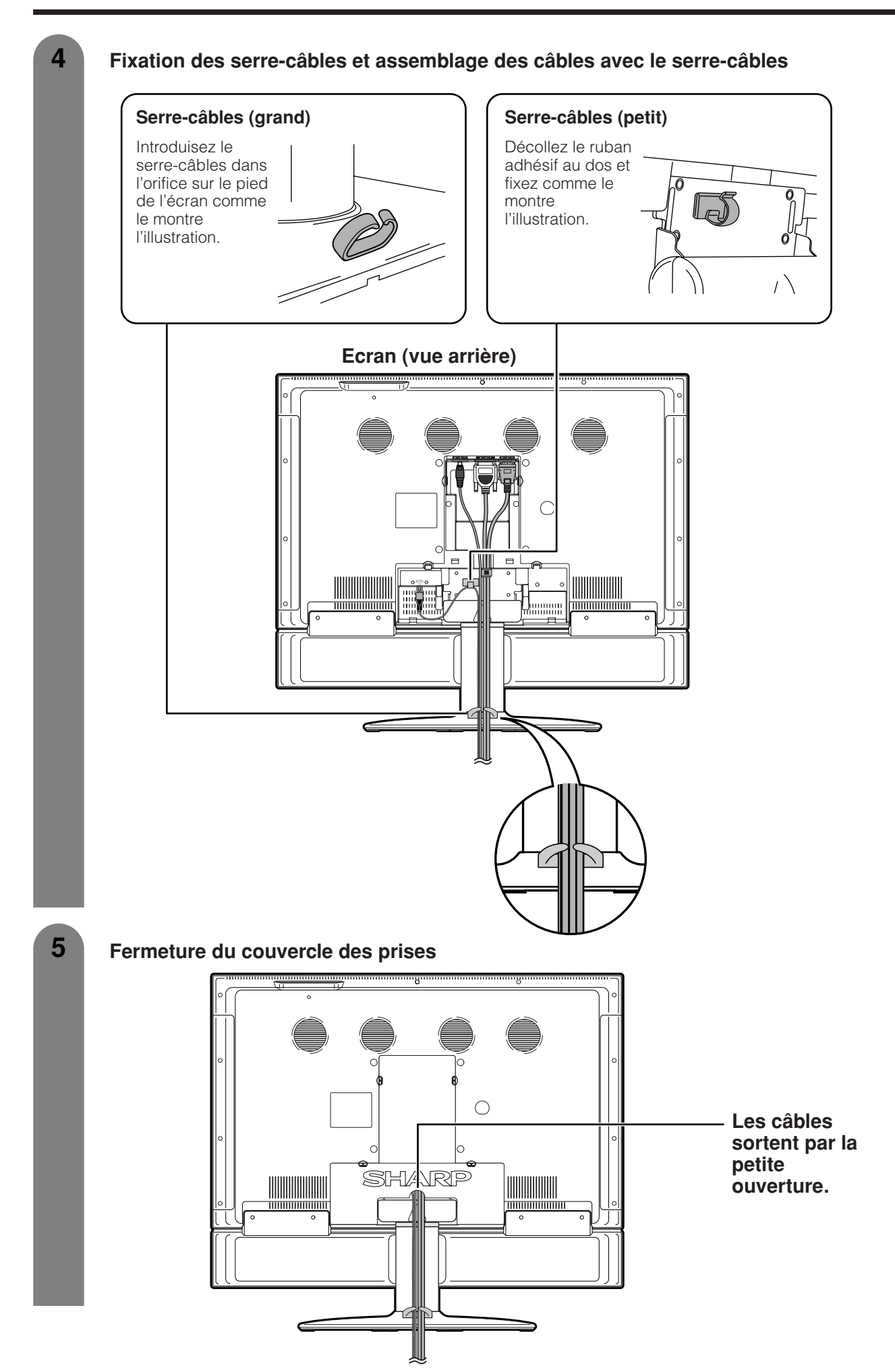

# **Dépose du socle et du haut-parleur**

# **Cet appareil est équipé d'un haut-parleurs amovibles.**

Vous pouvez retirer le haut-parleurs du système lors de l'utilisation d'un haut-parleur externe. Avant de déposer (ou fixer) le haut-parleur, débranchez le cordon secteur de la prise secteur et le câble système de l'écran.

# **AUPRATTENTION**

- **Ne retirez pas le socle et le haut-parleur de l'écran, sauf si vous utilisez l'applique en option pour le monter.**
- **Lors de l'utilisation du téléviseur avec le socle fourni, ne déposez pas le haut-parleur sous peine de modifier l'équilibre ce qui entraînerait des dégâts à l'appareil ou des blessures corporelles.**

#### **Avant de fixer/déposer le haut-parleur**

- Avant de procéder aux opérations, mettez le système hors tension.
- Avant de commencer, étendez des coussins sur l'emplacement de la base pour y poser l'écran afin de ne pas l'endommager.

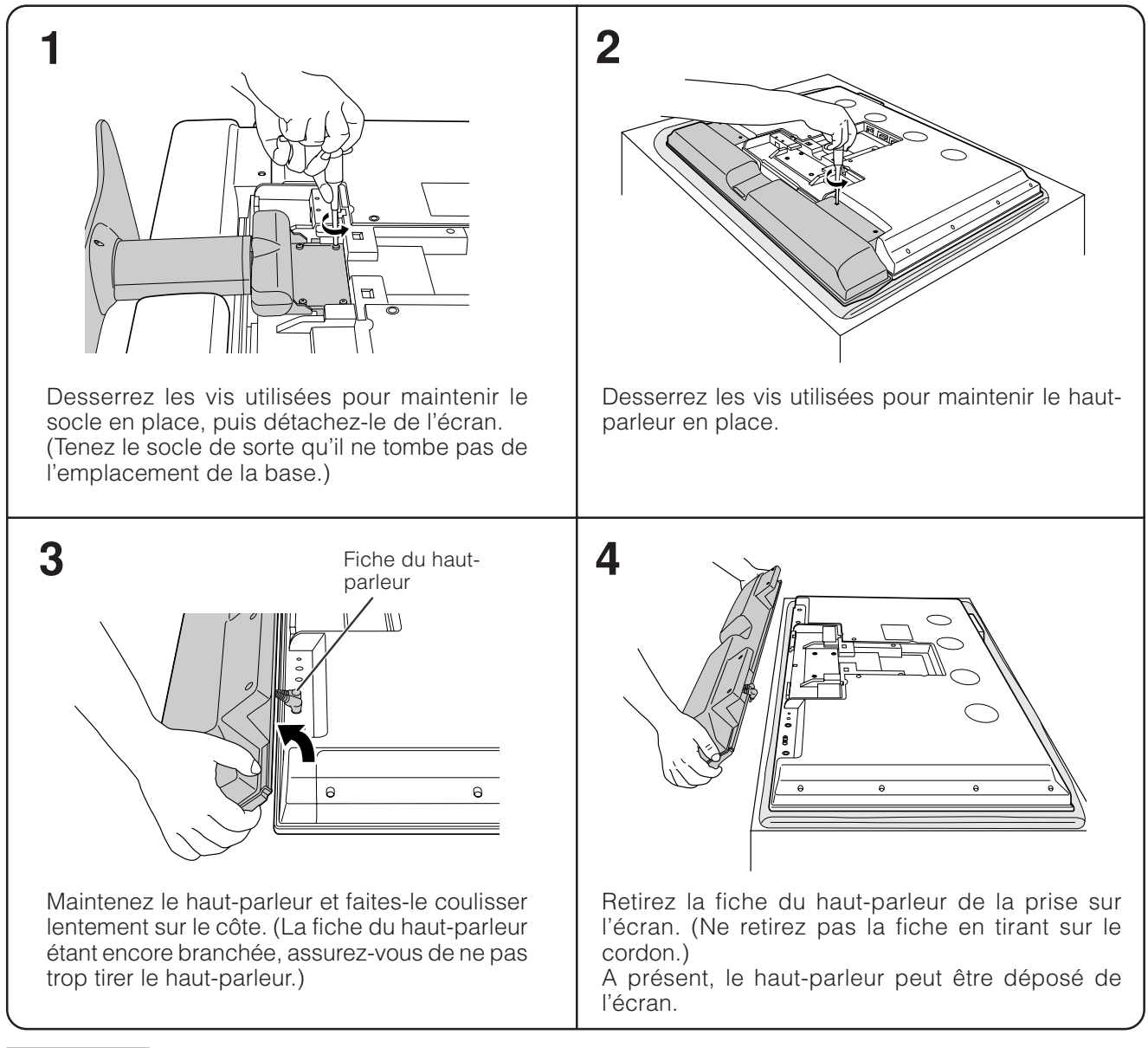

#### **AUPRATTENTION**

- Les prises des haut-parleurs sur l'écran sont destinées uniquement au haut-parleur fixé. Ne raccordez pas une fiche tiers ou un autre haut-parleur à la prise.
- Introduisez la fiche des haut-parleurs à fond dans la prise.

#### **REMARQUE**

• Pour fixer le haut-parleur et le socle, procédez aux étapes ci-dessus dans l'ordre inverse.

# **Préparation**

# **Montage de l'écran sur un mur**

#### **AUMATTENTION**

• **L'installation du téléviseur couleur LCD demande des qualifications particulières et ne doit être effectuée que par un personnel de service qualifié. Nous vous conseillons de ne pas effectuer vous-même ce travail. SHARP décline toute responsabilité en cas de montage défectueux pouvant provoquer un accident ou des blessures.**

#### **Utilisation de l'applique en option pour monter l'écran**

- Vous pouvez faire appel à un personnel de service qualifié et utiliser l'applique AN-37AG1 en option pour monter l'écran sur un mur.
- Lisez attentivement les instructions accompagnant l'applique avant de commencer les travaux.

#### **Suspension au mur**

Applique pour montage au mur AN-37AG1 (Reportez-vous aux instructions de l'applique pour les détails.)

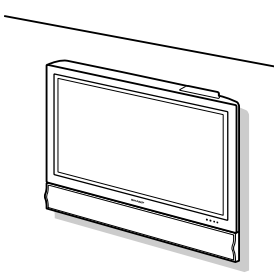

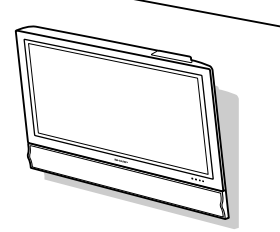

Montage à la verticale Montage en angle

#### A propos du réglage de l'angle **de l'écran**

• Il est possible de régler l'écran sur le mur d'un maximum de 5 degrés en avant lorsque le hautparleur est fixé et d'un maximum de 20 degrés en avant lorsque le haut-parleur n'est pas fixé. Ne réglez pas l'angle en dehors de cette plage.

# **Mise en place du système AVC avec le socle**

**Comment installer le système AVC à la verticale en utilisant le socle.**

• Utilisez le socle fourni pour installer le système AVC à la verticale.

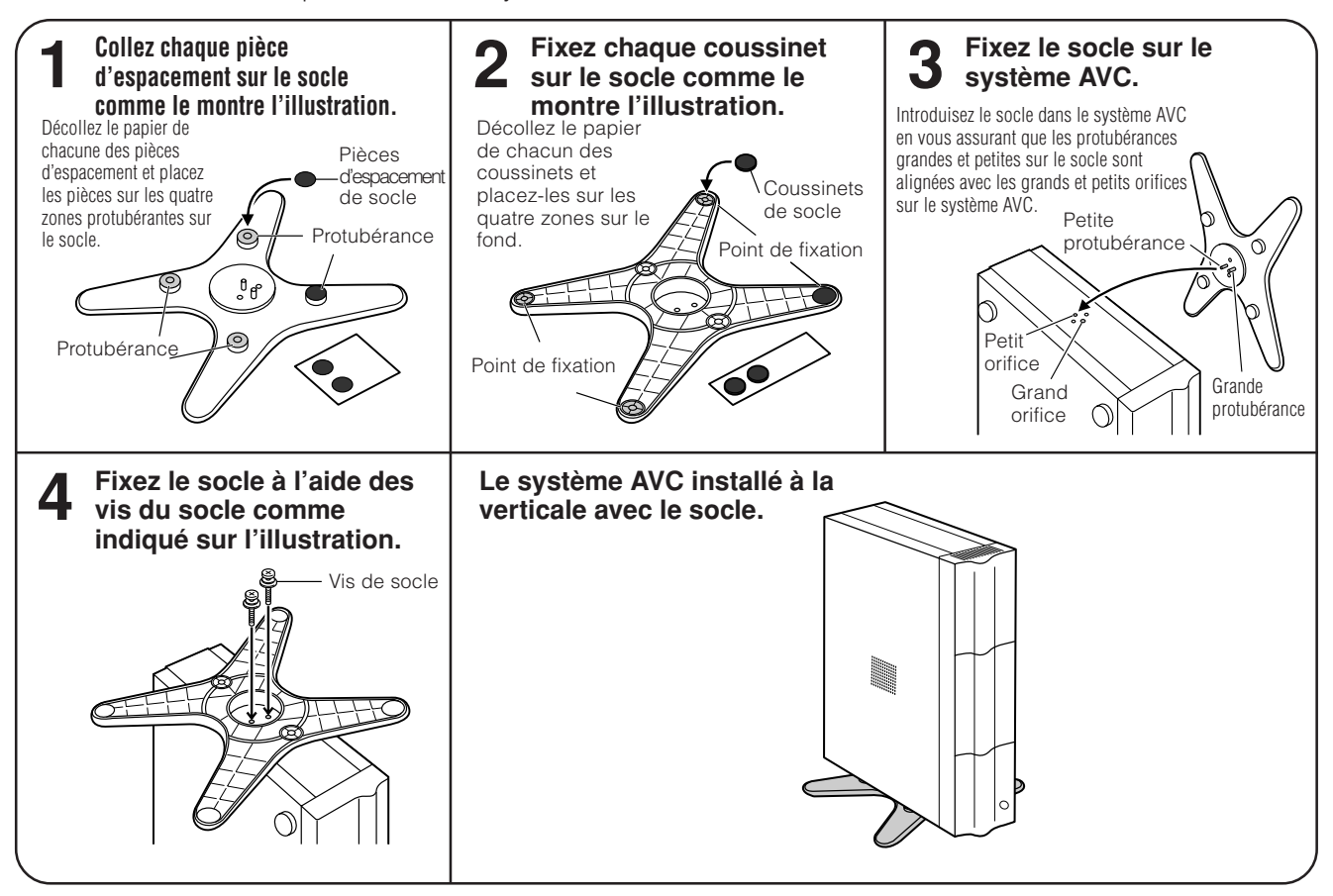

# **REMARQUE**

• Utilisez toujours le socle fourni pour monter le système AVC à la verticale. Veillez à ne pas obstruer les orifices de ventilation lorsque l'appareil est placé directement sur le sol ou sur une surface plate, ceci risquant de provoquer une panne de l'appareil.

# **Préparation**

# **Mise en place des piles**

Avant d'utiliser le système pour la première fois, insérez deux piles format "AA" (fournies). Lorsque les piles sont épuisées et que la télécommande ne fonctionne plus, remplacez les piles par des piles format "AA " neuves.

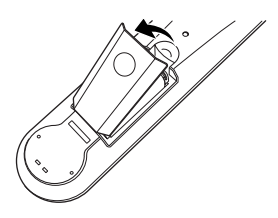

**1** Ouvrez le couvercle des piles. **2** Insérez les deux piles fournies format "AA". **3** Refermez le couvercle.

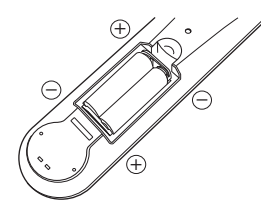

• Placez les piles en faisant correspondre leurs bornes avec les indications  $(+)$  et  $(-)$  dans le compartiment.

### **AUPROX**

Une utilisation incorrecte des piles peut provoquer des fuites ou une explosion. Veillez à suivre les instructions ci-dessous.

- Placez les piles en faisant correspondre leurs bornes avec les indications  $(+)$  et  $(-)$ .
- N'utilisez pas ensemble des piles de types différents. Les autres piles ont des caractéristiques différentes.
- N'utilisez pas ensemble des piles usagées et neuves. Ceci peut raccourcir la durée de vie des piles neuves ou provoquer des fuites des piles usagées.
- Retirez les piles dès qu'elles sont usées. Les produits chimiques s'écoulant d'une pile peuvent provoquer une allergie. En cas de fuite, essuyez soigneusement avec un chiffon.
- Les piles fournies avec l'appareil peuvent avoir une durée de vie plus courte que prévue en raison des conditions de stockage.
- Si vous n'avez pas l'intention d'utiliser la télécommande pendant une période prolongée, retirez les piles.

# **Utilisation de la télécommande**

Utilisez la télécommande en la dirigeant vers la fenêtre du capteur. Des objets placés entre la télécommande et la fenêtre du capteur peuvent gêner le bon fonctionnement de la télécommande.

#### **Précautions sur la télécommande**

- N'exposez pas la télécommande à des chocs. Ne l'exposez pas non plus à des liquides, et ne la placez pas dans des endroits très humides.
- N'installez pas et n'exposez pas la télécommande directement au soleil. La chaleur risque de la déformer.
- La télécommande risque de ne pas fonctionner correctement si la fenêtre du capteur de l'écran est directement exposée au soleil ou à un éclairage violent. Dans ce cas, modifiez l'angle de l'éclairage ou de l'écran, ou rapprochez la télécommande de la fenêtre du capteur de télécommande.

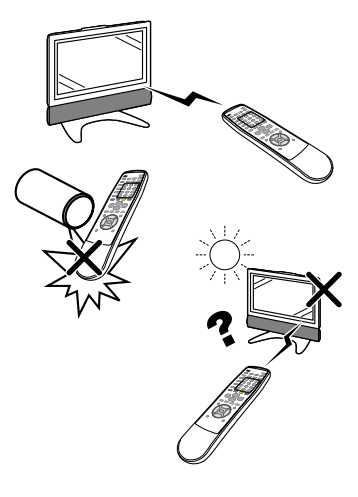

Opérations simples pour regarder un programme télévisé

### **Raccordements de base**

### **Raccordement à une antenne**

Pour obtenir des images plus nettes, utilisez une antenne externe. Ce qui suit est une brève explication des types de raccordements utilisés pour le câble coaxial.

(ex. Pour voir des émissions analogues et numériques)

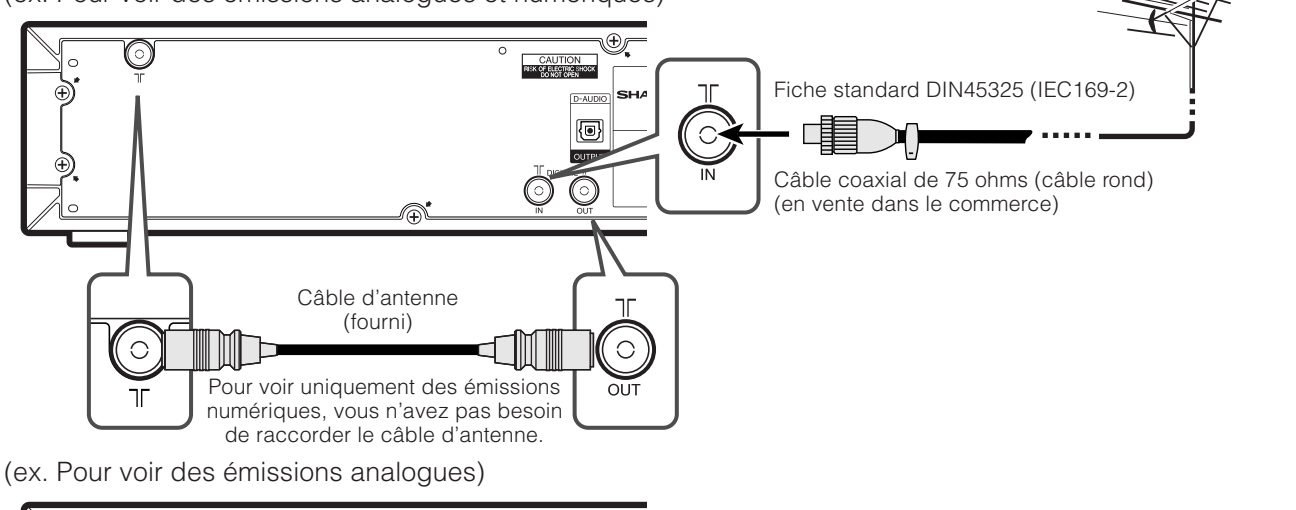

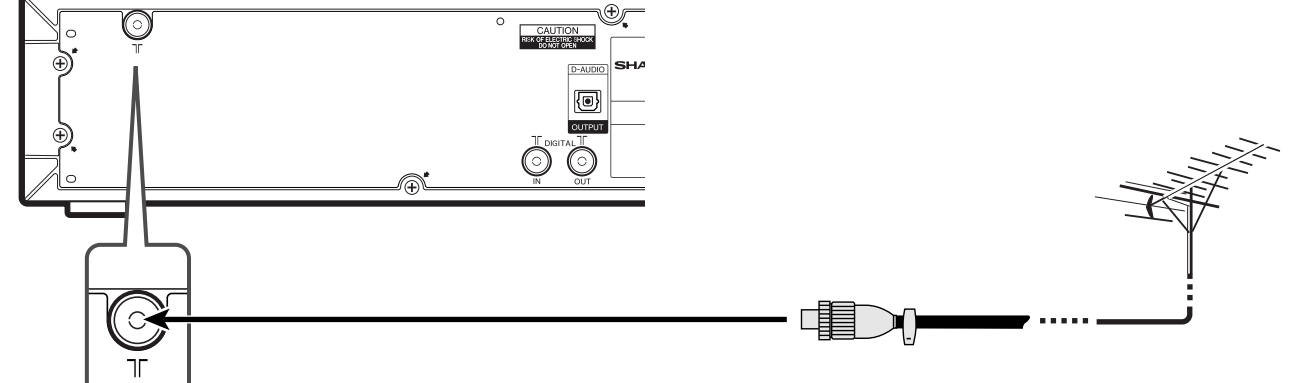

#### **Antennes et câbles en vente dans le commerce**

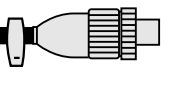

Si votre antenne externe est dotée d'un câble coaxial de 75 ohms avec fiche DIN45325 (IEC 169-2), branchez-la dans la prise DIITAL IN à l'arrière du système AVC.

#### **Branchement sur une prise murale**

#### **Ecran (vue arrière) Système AVC (vue arrière)**

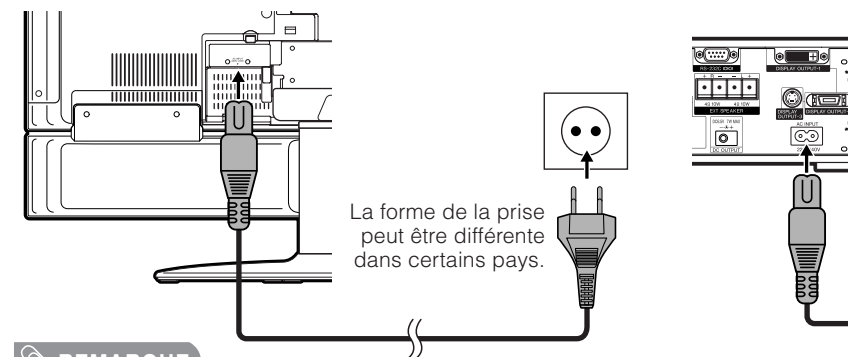

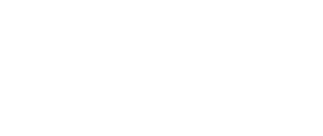

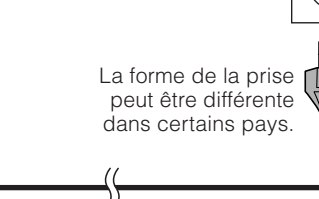

#### **REMARQUE**

- Mettez toujours l'alimentation principale de l'écran et du système AVC hors tension lors du branchement des cordons secteur.
- Débranchez les cordons secteur de la prise secteur, de l'écran et du système AVC si vous prévoyez de ne pas utiliser le système pendant une période prolongée.

# **Auto installation initiale**

L'auto installation initiale a lieu lorsque le système est mis sous tension pour la première fois après l'achat. Vous pouvez régler automatiquement la langue, le pays et les canaux par opérations successives.

### **REMARQUE**

- L'auto installation initiale ne fonctionne qu'une seule fois. Si l'auto installation initiale n'est pas terminée, (ex: lorsque l'écran du menu disparaît au bout de quelques minutes d'inactivité, lorsque l'alimentation est coupée, etc.), essayez l'Auto Installation à partir du menu de réglage. (Voir page 27.)
- L'auto installation initiale s'interrompt en appuyant sur **RETURN**.

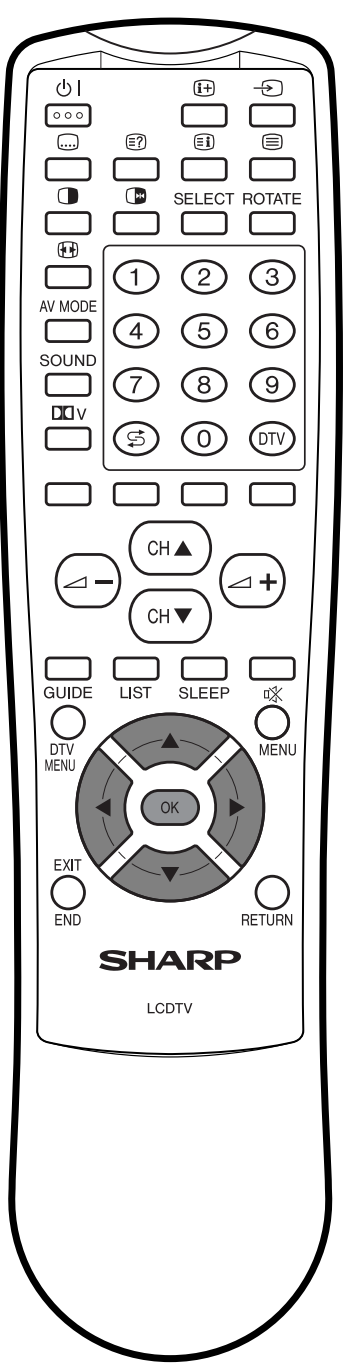

#### **Réglage de la langue de l'affichage sur écran**

- $\bigoplus$  Appuyez sur  $\bigoplus$ / $\blacktriangledown$ / $\blacktriangleleft$ / $\blacktriangleright$  pour sélectionner la langue désirée sur la liste à l'écran.
- 2Appuyez sur **OK** pour entrer le réglage.

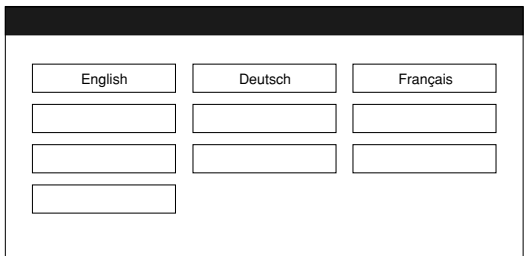

# **Réglage du pays ou de la région**

- $\bigoplus$  Appuyez sur  $\bigwedge/\blacktriangledown/\blacktriangle/\blacktriangleright$  pour sélectionner votre pays ou région dans la liste à l'écran.
- 2Appuyez sur **OK** pour entrer le réglage.
- La recherche automatique de programme démarre en même temps.

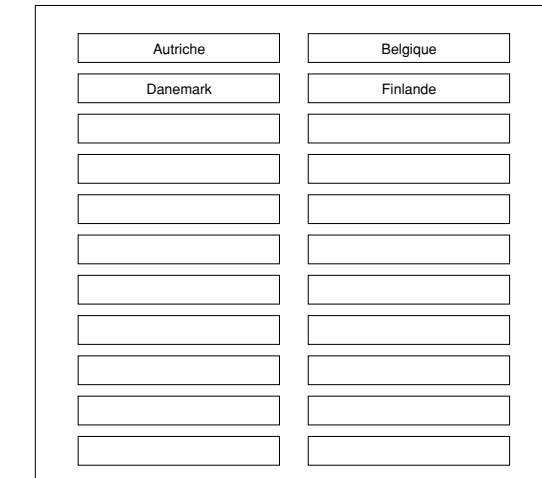

Après ce réglage, la recherche automatique commence dans l'ordre suivant.

- 1 Recherche auto de programme
- $\overline{2}$  Désignation auto
- 3 Tri auto

**2**

**1**

4 Téléchargement des préréglages

Vous n'avez pas d'opération à effectuer pendant la recherche automatique. (Allez à la page suivante.)

#### **REMARQUE**

• Les illustrations et les affichages sur écran dans ce mode d'emploi sont fournis à titre explicatif, et peuvent être légèrement différents des opérations réelles.

#### **Recherche automatique des canaux**

La recherche automatique des canaux recherche tous les canaux visibles dans votre région.

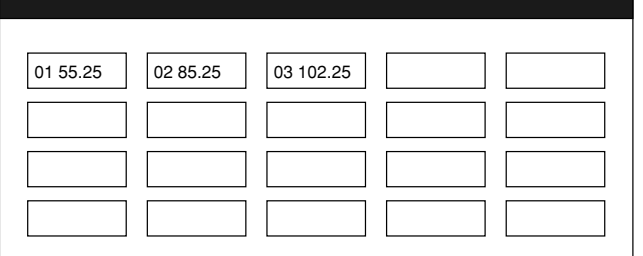

#### **REMARQUE**

• Si aucun canal n'est trouvé, "Aucun programme trouvé. " est affiché et l'auto installation prend fin.

л

# **Désignation automatique des canaux**

Lorsqu'il a trouvé les canaux TV, le système commence à nommer chacun des canaux trouvés.

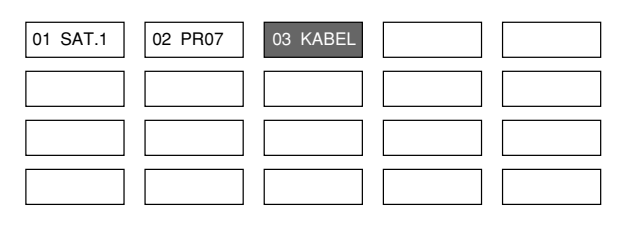

#### **REMARQUE**

• Le système ne peut nommer que les canaux pour lesquels une information sur la désignation du canal est fournie. Si aucune information sur le canal n'est fournie, le système affiche "-----".

#### **Tri automatique des canaux**

Lorsque la désignation automatique des canaux est terminée, le système commence à trier les canaux désignés.

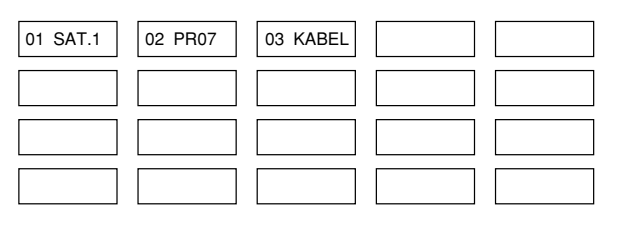

#### **Téléchargement des préréglages**

Lorsque le tri automatique est terminé, le système télécharge et sauvegarde automatiquement chacun des canaux triés.

П

- Lorsqu'un magnétoscope est raccordé par INPUT 2, le système envoie toutes les informations sur les canaux préréglés au magnétoscope. (Voir pages 64 et 65.)
- "Installation automatique terminée." est affiché. L'écran passe ensuite au menu d'auto installation.

#### **Pour regarder la télévision**

Le menu d'installation disparaît et vous pouvez regarder les programmes sur le canal 1.

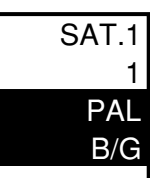

# **Préparation (Numérique)**

La Transmission Vidéo Numérique (DVB) consiste en un schéma de transmission. C'est bien plus qu'un simple substitut à l'actuelle transmission télévisuelle analogue. Le DVB offre davantage de chaînes, une qualité d'image plus claire et d'autres services qui s'affichent sur l'écran. Il offre également une gamme de nouvelles fonctions et services comprenant soustitrage et pistes audio multiples.

"Attention, certaines des rubriques décrites dans ce chapitre peuvent ne pas fonctionner en France"

# **Mode initial**

Pour voir des émissions numériques, procédez comme il est indiqué ci-dessous pour le réglage.

• En mode DTV, certaines rubriques du menu affichées en noir ne peuvent pas être sélectionnées.

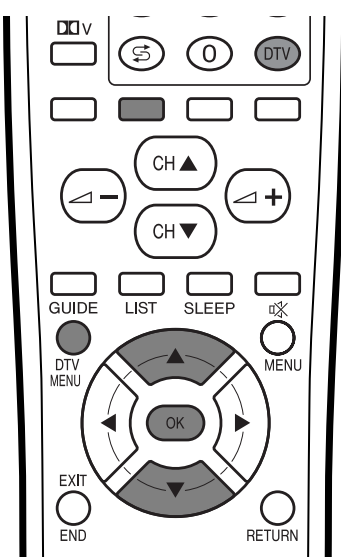

**1** Appuyez sur **DTV** pour passer en mode DTV.

**2**

Appuyez sur *A/▼* pour sélectionner le pays où vous vous trouvez.

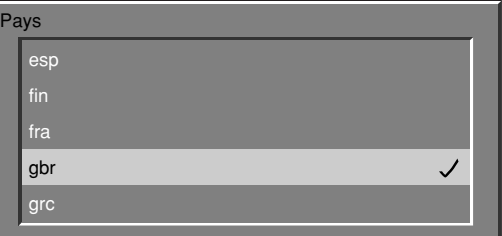

Si vous ne trouvez pas votre pays, sélectionnez le pays de la liste avec le même fuseau horaire.

**3**

Appuyez sur **OK** pour saisir le réglage.

• L'écran d'installation s'affiche. Appuyez sur **OK** pour passer à l'étape suivante.

Appuyez sur  $\triangle/\blacktriangledown$  pour sélectionner "Lecture au scanner de service", et appuyez ensuite sur **OK**.

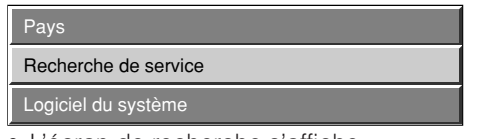

• L'écran de recherche s'affiche.

Appuyez sur **OK** et Recherche trouvera toutes les chaînes numériques pouvant être regardées dans votre région.

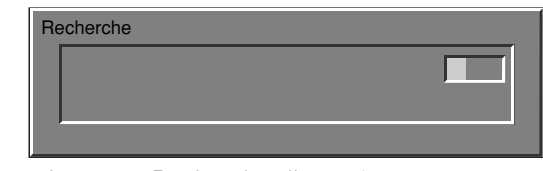

• Le menu Recherche disparaît et vous pouvez regarder votre programme.

#### **REMARQUE**

**4**

**5**

• Si le mode initial n'est pas terminé ou si vous quittez le mode DTV, revenez à l'étape 1 et recommencez.

# **Liste des pays**

- aut: Autriche
- bel: Belgique
- che: Suisse
- ger: Allemagne
- dnk: Danemark
- esp: Espagne
- fin: Finlande
- fra: France
- gbr: Royaume-Uni

grc: Grèce ita: Italie lux: Luxembourg nld: Pays-Bas nor: Norvège prt: Portugal swe: Suède

- tur: Turquie
- 

# **Ecran**

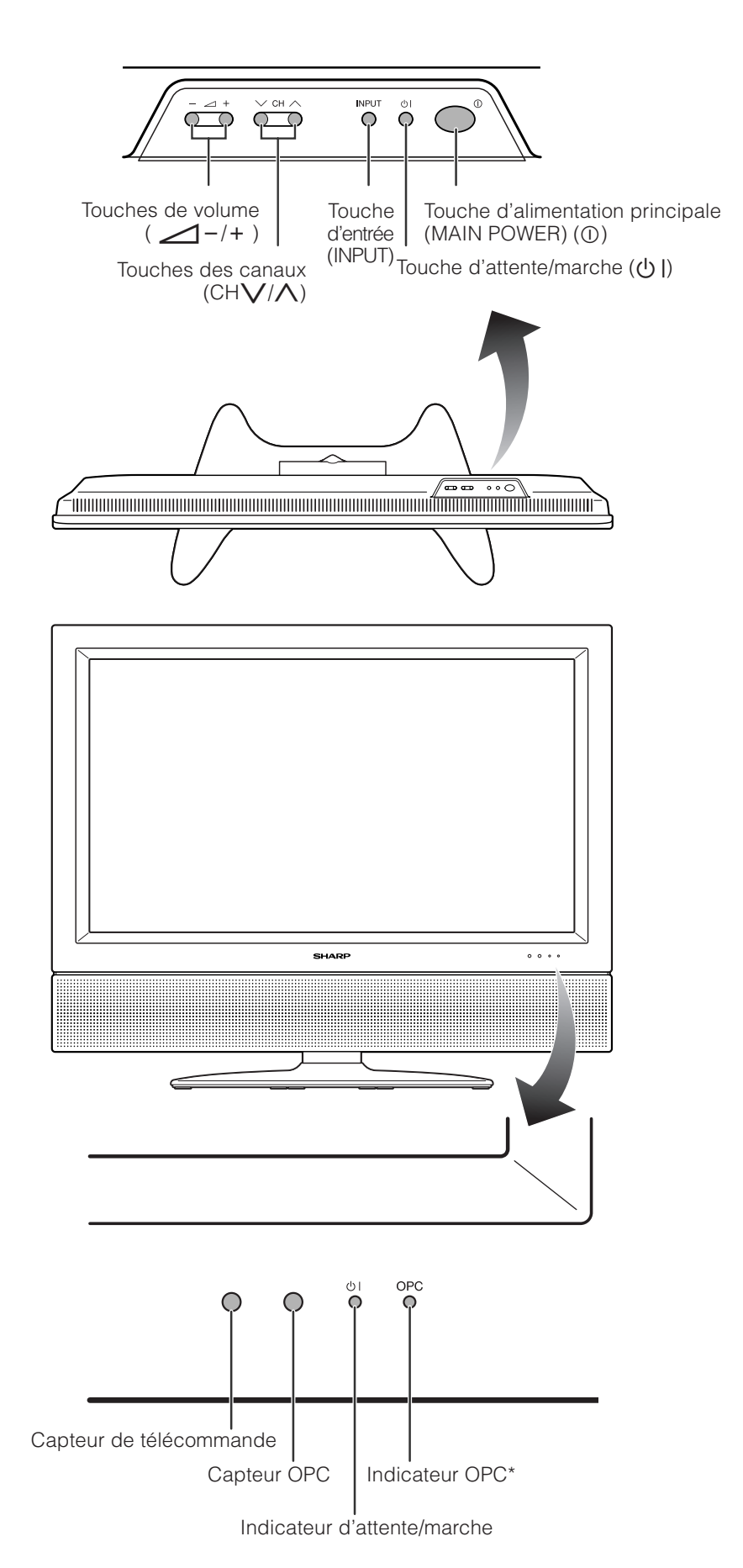

\*OPC: Optical Picture Control: (Commande d'image optique) (Voir page 59 e 61.)

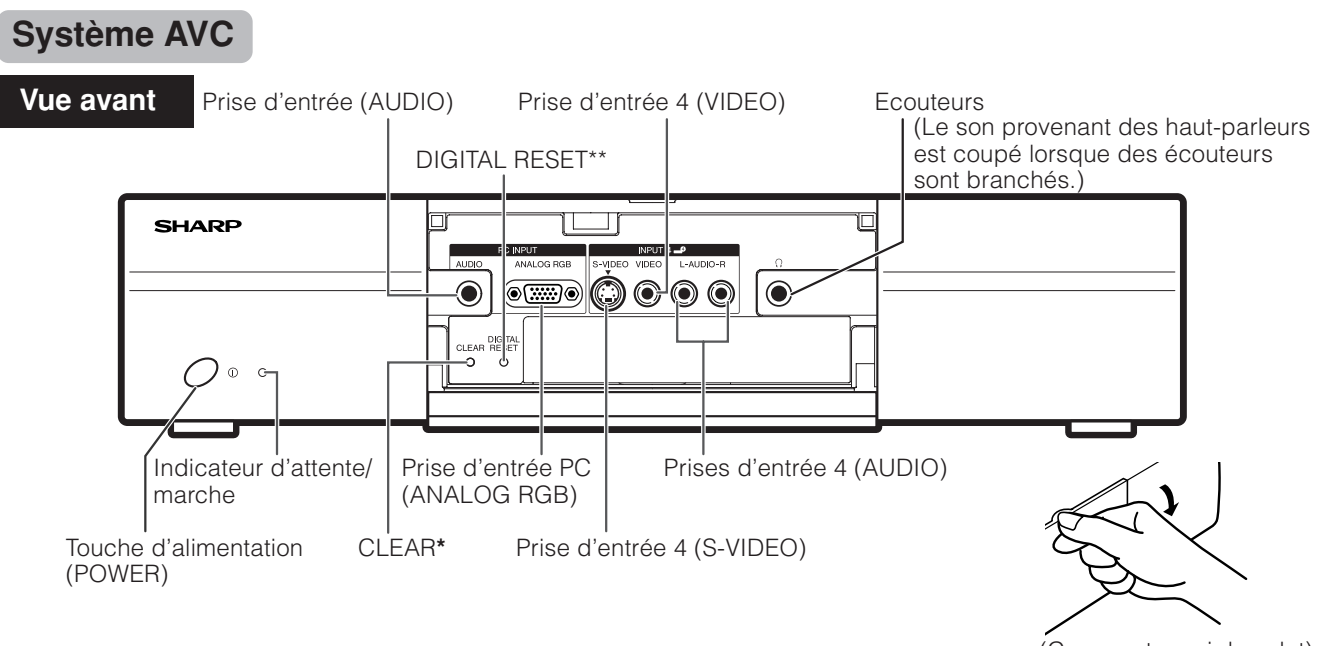

- (Comment ouvrir le volet)
- \* Si le système AVC est mis sous tension mais ne semble pas fonctionner correctement, il doit peut-être être réinitialisé. Dans ce cas, appuyez légèrement avec la pointe d'un stylo à bille ou d'un autre objet pointu sur **CLEAR**, indiqué sur l'illustration.
	- Le système est alors réinitialisé comme indiqué ci-dessous.
	- MODE AV revient à UTILISATEUR.
	- Le canal télévisé analogue revient sur le canal 1.
	- Le double écran revient à la normale.
	- Le réglage audio est initialisé.
	- Le son Dolby Virtuel revient sur Arret.
	- La position de l'image est initialisée.
- Le Etiquette d'entrée est initialisé.

\*\*L'appareil risque de ne pas fonctionner s'il reçoit de forts parasites (ex. électricté statique excessive, saut de tension ou tension anormale causés par la foudre) ou s'il est opéré de façon incorrecte. Le cas échéant, appuyez sur DIGITAL RESET et essayez à nouveau de le faire fonctionner.

#### **REMARQUE**

- La pression sur **CLEAR** n'est pas opérationnelle si le système est en mode d'attente (l'indicateur est allumé en rouge).
- Une pression sur **CLEAR** n'effacera pas le préréglage des canaux ni le code confidentiel. Reportez-vous page 83 pour réinitialiser le code confidentiel si vous le connaissez. Reportez-vous page 98 pour remettre aux valeurs préréglées en usine si vous avez oublié votre code confidentiel.

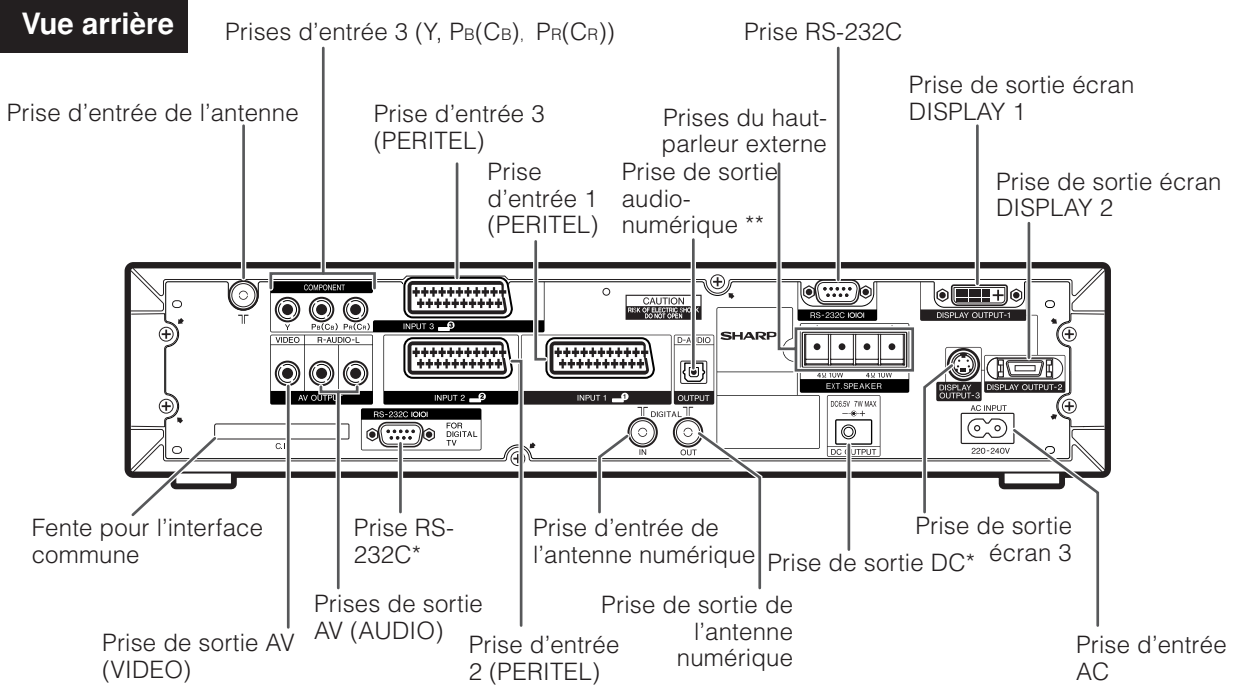

\* Prise pour extension des fonctions dans un proche avenir.

\*Pour raccorder un équipement audio-numérique.

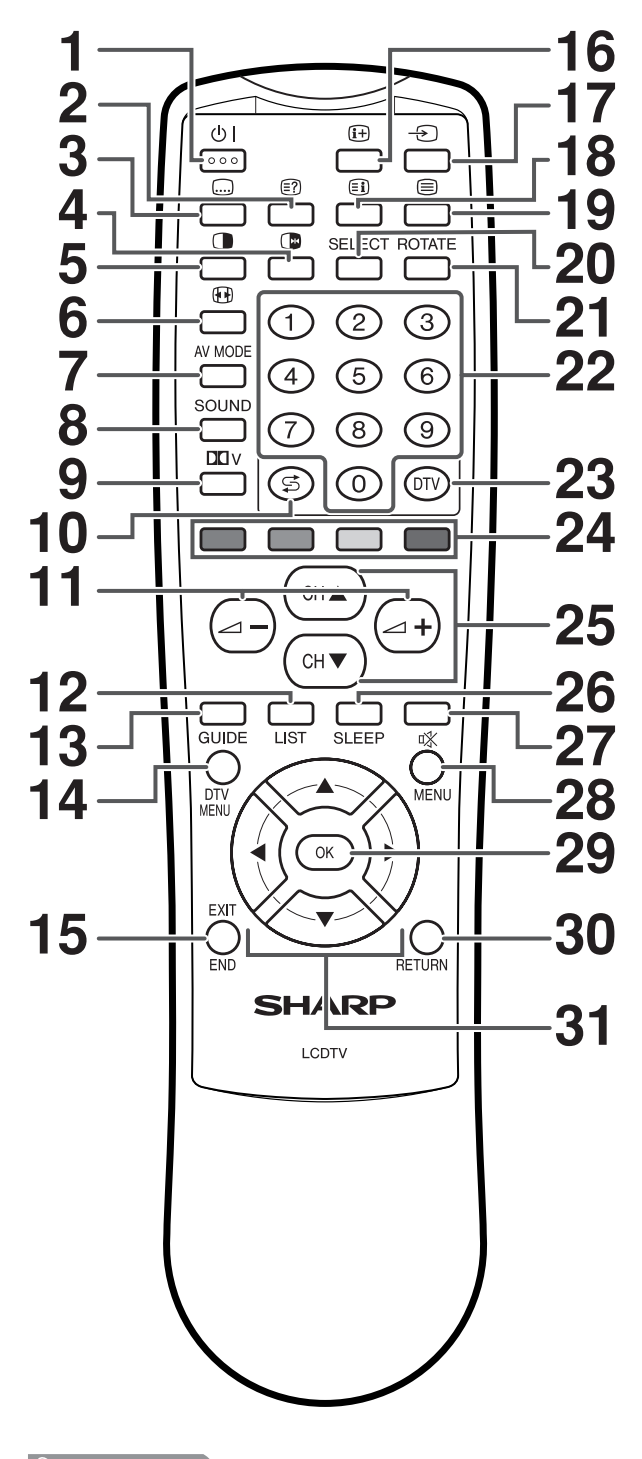

#### **REMARQUE**

• Pour utiliser la télécommande, dirigez-la vers l'écran.

# **Télécommande 1**  $\bigcup_{\text{Pour metric, Sous at horse}}$

- Pour mettre sous et hors tension. (Voir page 21.)
- **2** k **(Montre les informations cachées pour TELETEXTE)** Mode TELETEXTE : Affiche les caractères dissimulés. (Voir page 86.)
- **3** [ **(Sous-titres pour TELETEXTE)** Mode analogue: Pour activer ou désactiver les sous-titres. (Voir page 87.)

Mode numérique: Affiche l'écran de sélection des sous-titres.

**4** d **(ARRET/MAINTIEN POUR TELETEXTE)** Mode d'entrée TV/externe : Change le mode d'image fixe. Mode TELETEXTE : Immobilise des pages multiples à l'écran alors que les autres pages sont automatiquement mises à jour. Appuyez de nouveau sur **de** pour revenir à l'image normale. (Voir pages 85 et 86.)

#### **5** c **(Double écran)**

Règle le mode d'image double. Appuyez de nouveau sur c pour revenir à l'image normale. (Voir page 84.)

#### **6** f **(MODE GRAND ECRAN T/B/F)** Mode d'entrée TV/externe : Change le mode d'image large. (Voir pages 76 e 77.)

Mode TELETEXTE : Règle la zone d'agrandissement. (totale/ moitié supérieure/moitié inférieure) (Voir page 86.)

#### **7 AV MODE**

Sélectionne un réglage vidéo MODE AV (STANDARD, DYNAMIQUE, CINÉMA, JEU, UTILISATEUR) ou MODE PC (STANDARD, UTILISATEUR) (Voir page 75.)

#### **8 SOUND**

Sélectionne le mode de son multiplex. (Voir page 23.) **9 DO**V

Sélectionne les réglages Virtual Dolby Surround. (Voir page 25.)

#### **10 h** G (FLASH BACK)

Appuyez sur cette touche pour revenir au canal précédent dans le mode de visionnement normal. (Voir page 22.) Appuyez sur cette touche pour revenir à la page précédente en mode TELETEXTE.

- 11  $\angle$ <sup>-/</sup> $\angle$ <sup>+</sup> (VOLUME)
- Règle le volume. (Voir page 24.)

#### **12 LIST**

Mode numérique: Affiche la liste de vos programmes numériques préférés.

#### **13 GUIDE**

Mode numérique: Pour afficher l'écran EPG (Guide des programmes).

#### **14 DTV MENU**

Mode numérique: Affiche l'écran du menu TV numérique. **15 END/EXIT**

Mode numérique: Eteint l'affichage à l'écran.

Mode analogue: Eteint l'écran du menu analogue et affiche les informations sur la chaîne.

#### **16** p **(Affichage d'informations)**

TV analogue: Affiche le numéro du programme et l'heure. (Reportez-vous page 88 pour de plus amples détails sur l'affichage de l'heure.)

TV numérique: Affiche les informations sur le programme. 17  $\rightarrow$  (SOURCE D'ENTREE)

#### Sélectionne une source d'entrée. (TV, DTV, Entrée 1, Entrée 2, Entrée 3, Entrée 4, PC) (Voir pages 63, 64, 66-68 et 73.)

#### 18 **i**  $\boxed{\exists i}$  (Vue d'ensemble TOP pour TELETEXTE)

Mode TELETEXTE : Affiche une page d'index pour l'information CEEFAX/FLOF. Vue d'ensemble TOP pour programme TOP. (Voir page 87.)

#### **19** m **(TELETEXTE)**

Sélectionne le mode TELETEXTE (toute image TV, image DTV/ DONNEES, toute image TEXTE, image TV/TEXTE) (Voir pages 86 et 87.)

Mode numérique: Sélectionnez la transmission de données DTV (télévision numérique) et TELETEXTE.

#### **20 SELECT**

Pour sélectionner n'importe lequel des écrans en mode Double écran.

#### **21 ROTATE**

Règle l'orientation de l'image.

En appuyant sur ROTATE l'actuel mode s'affiche. Avec le témoin affiché, chaque fois que vous appuyez sur la touche, il changera comme suit:

- Normal→Miroir→Inversée→Rotation
- **22 0 9**

Mode d'entrée TV/externe : Règle le canal. Mode TELETEXTE : Règle la page.

#### **23 DTV**

Commute à partir du mode DTV (Télévision numérique) et autre source d'entrée. Par exemple, lors de la visualisation d'une image de ENTREE 2, appuyez sur DTV pour passer en mode DTV (Télévision Numérique). Appuyez sur DTV à nouveau pour revenir à l'écran ENTREE 2.

**24 Couleur (ROUGE/VERT/JAUNE/BLEU)** Mode TELETEXTE : Sélectionne une page. (Voir page 86.) Mode DTV: Les touches de couleur servent à sélectionner les rubriques colorées équivalentes sur l'écran du menu.

#### 25 CH**A**/CH▼

Mode d'entrée TV/externe : Sélectionne le canal. Mode TELETEXTE : Règle la page. (Voir page 86.)

#### **26 SLEEP**

Règle la Minuterie d'extinction. (Voir page 81.)

**27** e **(MUTE)** Coupe le son. (Voir page 24.)

# **28 MENU**

Affiche l'écran du menu Télévision Analogue.

#### **29 OK**

Exécute une commande.

#### **30 RETURN**

Mode MENU : Revient à l'écran de menu précédent.

#### **31 a**/ $\blacktriangledown$ / $\blacktriangle$ / $\blacktriangleright$  (Cursor)

Sélectionne la rubrique désirée sur l'écran de réglage. Mode DTV: Sélectionnez la chaîne avec ▲/▼ Sélectionne la zone d'informations sur le programme lorsque EPG s'affiche.

# **Pour regarder la télévision**

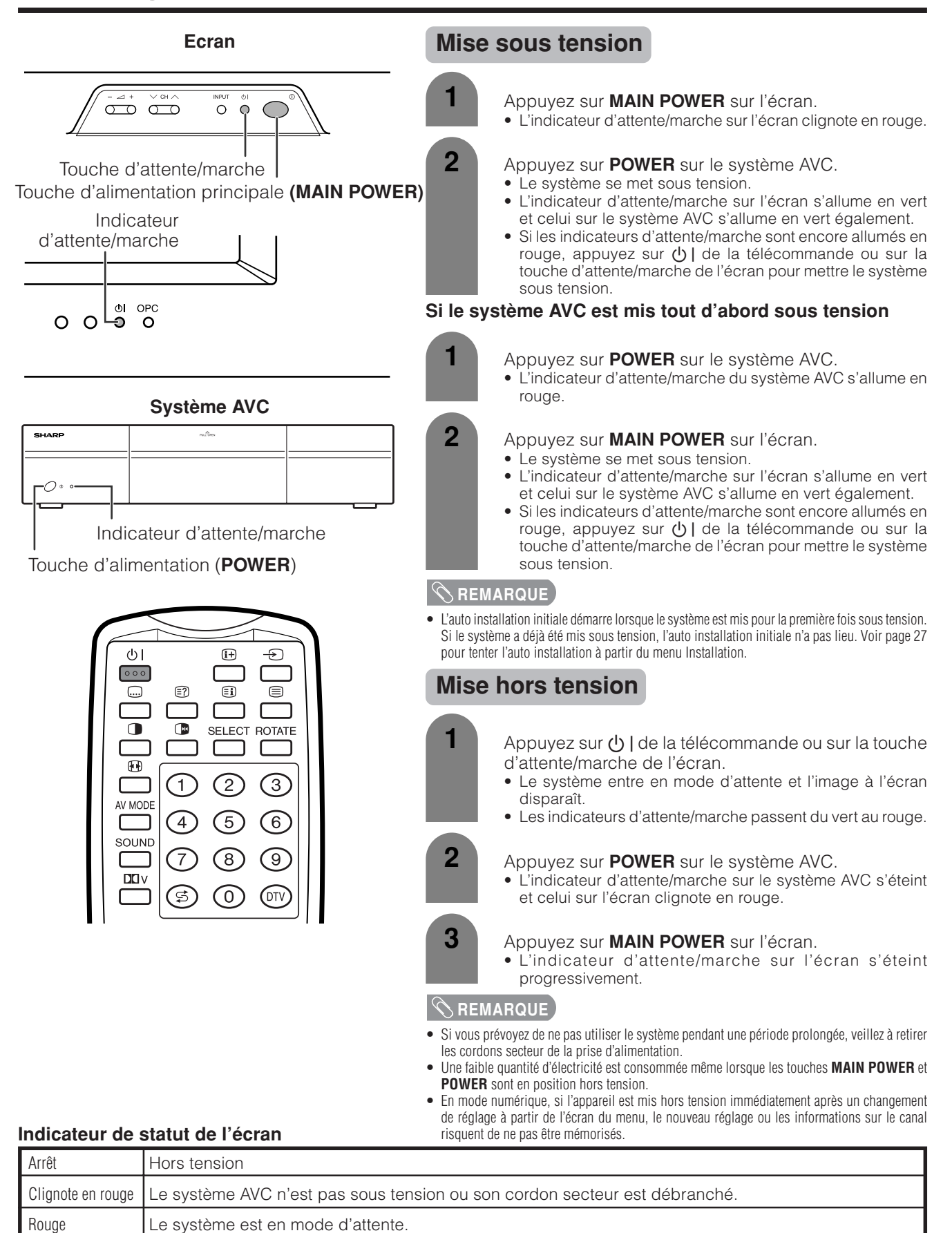

# **Indicateur de statut du système AVC**

Le système est sous tension.

Vert

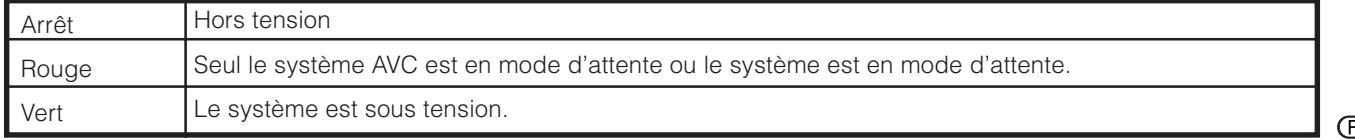

# **Opérations sur une touche pour changer de canal**

Vous pouvez changer de canal de plusieurs façons.

# **Utilisation de CHA/V sur la télécommande**

- Appuyez sur **CH**a pour augmenter le numéro de canal.
- Appuyez sur CHV pour diminuer le numéro de canal.

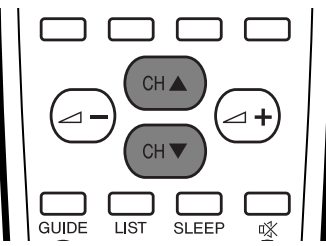

#### **REMARQUE**

- CH  $\bigvee$ / $\bigwedge$  sur l'écran fonctionne de la même manière que **CH**  $\overline{\mathbf{v}}$  /▲ sur la télécommande.
- En mode analogue, vous ne pouvez pas changer la chaîne du mode numérique et vice et versa.

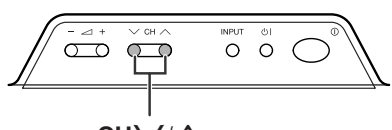

CH<sub>V</sub>/ $\wedge$ 

# **Utilisation de 0 – 9 sur la télécommande**

Sélectionnez directement les canaux en appuyant sur les touches **0** à **9**.

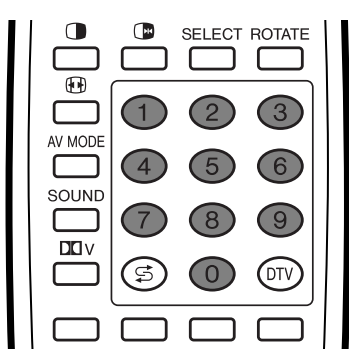

# $EXEMPLE$

Pour sélectionner un canal à un chiffre (par ex. le canal 2):

• Appuyez sur la touche **2**.

Pour sélectionner un canal à deux chiffres (par ex. le canal 12):

- Appuyez sur **1**, puis sur **2**.
- A la saisie du canal, un trait de soulignement de saisie à 3 chiffres apparaîtra en mode TV numérique et un à 2 chiffres en mode TV analogue.

Une fois saisi un canal, celui-ci est réglé après quelques instants si aucune autre opération n'est effectuée. Ou bien appuyez sur **OK** pour régler immédiatement après la saisie.

# **REMARQUE**

• Effectuez cette opération en 3 secondes, sinon la sélection ne sera pas effectuée en mode de canal à 2 chiffres.

#### **Pour regarder les informations Télétexte**

Regardez directement une page avec un numéro à trois chiffres de 100 à 899 en appuyant sur **0** à **9**.

#### **Affichage des canaux**

L'affichage des canaux change de la manière suivante après 3 secondes environ.

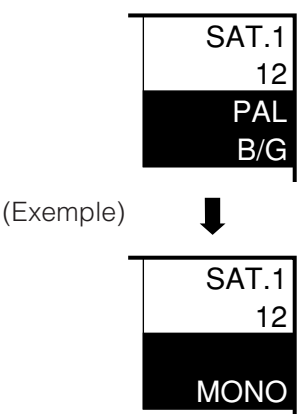

# **Utilisation de FLASHBACK (**A**) sur la télécommande**

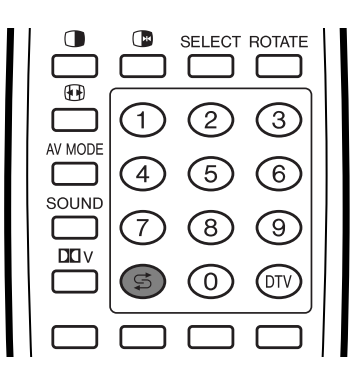

Appuyez sur  $\lesssim$  pour passer du canal accordé actuel au canal accordé précédemment.

Appuyez de nouveau sur  $\mathfrak S$  pour revenir au canal accordé actuel.

# **Utilisation de SOUND de la télécommande**

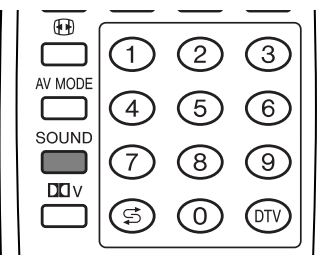

#### **Dans les émissions télévisées NICAM TV**

#### **Lors de la réception d'un signal stéréo**

A chaque pression sur **SOUND**, le mode passe de NICAM STÉRÉO à MONO.

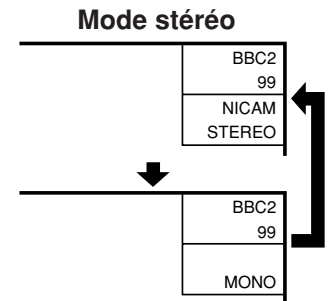

#### **Lors de la réception d'un signal bilingue**

A chaque pression sur **SOUND**, le mode passe de NICAM CH A à NICAM CH B, NICAM CH AB et MONO.

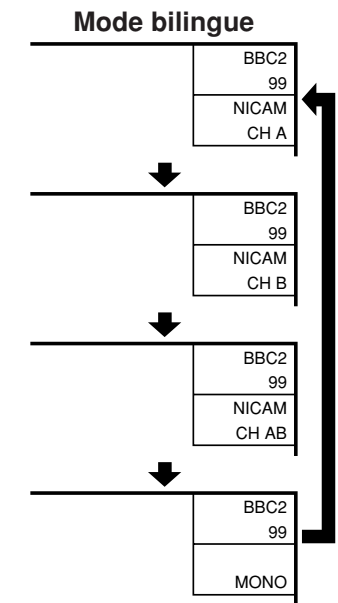

#### **Lors de la réception d'un signal monaural**

A chaque pression sur **SOUND**, le mode passe de NICAM MONO à MONO.

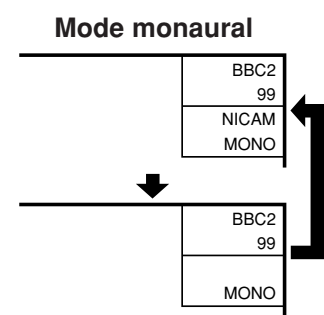

#### **Dans le mode TV des émissions télévisées A2 TV**

#### **Lors de la réception d'un signal stéréo**

A chaque pression sur **SOUND**, le mode passe de STÉRÉO à MONO.

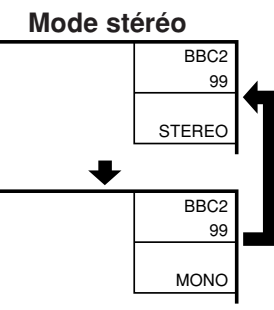

#### **Lors de la réception d'un signal bilingue**

A chaque pression sur **SOUND**, le mode passe entree CH A, CH B et CH AB.

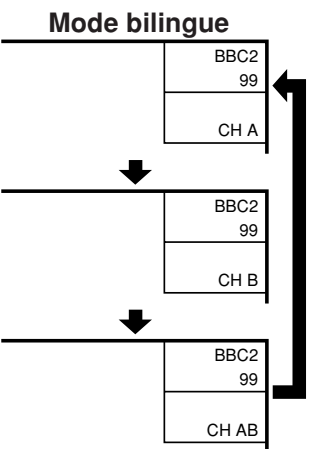

#### **Lors de la réception d'un signal monaural** Lorsque vous appuyez sur **SOUND**, "MONO" apparaît.

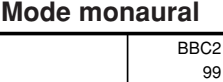

**MONO** 

#### **REMARQUE**

- Lorsqu'aucun signal n'est entré, le mode de son affiche "MONO".
- "BBC2" et "99" sont les noms provisoires d'un réseau et d'un canal.

# **Opération sur une touche pour changer le volume/son**

#### **Changer le volume**

Vous pouvez changer le volume sur l'écran ou sur la télécommande.

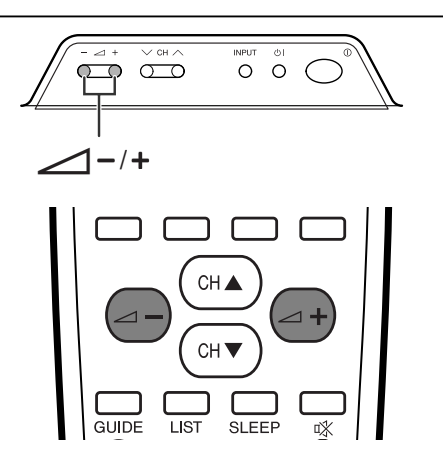

- Pour augmenter le volume, appuyez sur  $\sqrt{+}$ .
- Pour diminuer le volume, appuyez sur  $\sqrt{\phantom{a}}$ .

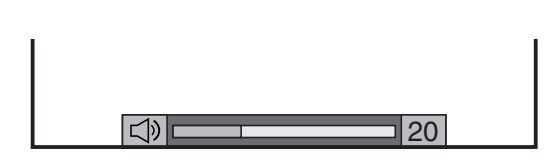

#### **REMARQUE**

• Les modes "TV", "DTV", "Entrée 1", "Entrée 2", "Entrée 3", "Entrée 4" et "PC" peuvent mémoriser chacun séparément les valeurs de réglage du volume.

Lorsque "Sortie audio" est réglé sur "Variable", l'indicateur à l'écran change de la manière indiquée ci-dessous.

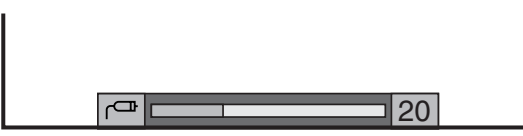

#### **Etat audio**

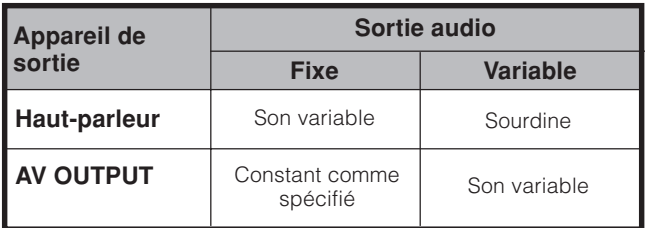

#### **REMARQUE**

• Voir page 81 pour les détails sur la fonction de sortie audio.

# **Utilisation de**  $\mathbb{K}$  **de la télécommande**

**咚 coupe la sortie de son en cours.** 

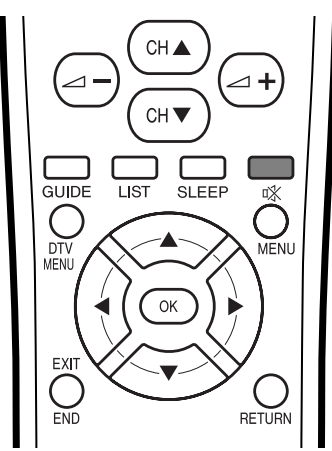

# Appuyez sur  $\mathbb{R}$ .

• "e" est affiché pendant 30 minutes à l'écran, et le son est coupé.

# **Sourdine**

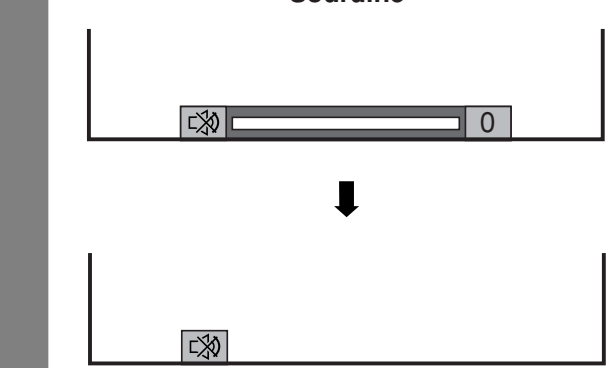

# **REMARQUE**

**1**

**2**

- En appuyant sur n divant les 30 minutes, la sourdine peut être annulée en utilisant l'une des deux méthodes suivantes.
	- La pression sur DTV,  $\angle$  $-$ / $\angle$ <sup>+</sup>, **SOUND**,  $CH$ <sup> $\angle$ </sup>/ $CH$ **V**, **0**
	- **9**, **→** ou  $\leq$  peut également annuler la sourdine.
- Le changement de canal peut également annuler la sourdine. • **La sourdine est annulée lorsque 30 minutes se sont écoulées. Toutefois, le son ne sort pas brusquement à plein volume car le niveau du volume est automatiquement réglé sur 0.**
	- Appuyez de nouveau sur  $\frac{1}{x}$  pour annuler la sourdine dans les 30 minutes.
	- Avant 30 minutes, le niveau du volume revient au réglage précédent.
	- Après 30 minutes, augmentez le volume en appuyant sur  $\angle$ +.

# Utilisation de **DOV** sur la télécommande

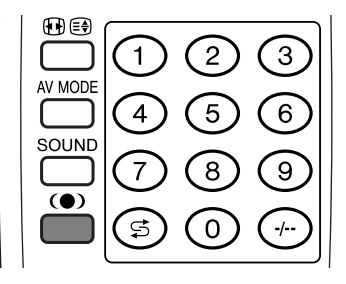

**DDV** produit un effet virtuel Dolby des haut-parleurs. A chaque pression sur  $\Box$  V, le mode commute entre Marche et Arret.

#### **Options sonores Dolby Virtual**

- Marche: Rend possible l'écoute d'un son surround réaliste et naturel.
- Arret: Sortie du son normal.

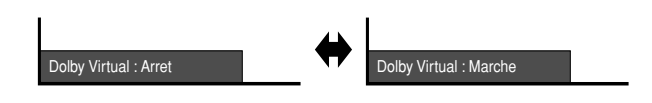

#### $\Diamond$  REMARQUE

• Vous pouvez obtenir les mêmes réglages en choisissant "Dolby Virtual" dans les rubriques du menu. (Voir page 58.)

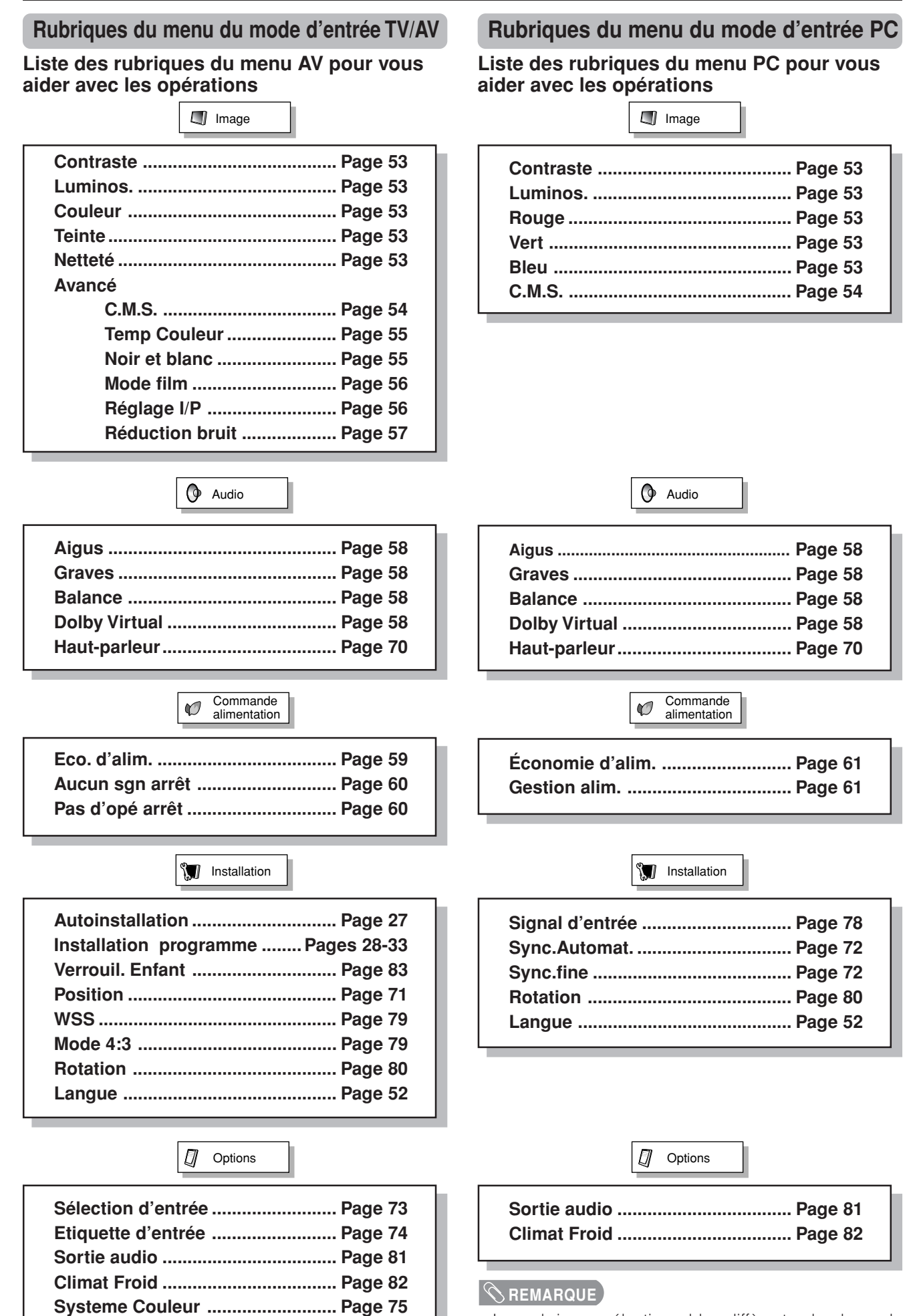

# **Auto installation**

**1**

**2**

**3**

Vous pouvez lancer de nouveau l'auto installation, même après l'installation des canaux préréglés.

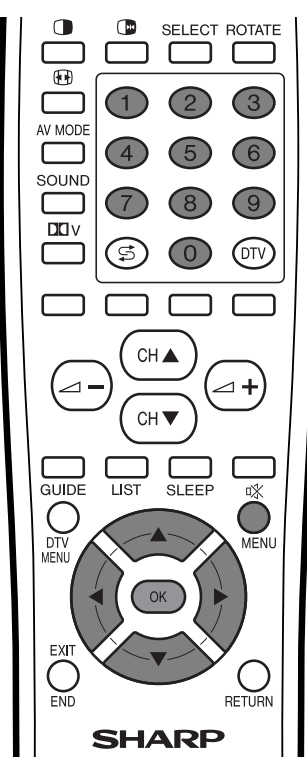

- Appuyez sur **MENU** et l'écran du MENU s'affichera.
	- Appuyez sur  $\blacktriangleleft$  pour sélectionner "Installation".
- Appuyez sur  $\triangle$ / $\blacktriangledown$  pour sélectionner "Autoinstallation", et appuyez ensuite sur **OK**.

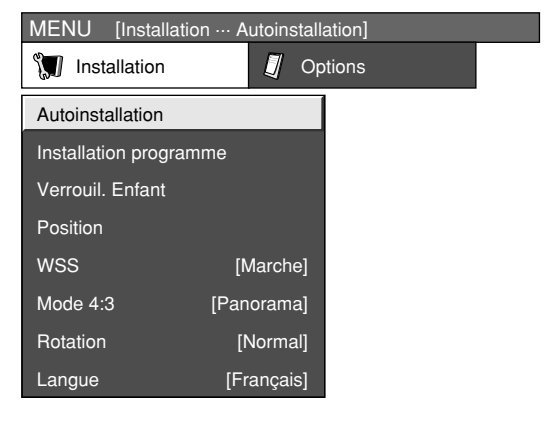

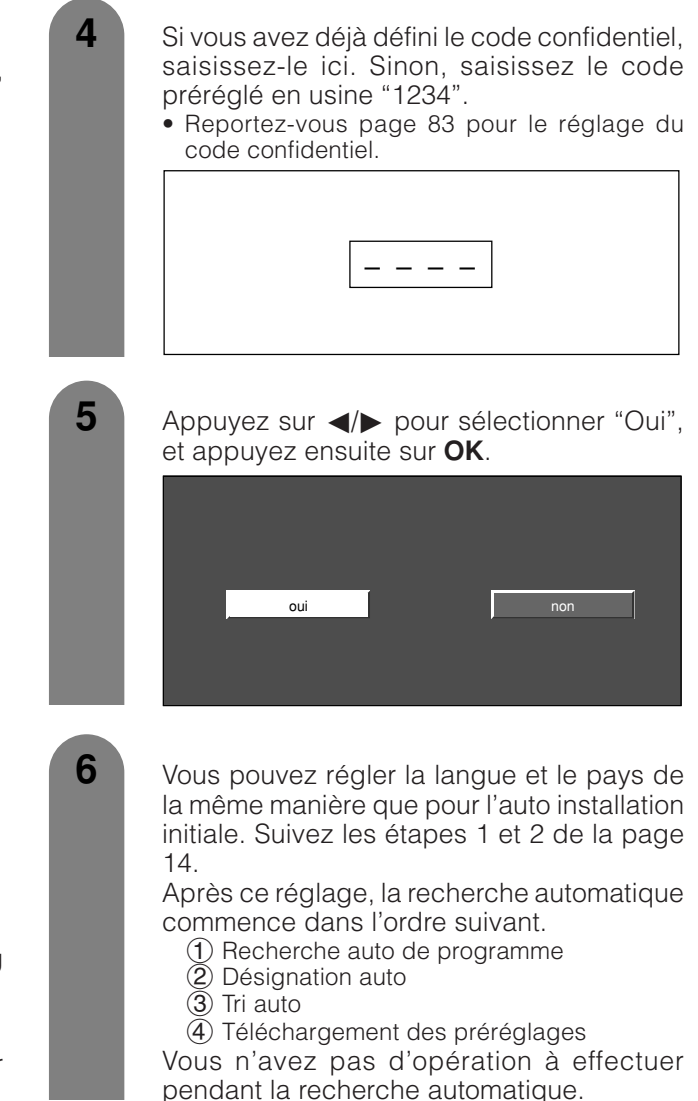

# **Installation du programme**

Vous pouvez de nouveau lancer la procédure d'auto installation à tout moment, en accédant au menu Installation, puis Installation de programme. Les canaux peuvent être accordés automatiquement ou manuellement.

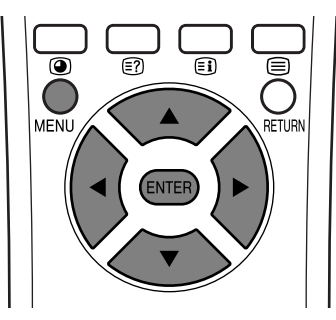

# **Recherche auto**

Vous pouvez aussi rechercher automatiquement et télécharger les canaux télévisés en suivant la procédure ci-dessous. Il s'agit de la même fonction que celle de la recherche automatique de programme pour le téléchargement des préréglages dans l'auto installation a la page 27.

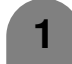

**2**

**3**

Appuyez sur **MENU** et l'écran du MENU s'affichera.

- Appuyez sur </a> pour sélectionner "Installation".
- Appuyez sur *A*/▼ pour sélectionner "Installation programme", et appuyez ensuite sur **OK**.

Si vous avez déjà défini le code confidentiel, saisissez-le ici. Sinon, saisissez le code préréglé en usine "1234".

• Reportez-vous page 83 pour le réglage du code confidentiel.

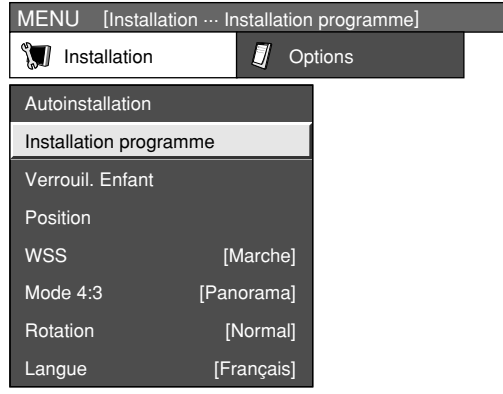

Appuyez sur *A/▼* pour sélectionner "Recherche auto", et appuyez ensuite sur **OK**.

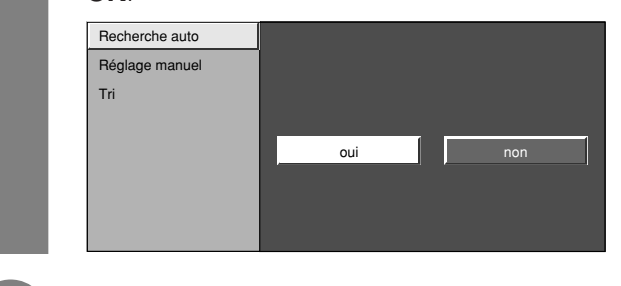

- **5** Appuyez sur  $\blacktriangleleft$  pour sélectionner "Oui", et appuyez ensuite sur **OK**.
	- La recherche automatique commence dans l'ordre suivant.
		- 1 Recherche auto de programme
		- 2 Désignation auto
		- 3 Tri auto
		- $\widetilde{4}$  Téléchargement des préréglages

#### **REMARQUE**

**4**

• Reportez-vous page 15 pour les détails.

#### **Réglage manuel de chaque canal**

Vous pouvez régler manuellement certaines rubriques des canaux. Ces rubriques sont Fin (Fréquence TV), Syst. couleur, Syst. son, Station (Nom de la station), Omission, Décodeur et Verrou. (Verrouil. Enfant).

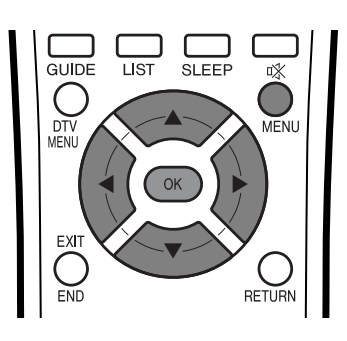

- Appuyez sur **MENU** et l'écran du MENU s'affichera. **1**
- **2**

**3**

Appuyez sur  $\blacktriangleleft/\blacktriangleright$  pour sélectionner "Installation".

Appuyez sur *A*/▼ pour sélectionner "Installation programme", et appuyez ensuite sur **OK**.

Si vous avez déjà défini le code confidentiel, saisissez-le ici. Sinon, saisissez le code préréglé en usine "1234".

• Reportez-vous page 83 pour le réglage du code confidentiel.

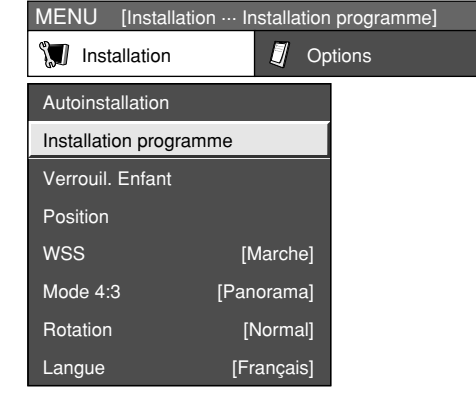

**4**

Appuyez sur  $\triangle/\blacktriangledown$  pour sélectionner "Réglage manuel", et appuyez ensuite sur **OK**.

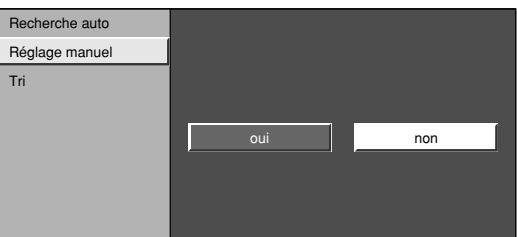

Appuyez sur </a> pour sélectionner "Oui", et appuyez ensuite sur **OK**.

**Menu "Manuel" d'Installation programme**

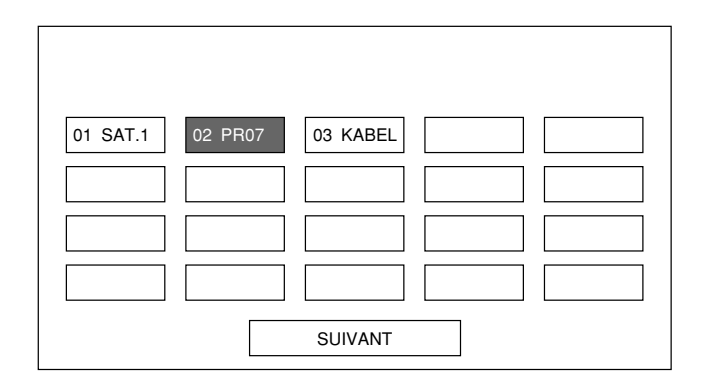

#### **REMARQUE**

• Lorsque vous sortez du menu "Manuel" d'Installation programme, le téléchargement des préréglages est automatiquement lancé si vous changez les informations sur ce menu.

Vous pouvez sélectionner l'un des réglages suivants.

- 1 Fin (Voir page 30.)
- 2 Syst. couleur (Voir page 31.)
- 3 Syst. son (Voir page 31.)
- 4 Station (Voir page 31.)
- 5 Omission (Voir page 32.)
- 6 Décodeur (Voir page 32.)
- 7 Verrou (Voir page 32.)

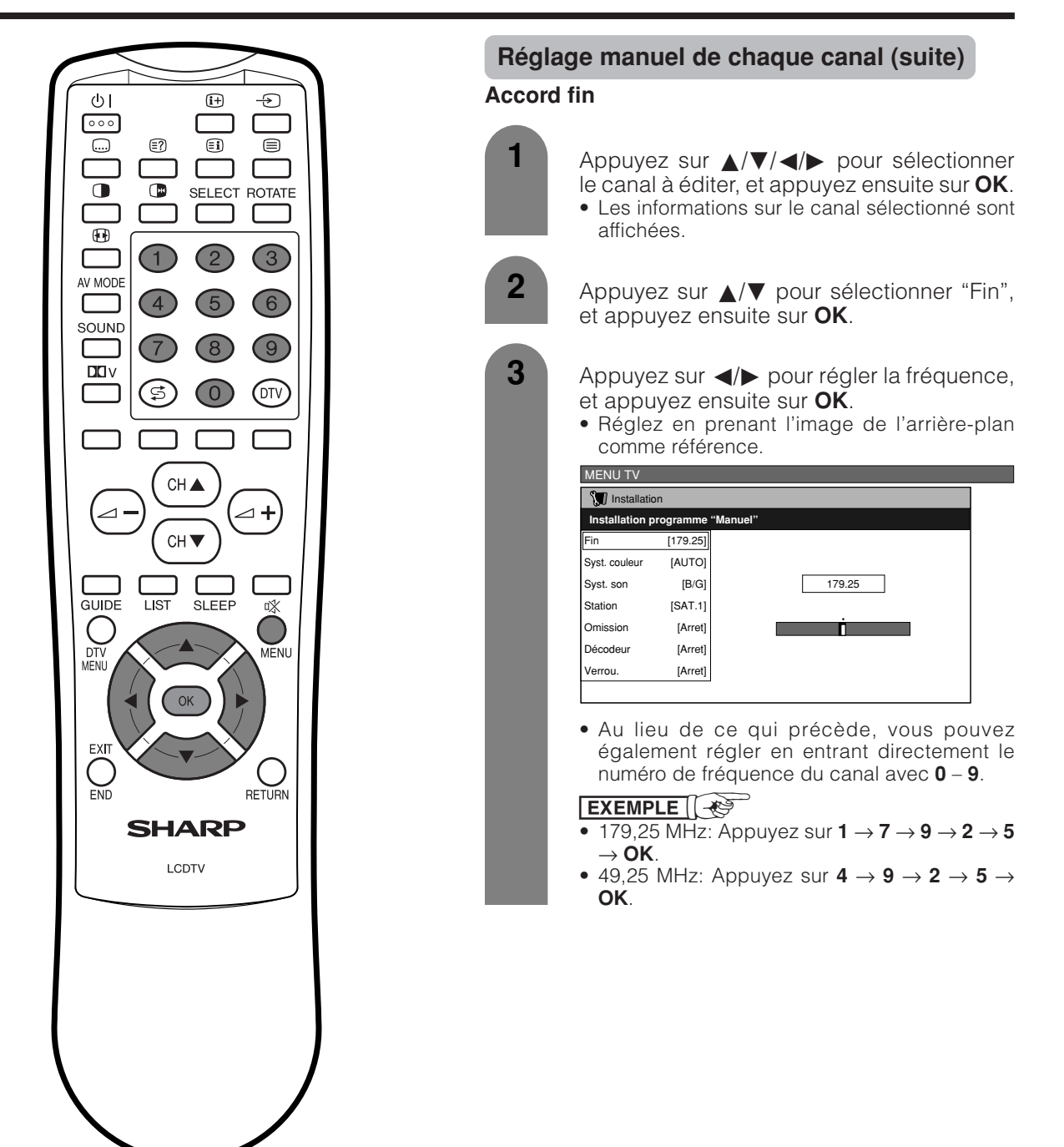

# **Réglage manuel de chaque canal (suite)**

#### **Système couleur**

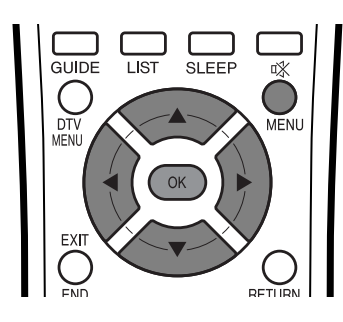

**1**

**2**

Appuyez sur  $\triangle$ / $\nabla$ / $\triangleleft$ / $\triangleright$  pour sélectionner le canal à éditer, et appuyez ensuite sur **OK**. • Les informations sur le canal sélectionné sont affichées.

Appuyez sur △/▼ pour sélectionner "Syst. couleur", et appuyez ensuite sur **OK**.

• La liste des systèmes couleur recevables s'affiche.

**Menu Système couleur**

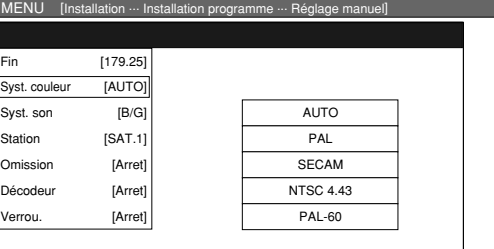

**3**

Appuyez sur  $\triangle$ / $\nabla$  pour sélectionner le système couleur optimum, et appuyez ensuite sur **OK**.

# **Système sonore (Système de diffusion)**

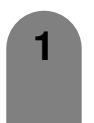

**2**

Appuyez sur  $\triangle$ / $\nabla$ / $\triangleleft$ / $\triangleright$  pour sélectionner le canal à éditer, et appuyez ensuite sur **OK**. • Les informations sur le canal sélectionné sont affichées.

Appuyez sur  $\triangle$ / $\blacktriangledown$  pour sélectionner "Syst. son", et appuyez ensuite sur **OK**.

• La liste des systèmes son (systèmes d'émission) recevables s'affiche.

#### **Menu son**

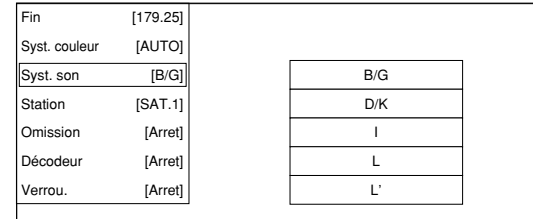

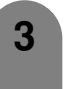

Appuyez sur *A*/▼ pour sélectionner le système son optimum, et appuyez ensuite sur **OK**.

#### **REMARQUE**

• Si vous procédez à ce réglage, vérifiez les informations sur le système couleur. (Reportez-vous à la colonne de gauche.)

#### **Désignation des canaux**

Lorsqu'un canal télévisé envoie le nom de son réseau, l'auto installation détecte l'information et lui attribue un nom. Vous pouvez toutefois changer le nom individuel des canaux.

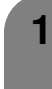

۰

Appuyez sur **A/V/◀/▶** pour sélectionner le canal à éditer, et appuyez ensuite sur **OK**. • Les informations sur le canal sélectionné sont affichées.

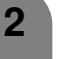

Appuyez sur  $\triangle$ / $\nabla$  pour sélectionner "Station", et appuyez ensuite sur **OK**. • Un alphabet et des nombres sont affichés.

# **Menu Désignation**

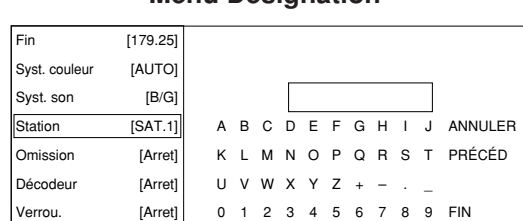

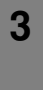

**4**

Appuyez sur  $\triangle$ / $\blacktriangledown$ / $\triangleleft$ / $\blacktriangleright$  pour sélectionner chaque caractère du nouveau nom du canal et appuyez ensuite sur **OK**.

- Répétez l'opération jusqu'à ce que le nom soit écrit.
	- Ce nom peut avoir 5 caractères ou moins.

## **Réglage manuel de chaque canal (suite)**

#### **Omission des canaux**

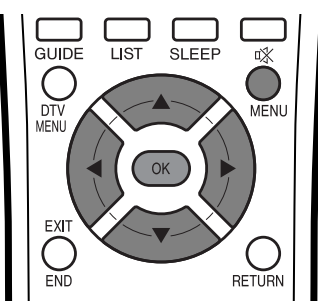

Les canaux pour lesquels "Omission" a été réglé sur "Marche" sont omis lorsque **CH**a/**CH**b sont utilisés même s'ils sont sélectionnés lorsque vous regardez l'image à partir du téléviseur.

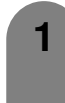

**2**

Appuyez sur *A/V/<*/> pour sélectionner le canal à éditer, et appuyez ensuite sur **OK**.

• Les informations sur le canal sélectionné sont affichées.

Appuyez sur  $\triangle$ / $\blacktriangledown$  pour sélectionner "Omission", et appuyez ensuite sur **OK**.

• Le menu d'omission s'affiche.

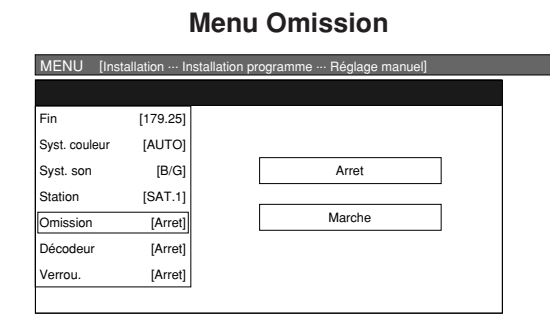

**3**

Appuyez sur ▲/▼ pour régler "Omission" sur "Marche", et appuyez ensuite sur **OK**.

# **Réglage du décodeur**

Vous devrez attribuer l'entrée de la prise lorsque vous branchez un décodeur sur l'appareil.

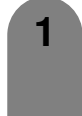

Appuyez sur  $\triangle$ / $\nabla$ / $\triangleleft$ / $\rho$  pour sélectionner le canal à éditer, et appuyez ensuite sur **OK**. • Les informations sur le canal sélectionné sont affichées.

- Appuyez sur  $\triangle$ / $\nabla$  pour sélectionner "Décodeur", et appuyez ensuite sur **OK**.
	- La prise entre les affichages d'information.

#### **Menu Décodeur**

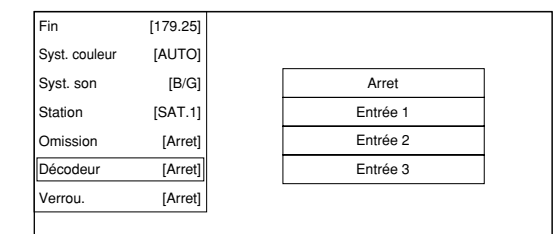

**3** Appuyez sur  $\triangle$ / $\triangledown$  pour régler "Décodeur" sur "Entrée 1", "Entrée 2" ou "Entrée 3" et appuyez ensuite sur **OK**.

#### **REMARQUE**

**1**

**2**

**2**

• "Arret" est la valeur préréglée d'usine.

#### **Réglage du verrouillage enfant**

Vous pouvez verrouiller la visionnement de n'importe quel canal.

> Appuyez sur **A/V/**</>
> pour sélectionner le canal à éditer, et appuyez ensuite sur **OK**.

• Les informations sur le canal sélectionné sont affichées.

#### Appuyez sur  $\triangle$ / $\nabla$  pour sélectionner "Verrou.", et appuyez ensuite sur **OK**.

• Le menu Verrouillage enfant s'affiche.

#### **Menu Verrouillage**

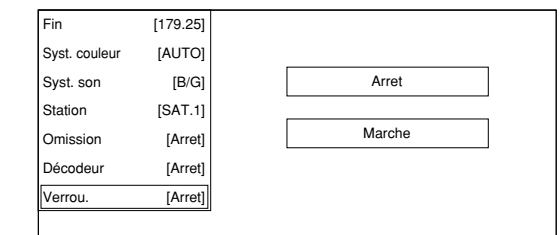

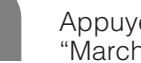

Appuyez sur *A*/▼ pour régler "Verrou." sur "Marche", et appuyez ensuite sur **OK**.

# **REMARQUE**

**3**

- Reportez-vous page 83 pour le réglage du code confidentiel.
- Lorsque "Verrou." est réglé sur "Marche" pour un canal, "VERROUIL. ACTIVÉ" est affiché, et l'image et le son du canal sont bloqués.
- En appuyant sur **OK** lorsque "VERROUIL. ACTIVÉ" s'affiche, l'écran de saisie du code confidentiel s'affichera. La saisie du bon code confidentiel libère provisoirement le verrouillage enfant jusqu'à ce que l'appareil soit mis hors tension.

# **Réglages de base**

# **Tri**

Les positions des canaux peuvent être librement triées.

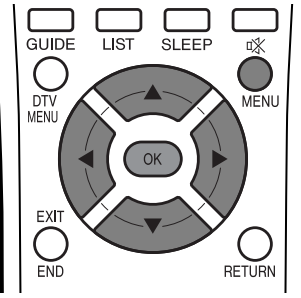

**1**

**3**

Appuyez sur **MENU** et l'écran du MENU s'affichera.

- Appuyez sur </a> </a> pour sélectionner "Installation". **2**
	- Appuyez sur  $\triangle$ / $\nabla$  pour sélectionner "Installation programme", et appuyez ensuite sur **OK**.

Si vous avez déjà défini le code confidentiel, saisissez-le ici. Sinon, saisissez le code préréglé en usine "1234".

• Reportez-vous page 83 pour le réglage du code confidentiel.

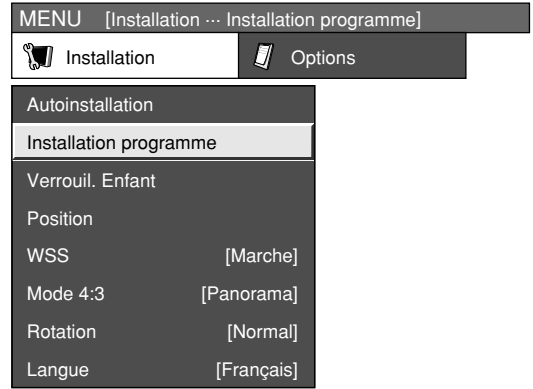

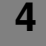

**6**

**5**

Appuyez sur △/▼ pour sélectionner "Tri", et appuyez ensuite sur **OK**.

• La liste des canaux est présentée. Les canaux en noir sont ceux pour lesquels "Omission" est réglé sur "Arret" et ceux en bleu sont ceux réglés sur "Marche".

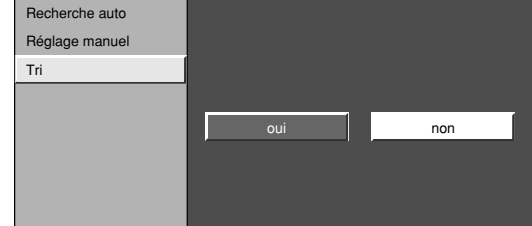

- Appuyez sur </a> </a> pour sélectionner "Oui", et appuyez ensuite sur **OK**.
- Appuyez sur  $\triangle$ / $\nabla$ / $\triangleleft$ / $\rho$  pour sélectionner le canal à déplacer, et appuyez ensuite sur **OK**.

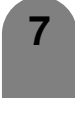

**8**

Déplacez-le dans la position désirée en appuyant sur  $\triangle$ / $\nabla$ / $\triangleleft$ / $\triangleright$ , et appuyez ensuite sur **OK**.

Répétez les étapes 6 et 7 jusqu'à ce que tous les canaux désirés soient triés.

#### **Menus de tri**

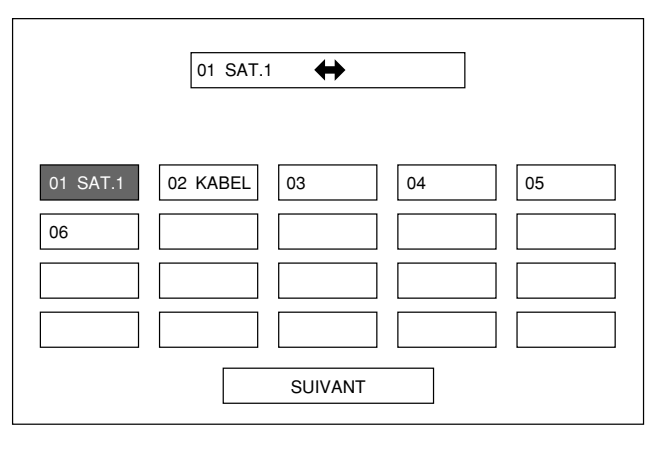

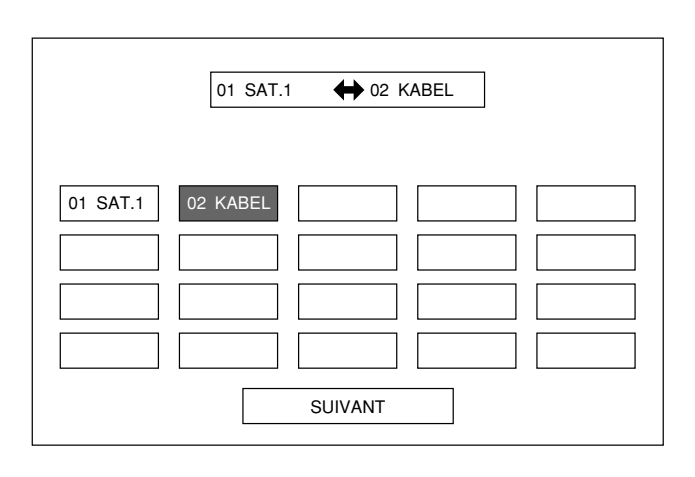

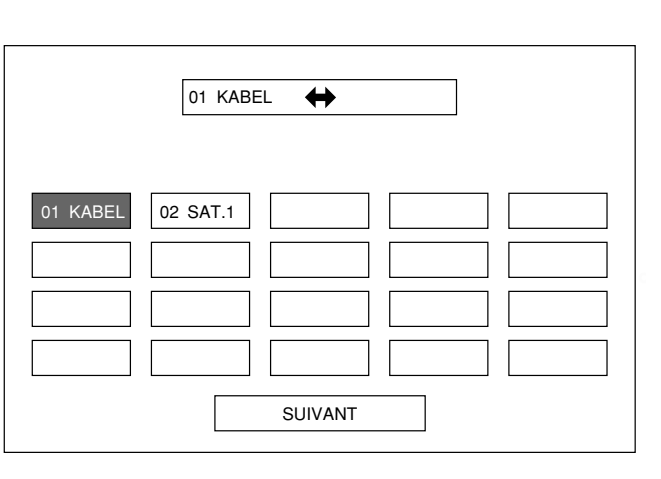

#### **Pour savourer des émissions numériques**

#### **Zone horaire**

Sélectionnez la zone horaire où votre téléviseur est installé.

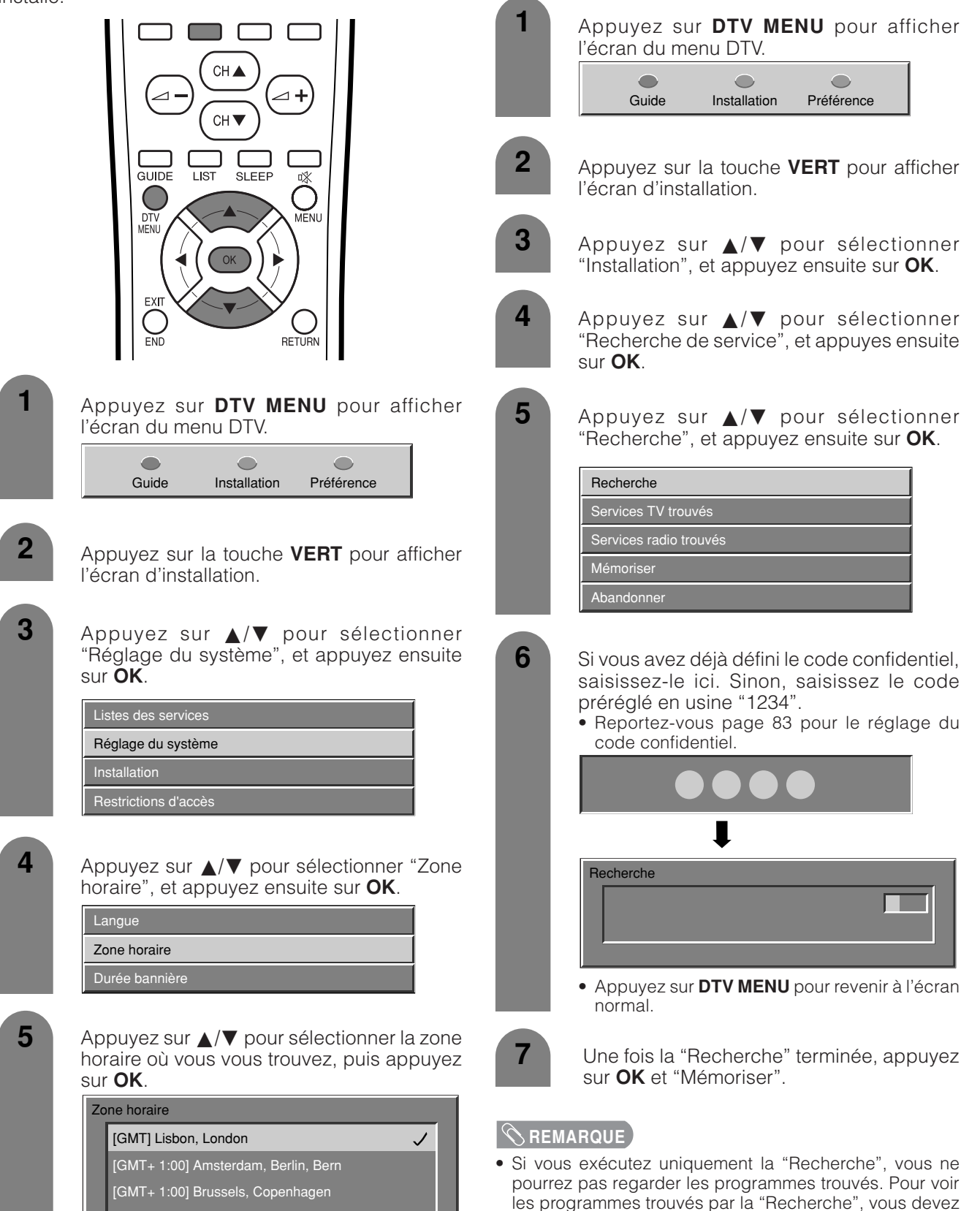

**Recherche**

Vous pouvez également chercher et télécharger des canaux TV tout en gardant les informations sur le canal

exécuter "Mémoriser ". Pour de plus amples détails sur

"Mémoriser " reportez-vous page 36.

original en procédant comme suit.

- [GMT+ 1:00] Luxembourg, Madrid, Oslo
- [GMT+ 1:00] Paris, Rome, Stockholm, Vienna
### **Services TV trouvés**

Services TV trouvés pour voir quels services TV ont été trouvés pendant la dernière Recherche.

#### **REMARQUE**

• Cette rubrique ne peut être sélectionnée qu'une fois exécutée la "Recherche".

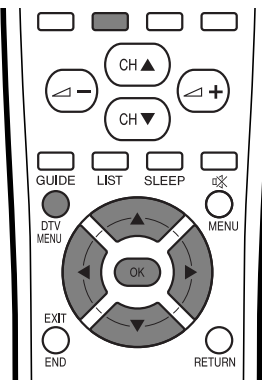

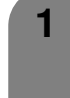

Appuyez sur **DTV MENU** pour afficher l'écran du menu DTV.

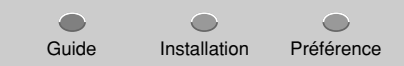

**2**

**3**

Appuyez sur la touche **VERT** pour afficher l'écran d'installation.

Appuyez sur  $\triangle$ / $\nabla$  pour sélectionner "Installation", et appuyez ensuite sur **OK**.

**4** Appuyez sur  $\triangle$ /**v** pour sélectionner "Recherche de service", et appuyez ensuite sur **OK**.

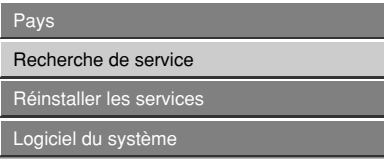

**5** Appuyez sur  $\triangle$ /**v** pour sélectionner "Services TV trouvés", et appuyez ensuite sur **OK**.

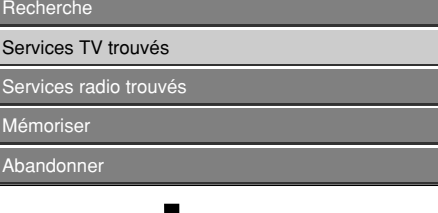

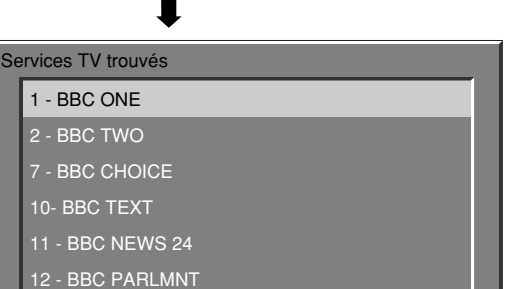

# **Services radio trouvés**

Services radio trouvés pour voir quels services radio ont été trouvés pendant la Recherche.

#### **REMARQUE**

• Cette rubrique ne peut être sélectionnée qu'une fois exécutée la "Recherche".

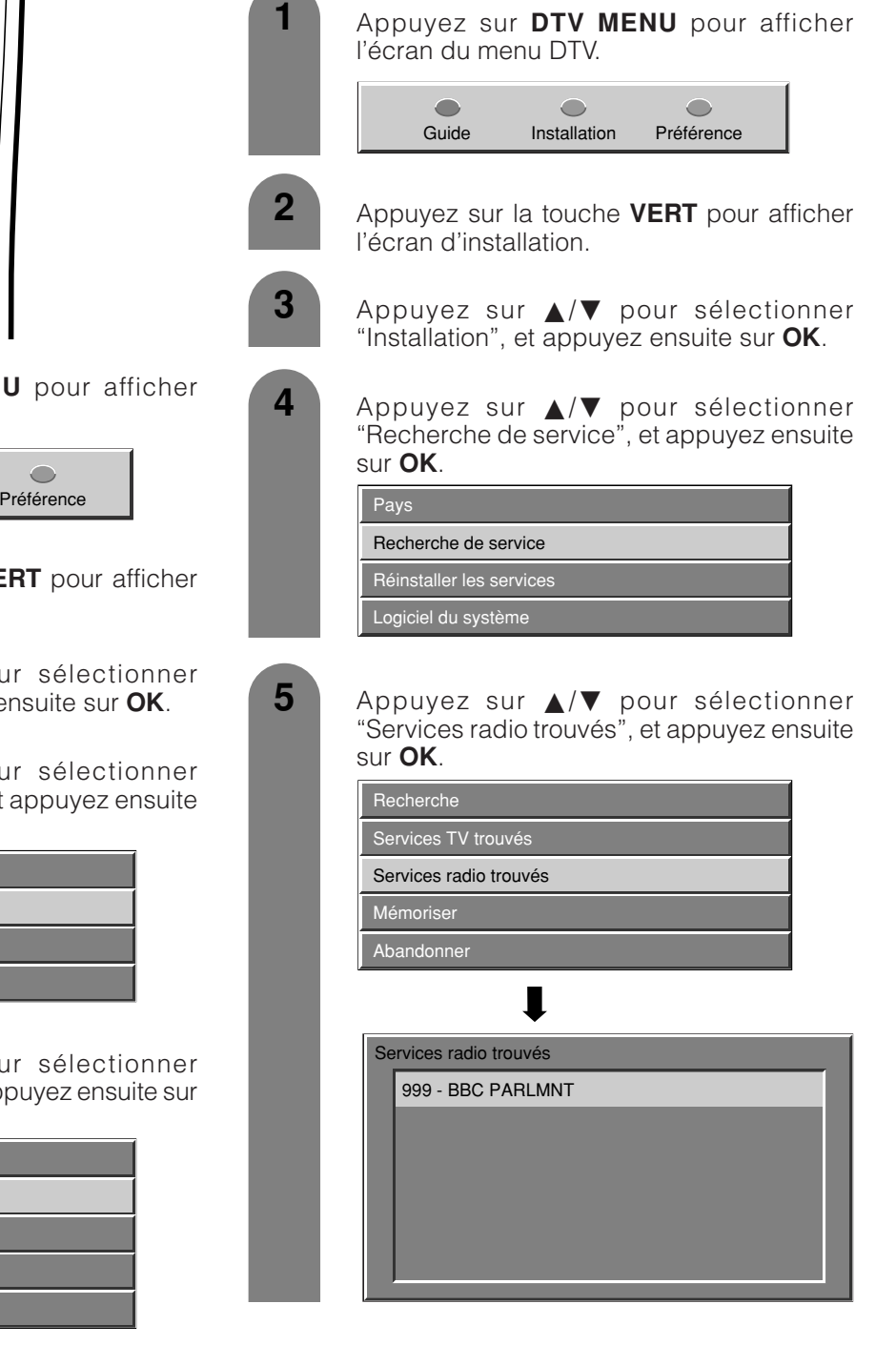

# **Réglages de base (Numérique)**

# **Mémoriser**

Stocke tous les services trouvés.

#### **REMARQUE**

• Cette rubrique ne peut être sélectionnée qu'une fois exécutée la "Recherche".

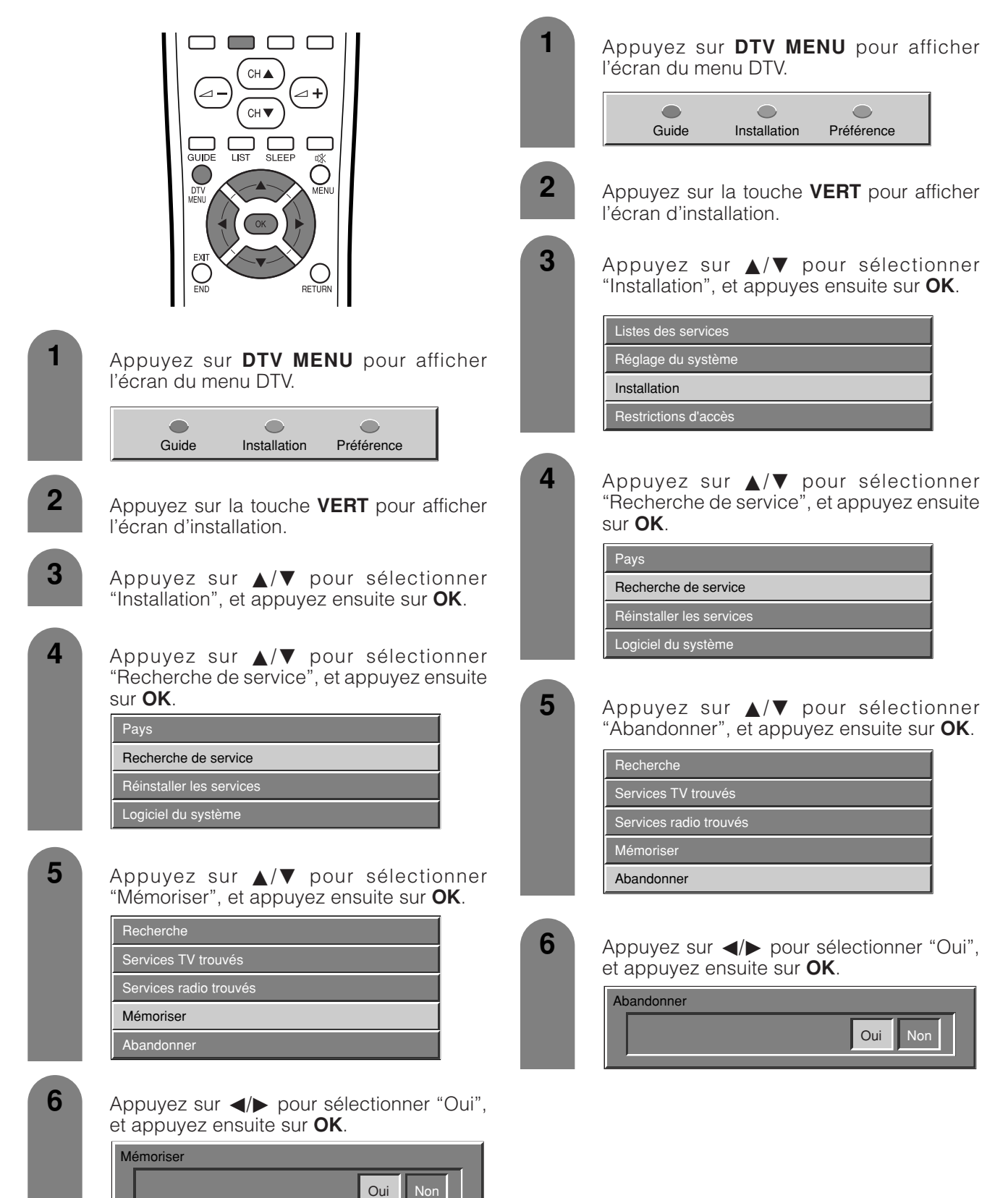

**Abandonner**

**REMARQUE**

exécutée la "Recherche".

Se débarrasse de tous les services stockés.

• Cette rubrique ne peut être sélectionnée qu'une fois

### **Durée bannière**

Vous pouvez régler la durée (en secondes) pour afficher la bannière.

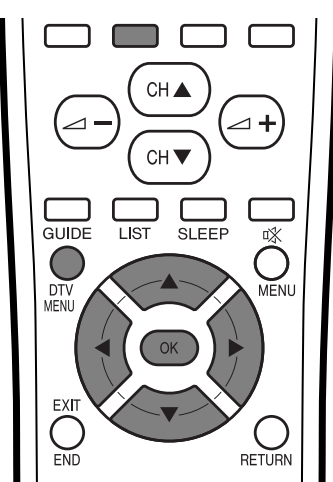

**1**

**3**

Appuyez sur **DTV MENU** pour afficher l'écran du menu DTV.

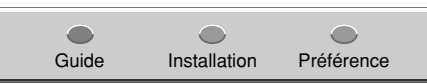

- **2** Appuyez sur la touche **VERT** pour afficher l'écran d'installation.
	- Appuyez sur  $\triangle$ / $\blacktriangledown$  pour sélectionner "Réglage du système", et appuyez ensuite sur **OK**.

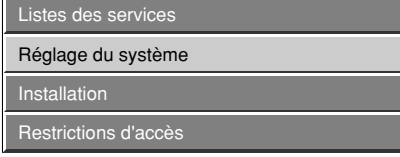

**4** Appuyez sur **A/V** pour sélectionner "Durée bannière", et appuyez ensuite sur **OK**.

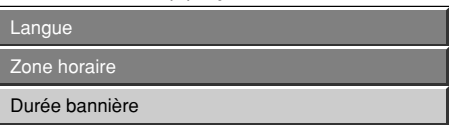

**5** Appuyez sur  $\triangle$ /**v** pour sélectionner l'heure souhaitée, puis appuyez sur **OK**.

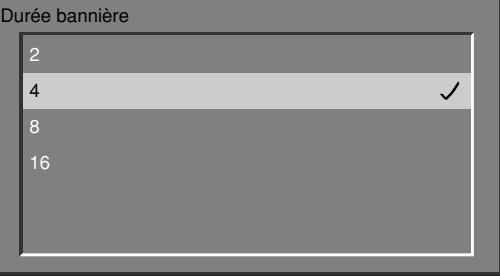

• Unité: secondes

# **Bannière d'info**

Vous pouvez voir la bannière d'info tout en regardant un programme.

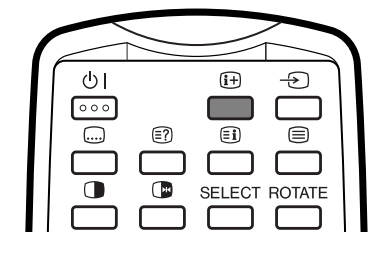

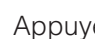

Appuyez sur  $\left[\mathbf{i}\mathbf{+}\right]$ .

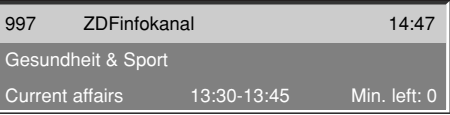

• La durée d'affichage de la bannière varie selon le réglage.

Avec la bannière d'info affichée, appuyez à nouveau sur  $(F)$  pour afficher les informations détaillées sur le programme.

**3**

**2**

Appuyez sur  $\left(\mathbf{H}\right)$  pour désactiver la bannière d'info et les informations détaillées sur le programme.

# **REMARQUE**

- La bannière d'info s'affiche chaque fois que vous changez de chaîne.
- Certains programmes ne contiennent aucune information détaillée sur le programme.
- Le téléchargement des données de la bannière d'info peut prendre un certain temps.

# **Réglages de base (Numérique)**

# **Audio**

Sélectionnez la langue audio par défaut pour tous les services.

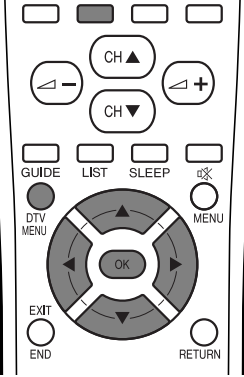

**1**

 $\sqrt{2}$  $\sqrt{2}$  $\overline{\phantom{0}}$ Guide Installation Préférence

Appuyez sur **DTV MENU** pour afficher

**2**

**3**

Appuyez sur la touche **VERT** pour afficher l'écran d'installation.

Appuyez sur  $\triangle$ / $\nabla$  pour sélectionner "Réglage du système", et appuyez ensuite sur **OK**.

**4** Appuyez sur  $\triangle$ /**v** pour sélectionner "Langue", et appuyez ensuite sur **OK**.

> Langue Zone horaire Durée bannière

l'écran du menu DTV.

**5** Appuyez sur  $\triangle$ / $\triangledown$  pour sélectionner "Audio", et appuyez ensuite sur **OK**.

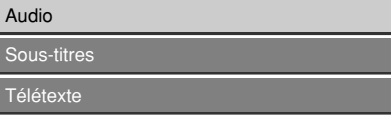

**6**

Appuyez sur  $\triangle$ / $\nabla$  pour sélectionner la langue désirée, puis appuyez sur **OK**.

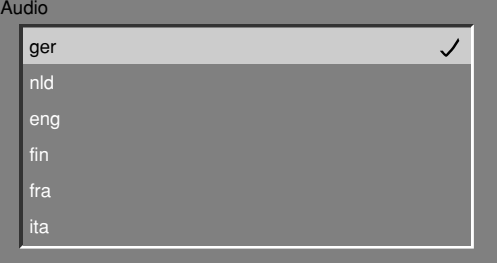

- Les langues indiquées dans la liste diffèrent pour chaque programme.
- Pour plus de détails sur la liste des langues reportez-vous à la page 39.

# **Sous-titres**

Sélectionnez la langue des sous-titres par défaut pour tous les services.

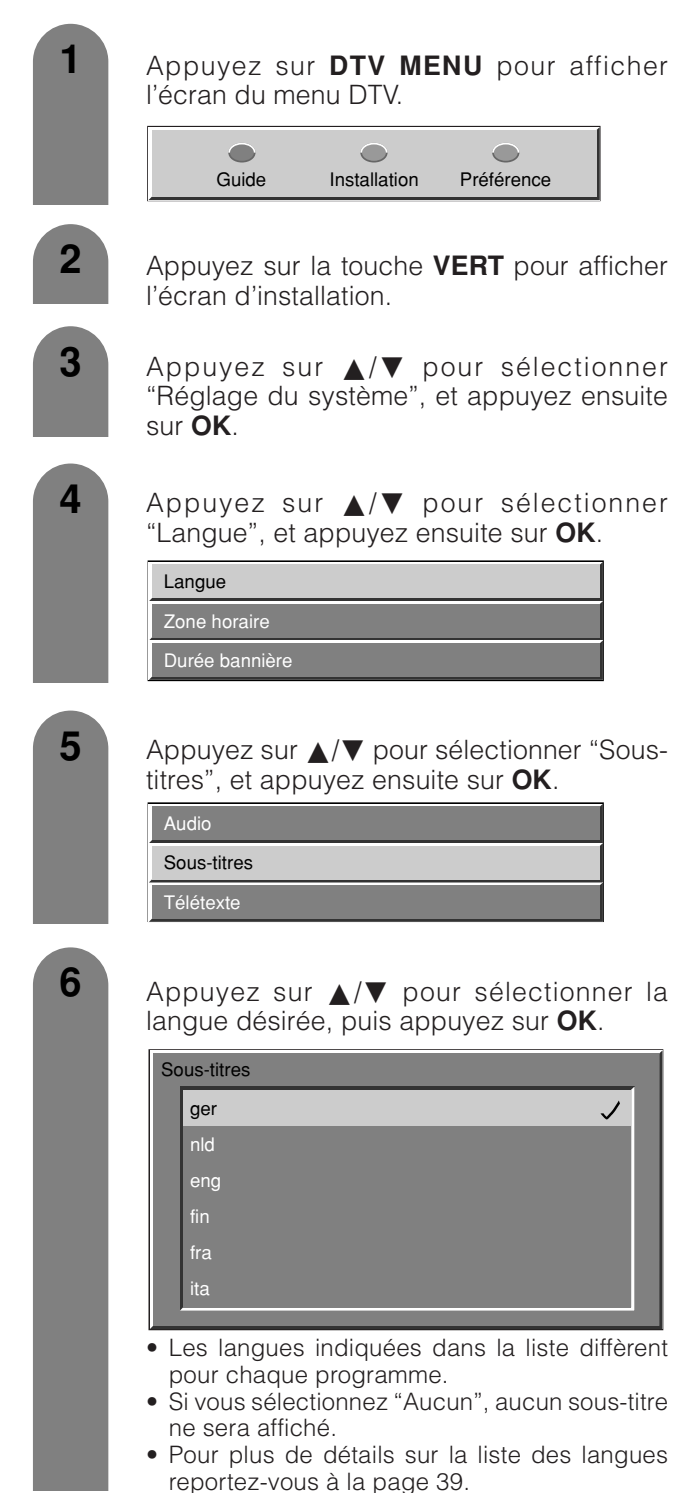

# **Réglages de base (Numérique)**

#### **Télétexte**

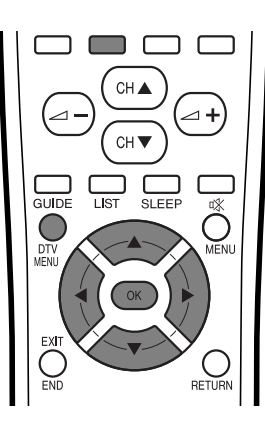

**1**

**3**

**2**

Appuyez sur **DTV MENU** pour afficher l'écran du menu DTV.

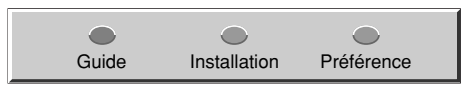

Appuyez sur la touche **VERT** pour afficher l'écran d'installation.

Appuyez sur  $\triangle$ / $\nabla$  pour sélectionner "Réglage du système", et appuyez ensuite sur **OK**.

**4** Appuyez sur  $\triangle$ /**v** pour sélectionner "Langue", et appuyez ensuite sur **OK**.

> Langue Zone horaire Durée bannière

**6**

**5** Appuyez sur  $\blacktriangle/\blacktriangledown$  pour sélectionner "Télétexte", et appuyez ensuite sur **OK**.

> Audio Sous-titres Télétexte

Appuyez sur *A*/▼ pour sélectionner la langue désirée, puis appuyez sur **OK**.

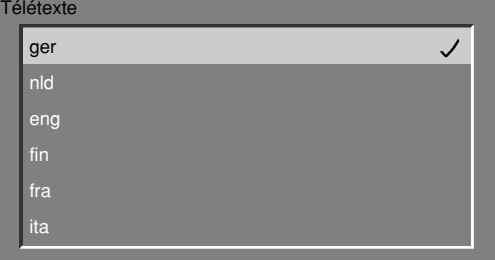

• Les langues indiquées dans la liste diffèrent pour chaque programme.

#### **Liste des langues**

baq: Basque cat: Catalan ces: Tchèque wel: Gallois dan: Danois ger: Allemand dut: Hollandais gre: Grec eng: Anglais fin: Finnois fre: Français gla: Gaélique glg: Galicien scr: Croate ita: Italien nor: Norvégien pol: Polonais por: Portugais rus: Russe slo: Slovaque spa: Espagnol scc: Serbe swe: Suédois tur: Turc

#### **Réinstaller les services**

Annulez toutes les informations sur le canal, puis téléchargez et installez à nouveau.

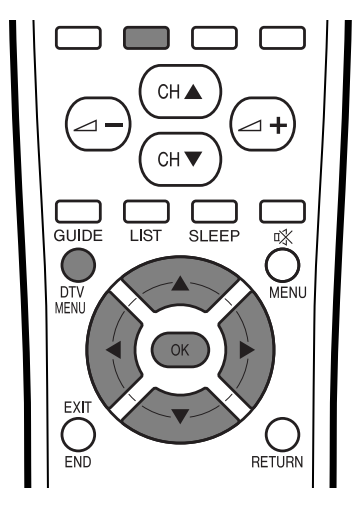

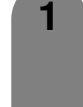

**3**

Appuyez sur **DTV MENU** pour afficher l'écran du menu DTV.

 $\bigcap$  $\sqrt{2}$  $\epsilon$ Guide Installation Préférence

- **2** Appuyez sur la touche **VERT** pour afficher l'écran d'installation.
	- Appuyez sur  $\triangle$ / $\nabla$  pour sélectionner "Installation", et appuyez ensuite sur **OK**.
- **4** Appuyez sur  $\triangle$ /**v** pour sélectionner "Réinstaller les services", et appuyez ensuite sur **OK**.

Si vous avez déjà défini le code confidentiel, saisissez-le ici. Sinon, saisissez le code préréglé en usine "1234".

• Reportez-vous page 83 pour le réglage du code confidentiel.

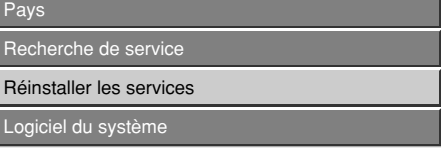

**5** Appuyez sur </>
pour sélectionner "Oui", et appuyez ensuite sur **OK**.

> Réinstaller les services Oui Non

**6** Une fois "Réinstaller les services" terminé, appuyez sur **OK** et "Mémoriser".

> Si vous exécutez uniquement "Réinstaller les services", vous ne pourrez pas regarder les programmes trouvés. Pour voir les programmes trouvés par "Réinstaller les services", vous devez exécuter "Mémoriser". Pour de plus amples détails sur "Mémoriser" reportez-vous page 36.

# **Restrictions d'accès**

Vous permet de définir un code confidentiel pour limiter la visualisation de certains services et prévenir la modification par inadvertance de certains réglages.

#### **Indice de maturité**

Cette fonction permet de délimiter les services TV et Radio. Elle empêche les enfants de regarder des scènes violentes ou sexuelles potentiellement nuisibles.

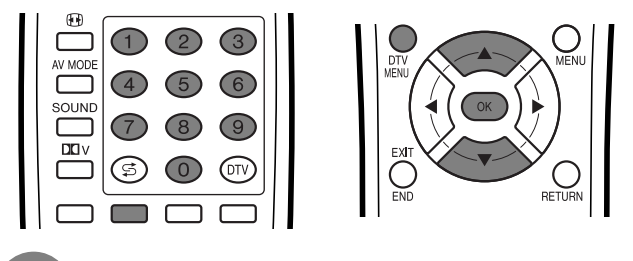

Appuyez sur **DTV MENU** pour afficher l'écran du menu DTV.

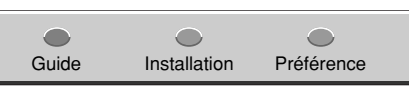

**2**

**1**

**3**

**5**

- Appuyez sur la touche **VERT** pour afficher l'écran d'installation.
- Appuyez sur  $\triangle$ / $\nabla$  pour sélectionner "Restrictions d'accès", et appuyez ensuite sur **OK**.
- **4** Appuyez sur **△/▼** pour sélectionner "Indice de maturité", et appuyez ensuite sur **OK**. Si vous avez déjà défini le code confidentiel, saisissez-le ici. Sinon, saisissez le code préréglé en usine "1234".
	- Reportez-vous page 83 pour le réglage du code confidentiel.

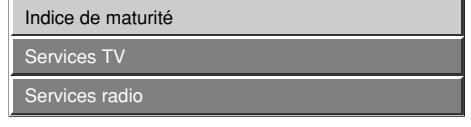

Appuyez sur  $\triangle$ / $\blacktriangledown$  pour sélectionner l'indice que vous souhaitez régler, puis appuyez sur **OK**.

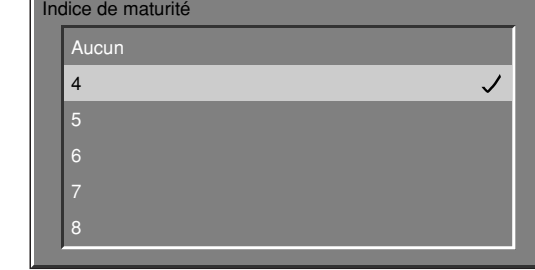

# **REMARQUE**

- Le "Pour tous" et "Contrôle parental" ne s'appliquent qu'en France.
- La "Classé X" ne s'applique qu'en Espagne.
- Pour de plus amples détails sur les indices, reportez-vous page 96.

# **Réglages de base (Numérique)**

#### **Services TV**

Utilisez cette fonction pour limiter le visionnement de certains services TV.

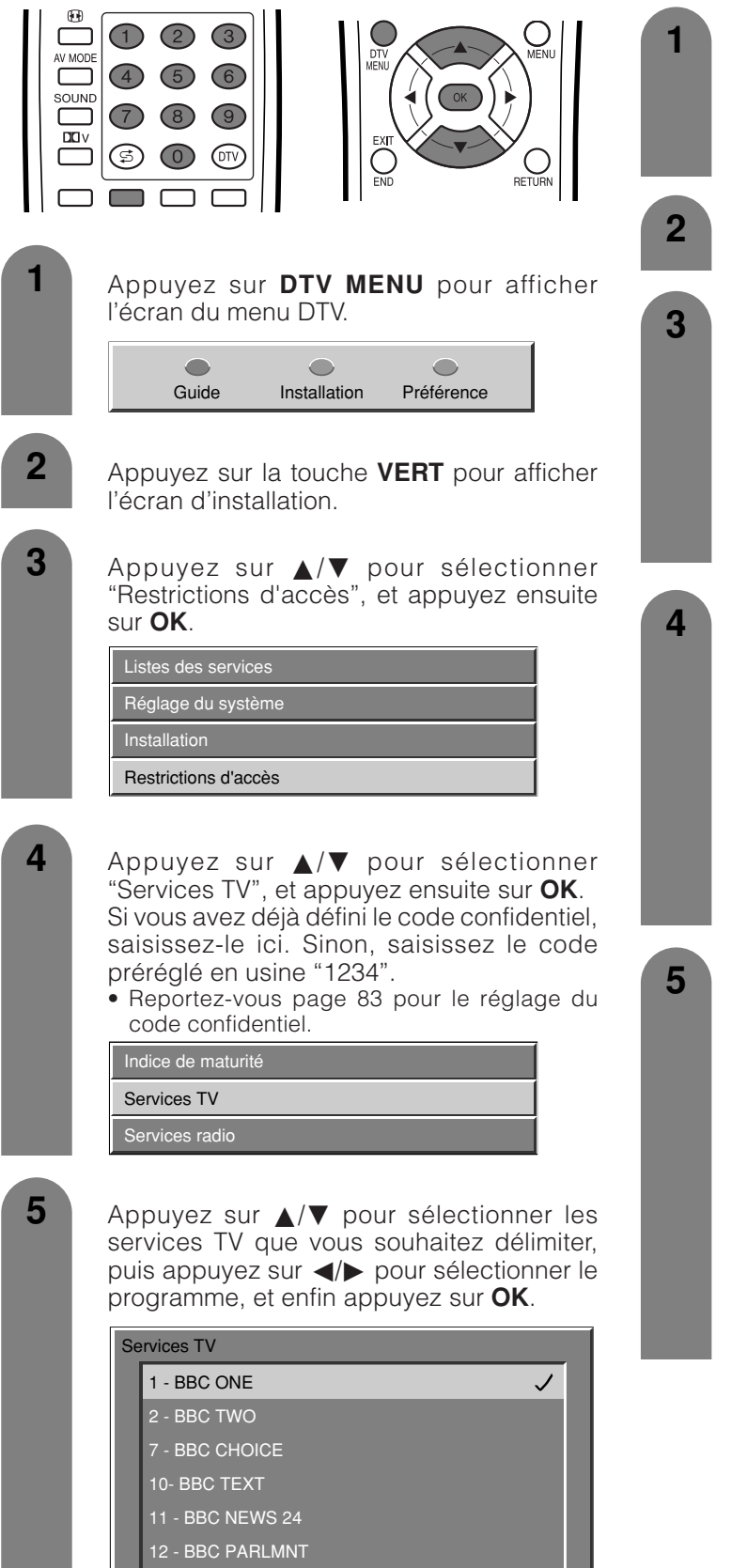

#### **Services radio**

Utilisez cette fonction pour limiter le visionnement de certains services radio.

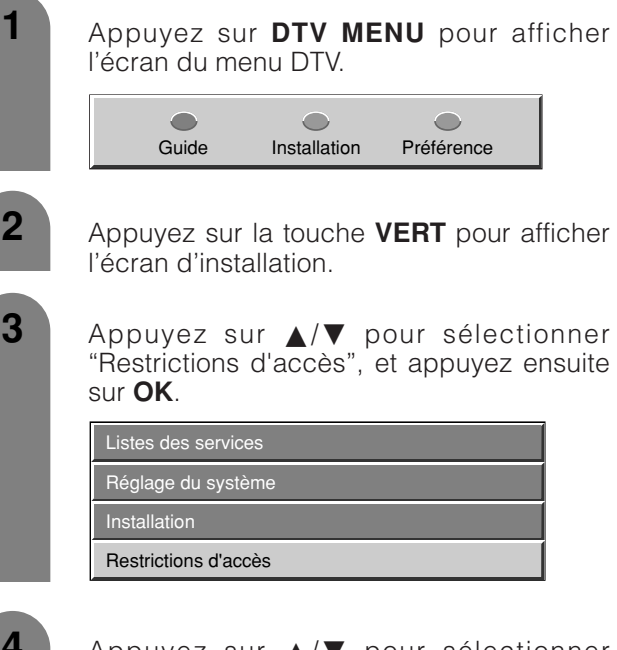

**4** Appuyez sur  $\triangle$ / $\blacktriangledown$  pour sélectionner "Services radio", et appuyez ensuite sur **OK**. Si vous avez déjà défini le code confidentiel, saisissez-le ici. Sinon, saisissez le code préréglé en usine "1234".

• Reportez-vous page 83 pour le réglage du code confidentiel.

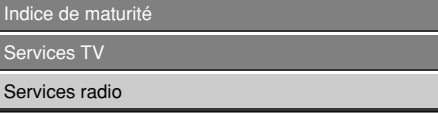

**5** Appuyez sur  $\triangle$ / $\triangledown$  pour sélectionner les services radio que vous souhaitez délimiter, puis appuyez sur  $\blacktriangleleft/\blacktriangleright$  pour sélectionner le programme, et enfin appuyez sur **OK**.

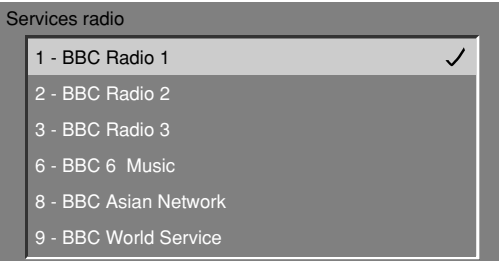

#### **Sélection d'un programme**

Vous pouvez sélectionner un programme dans la liste préétablie.

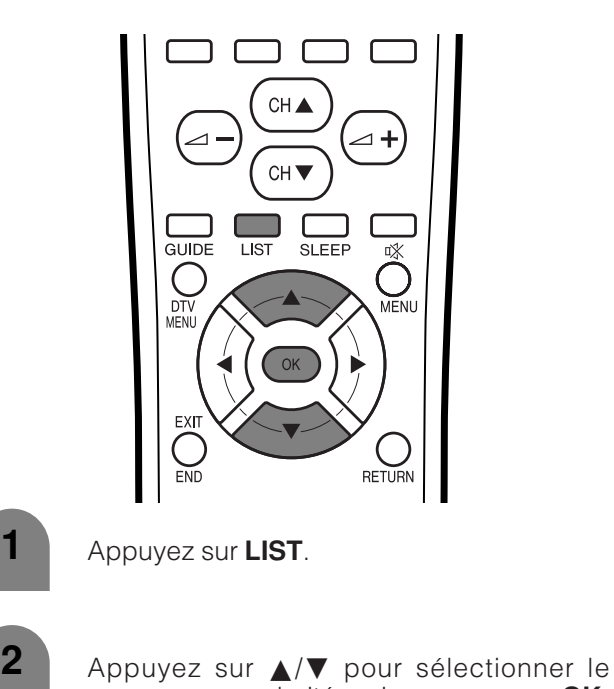

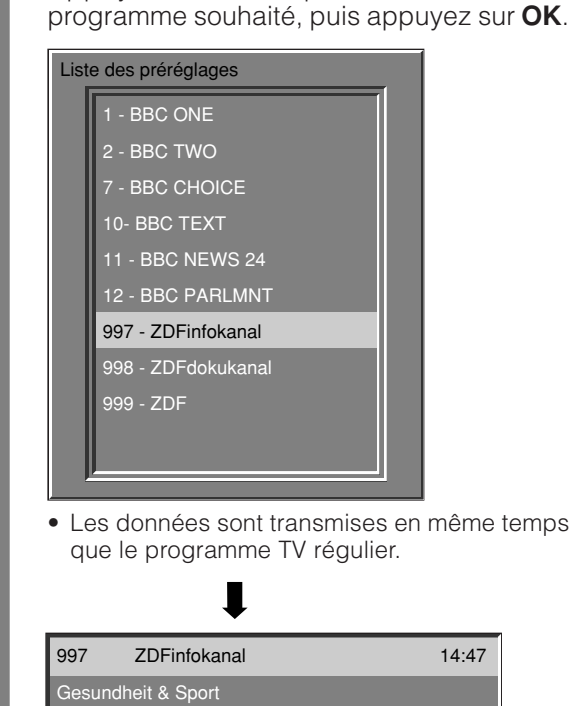

**REMARQUE**

• Lorsque l'écran du menu DTV est affiché, la liste préétablie ne s'affichera pas. Dans ce cas, appuyez sur **DTV MENU** pour éteindre l'écran du menu DTV.

Current affairs 13:30-13:45 Min. left: 0

# **À l'aide de EPG (Guide des programmes)**

Vous pouvez sélectionner un programme par EPG tout en lisant les informations sur le programme à l'écran.

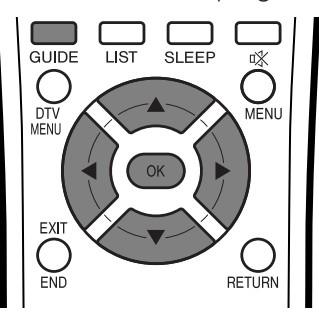

#### **1** Appuyez sur **GUIDE**.

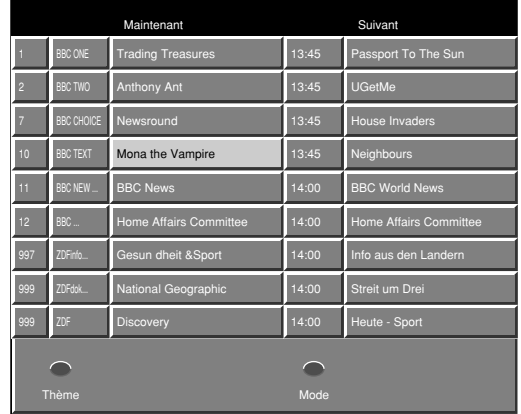

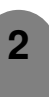

- **2** Appuyez sur **△/▼/◀/▶** pour sélectionner un programme souhaité, puis appuyez sur **OK**.
	- Les informations sur le programme sélectionné sont affichées sur la bannière.

### **REMARQUE**

• Appuyez sur **END/EXIT** pour revenir à l'écran normal à partir de l'écran EPG sans sélectionner de programme. Vous ne pouvez pas revenir à l'écran normal en appuyant sur **GUIDE**.

# **Réglage du thème**

Vous pouvez classer les programmes par catégorie pour une sélection facile des chaînes.

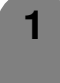

Appuyez sur **GUIDE** pour afficher l'écran EPG.

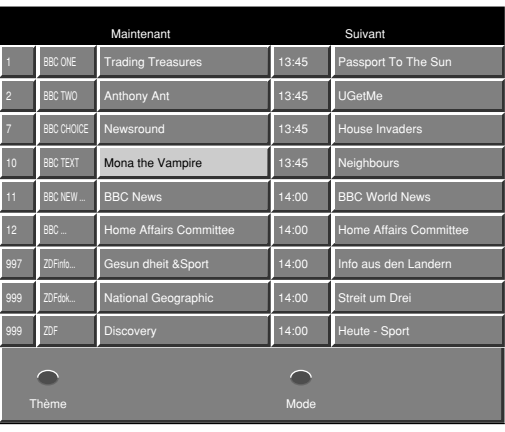

**2**

**3**

Appuyez sur la touche **ROUGE** pour afficher l'écran du Thème.

Appuyez sur *A/▼* pour sélectionner la catégorie souhaitée, puis appuyez sur </> pour activer et enfin appuyez sur **OK**.

• Vous pouvez sélectionner plusieurs catégories.

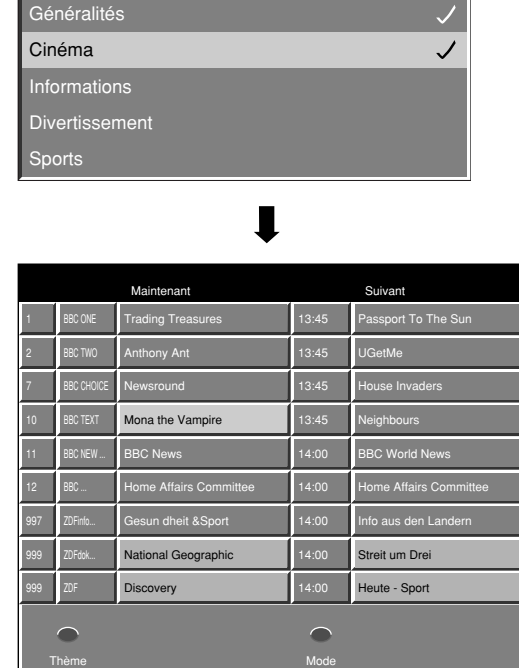

• Les programmes classifiés s'affichent en bleu.

# **REMARQUE**

• Si aucun service n'est trouvé ou reçu, l'écran du thème ne s'affichera pas.

# **Mode**

Vous pouvez choisir entre le mode TV et radio.

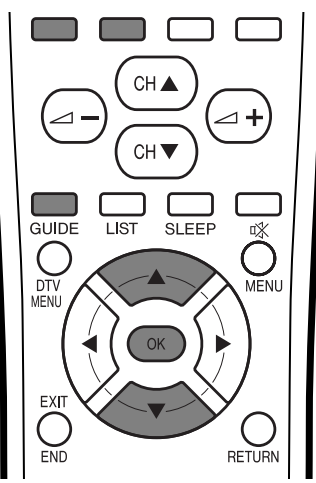

#### **1** Appuyez sur **GUIDE**.

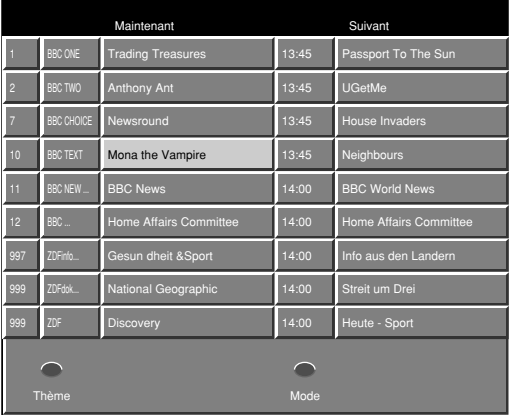

**2** Appuyez sur la touche **VERT** pour passer au mode radio.

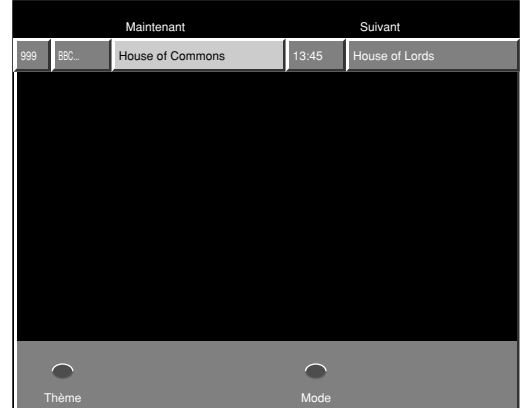

- A chaque pression sur la touche **VERT**, le mode commutera entre TV et Radio.
- Lorsqu'un avertissement apparaît sur l'écran du mode radio, appuyez sur **END** pour l'éteindre.

# **Réglages de base (Numérique)**

### **Langue audio**

Vous pouvez sélectionner la langue audio préférée dans la liste.

#### **Langue des sous-titres**

Vous pouvez sélectionner la langue des sous-titres préférée dans la liste.

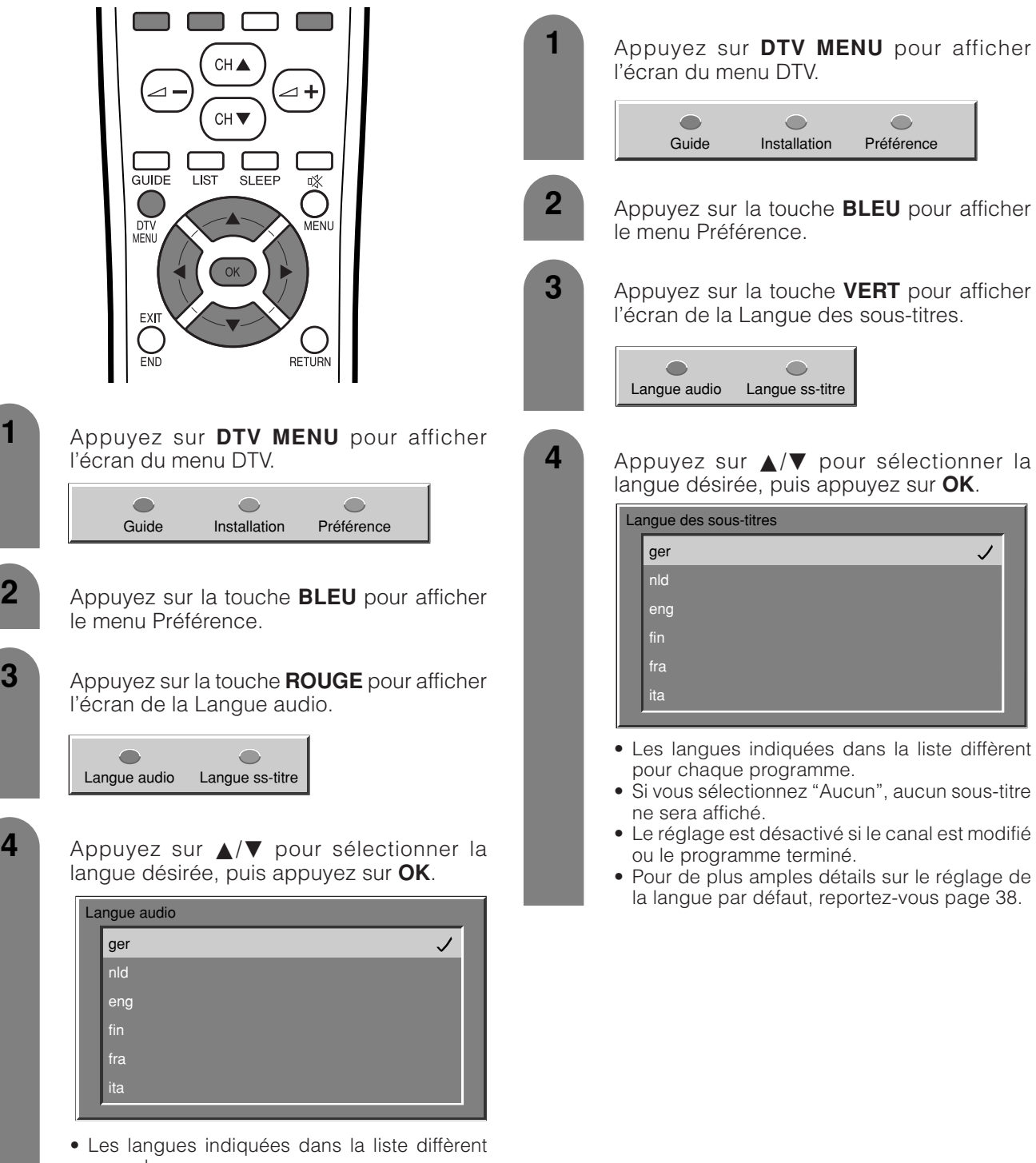

- pour chaque programme. • Le réglage est désactivé si le canal est modifié ou le programme terminé.
- Pour de plus amples détails sur le réglage de la langue par défaut, reportez-vous page 38.

# **Type de liste des services**

Vous pouvez sélectionner la liste des services originaux ou une liste définie par l'utilisateur.

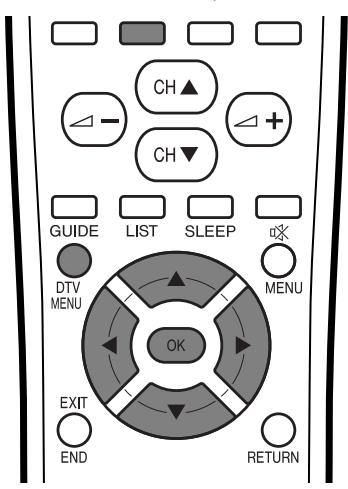

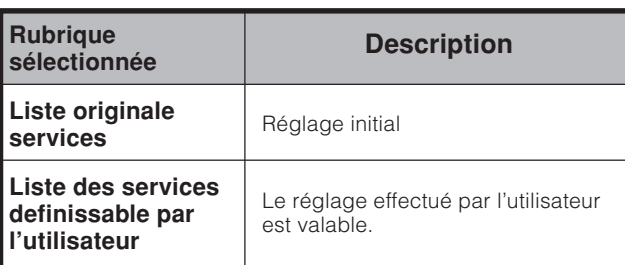

#### **REMARQUE**

• Si "Liste originale des services" est sélectionnée, les réglages pour "Listes des services TV" et "Listes des services radio" sont invalides et vous ne pourrez pas sélectionner "Listes des services TV", "Listes des services radio" et "Restrictions d'accès" dans l'écran du menu.

**1**

Appuyez sur **DTV MENU** pour afficher l'écran du menu DTV.

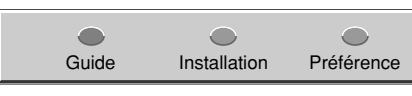

**2**

Appuyez sur la touche **VERT** pour afficher l'écran d'installation.

**3** Appuyez sur ▲/▼ pour sélectionner "Listes des services", et appuyez ensuite sur **OK**.

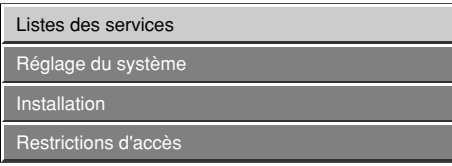

- **4** Appuyez sur  $\triangle$ /**v** pour sélectionner "Type de liste des services", et appuyez ensuite sur **OK**.
- **5** Appuyez sur  $\triangle$ / $\triangledown$  pour sélectionner "Liste originale des services" ou "Liste des services definissable par l'utilisateur", puis appuyez sur **OK**.

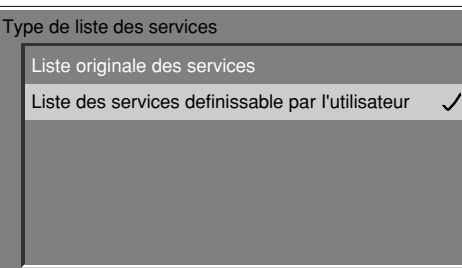

### **Réarranger les services TV**

**1**

Les positions des canaux peuvent être librement triées.

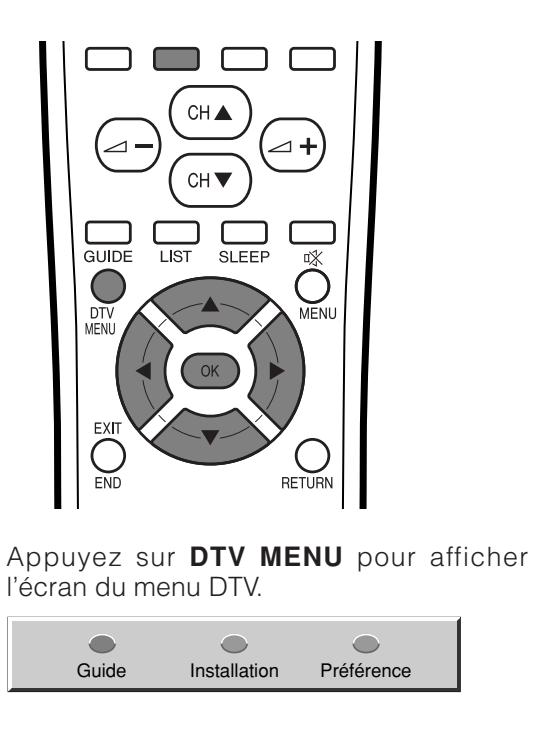

- **2** Appuyez sur la touche **VERT** pour afficher l'écran d'installation.
- **3** Appuyez sur ▲/▼ pour sélectionner "Listes des services", et appuyez ensuite sur **OK**.

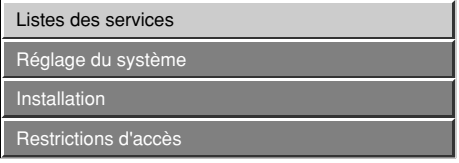

**4** Appuyez sur **A/V** pour sélectionner "Listes des services TV", et appuyez ensuite sur **OK**.

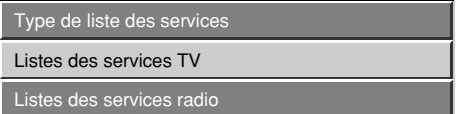

**5** Appuyez sur  $\triangle/\blacktriangledown$  pour sélectionner "Réarranger les services TV", et appuyez ensuite sur **OK**.

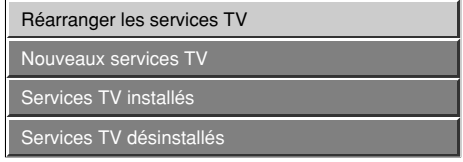

**6** Appuyez sur  $\triangle$ / $\triangledown$  pour sélectionner le canal que vous souhaitez déplacer puis appuyez sur </>
pour sélectionner la rubrique.

**7**

**8**

- Déplacez-le à la position souhaitée en appuyant sur  $\triangle$ / $\nabla$ , puis appuyez sur  $\triangleleft$ / $\triangleright$ .
- Répétez les étapes 6 et 7 jusqu'à ce que toutes les chaînes souhaitées soient réglées.

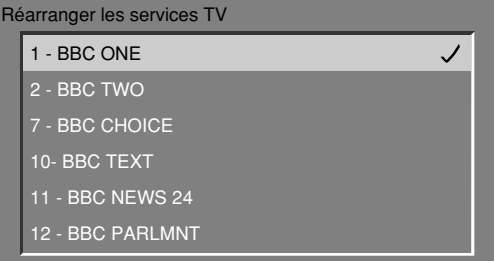

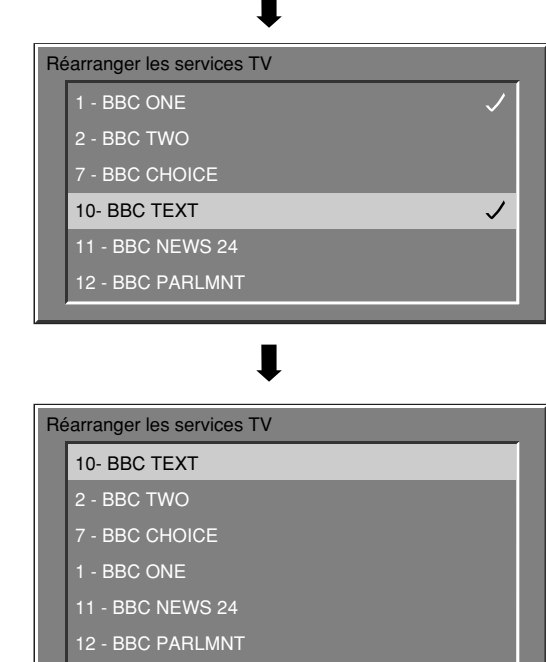

# **Réarranger les services radio**

Pour effectuer "Réarranger les services radio", sélectionnez "Listes des services radio" au lieu de "Listes des service TV" à l'étape 4 ci-dessus et suivez les mêmes étapes 5 à 8 comme il est expliqué dans "Réarranger les services TV".

# **Nouveaux services TV**

Affiche une liste de tous les nouveaux services TV installés.

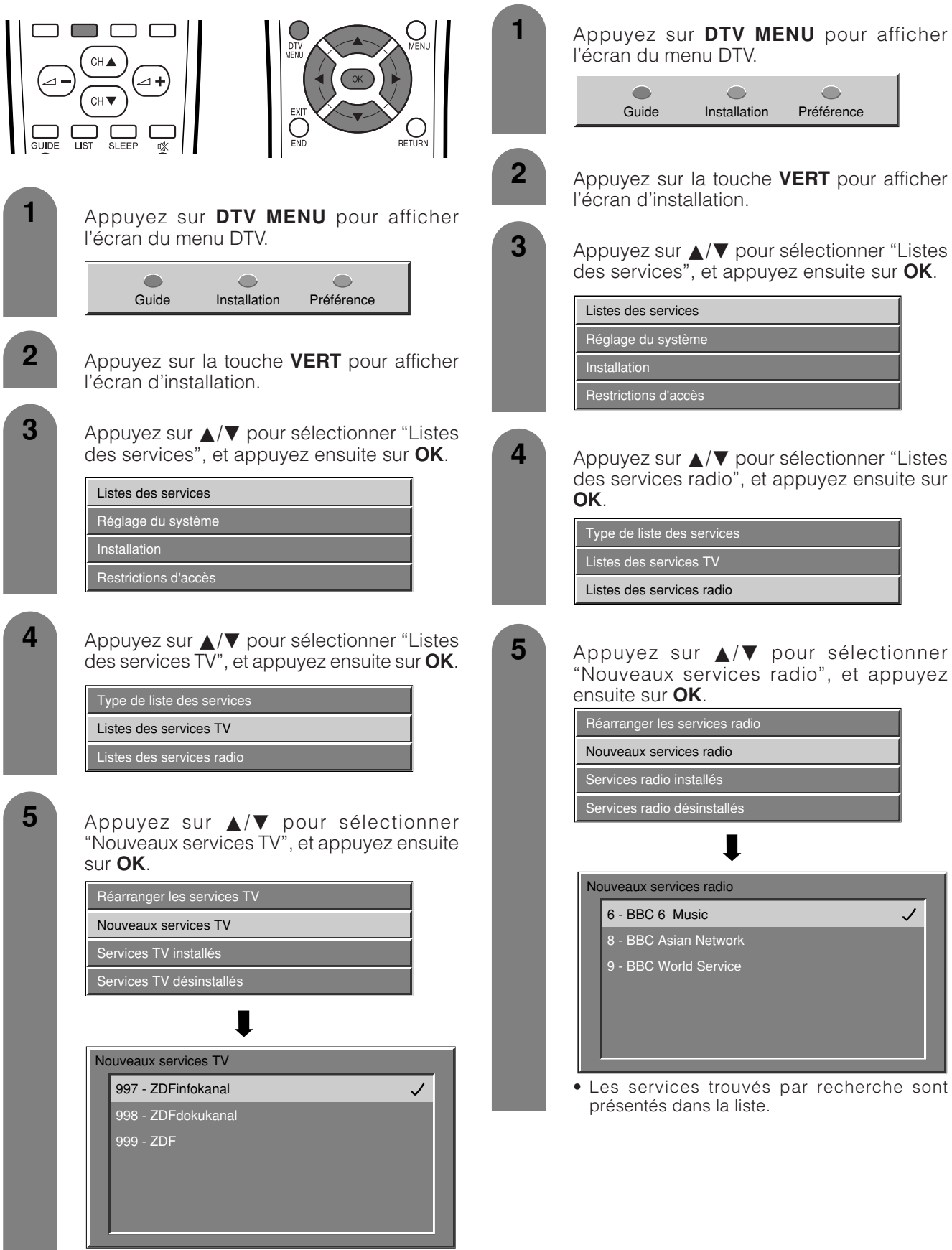

**Nouveaux services radio**

installés.

Affiche une liste de tous les nouveaux services radio

• Les services trouvés par recherche sont présentés dans la liste.

# **Services TV installés**

Vous pouvez confirmer les services installés et effacer ceux non désirés de la liste de services TV.

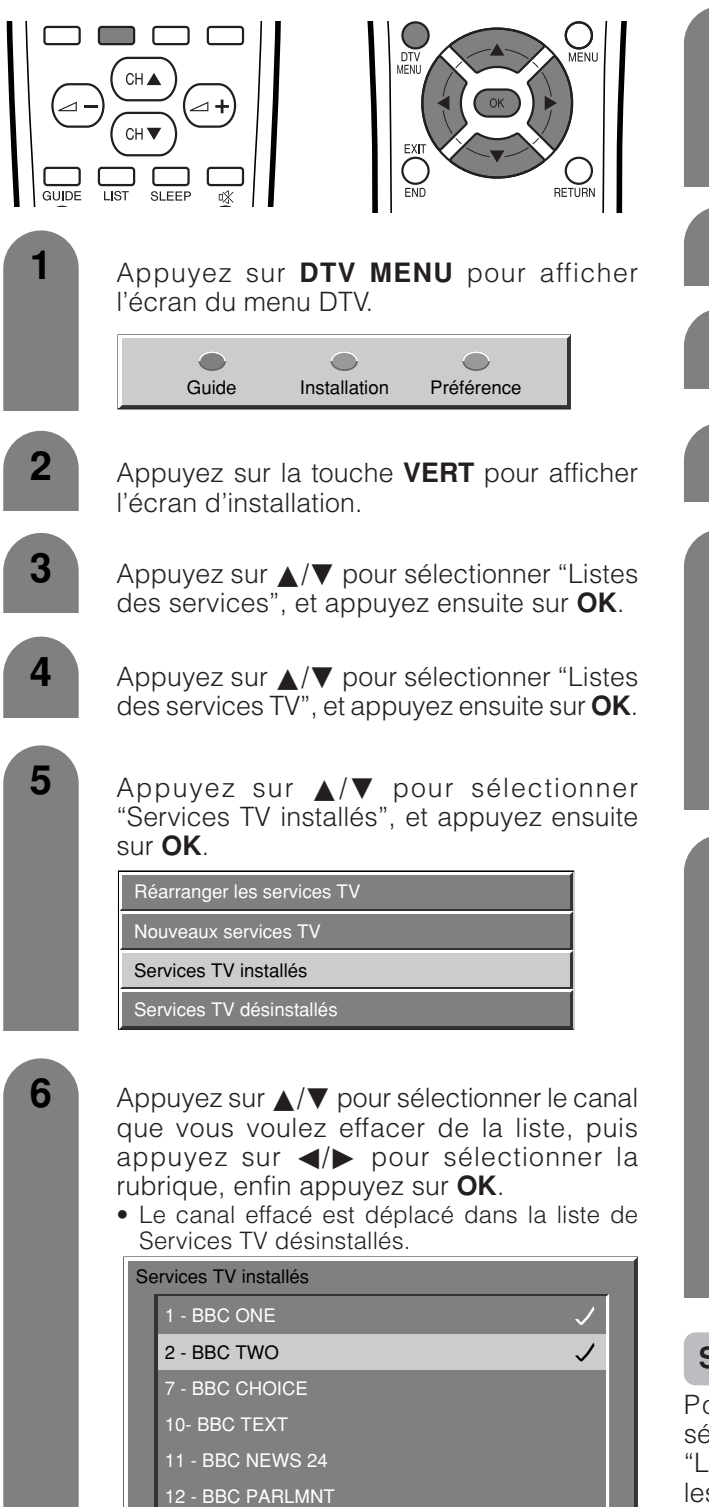

# **Services radio installés**

Pour effectuer "Services radio installés", sélectionnez "Listes des services radio" au lieu de "Listes des service TV" à l'étape 4 ci-dessus et suivez les mêmes étapes 5 et 6 comme il est expliqué dans "Services TV installés".

# **Services TV désinstallés**

Vous pouvez confirmer les services désinstallés et remettre les services dans la liste des services TV.

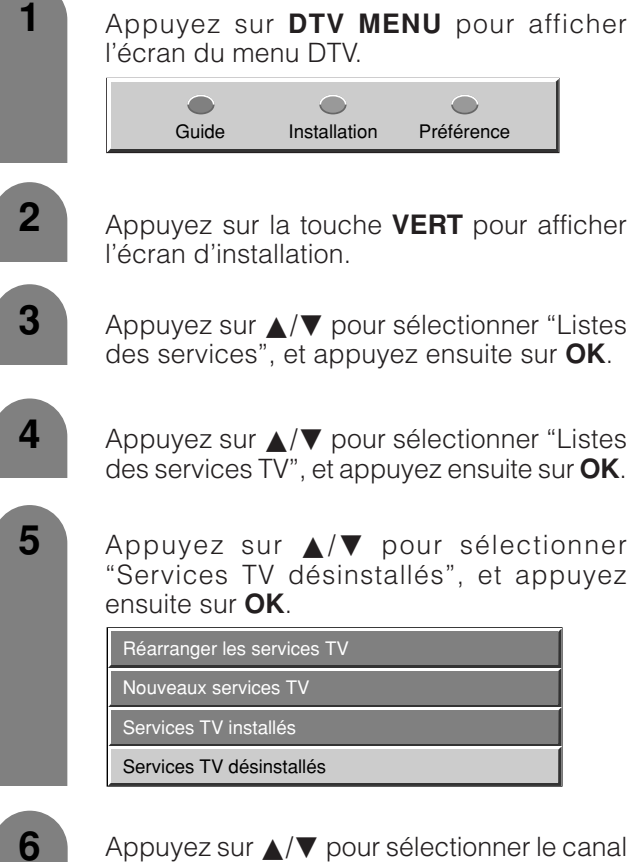

que vous voulez mettre dans la liste des services TV installés, puis appuyez sur  $\blacktriangleleft$ /  $\triangleright$  pour sélectionner la rubrique, enfin appuyez sur **OK**.

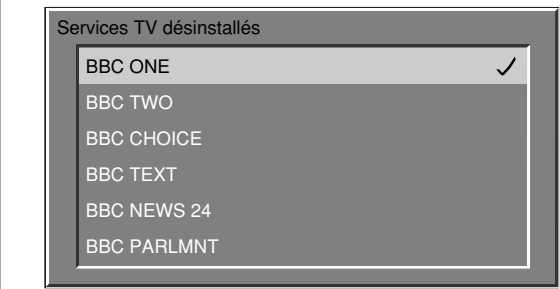

# **Services radio désinstallés**

Pour effectuer "Services radio désinstallés", sélectionnez "Listes des services radio" au lieu de "Listes des service TV" à l'étape 4 ci-dessus et suivez les mêmes étapes 5 et 6 comme il est expliqué dans "Services TV désinstallés".

# **Pays**

Sélectionnez le pays où vous vous trouvez.

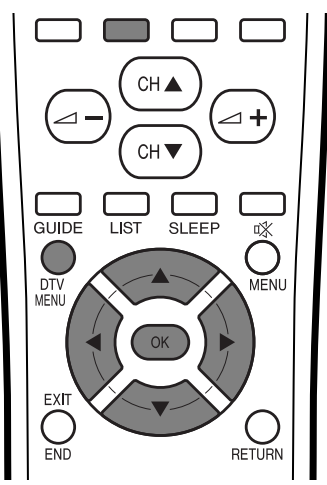

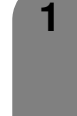

Appuyez sur **DTV MENU** pour afficher l'écran du menu DTV.

> $\bullet$  $\bullet$  $\bigcirc$ Guide Installation Préférence

**2**

**3**

Appuyez sur la touche **VERT** pour afficher l'écran d'installation.

Appuyez sur  $\triangle$ / $\nabla$  pour sélectionner "Installation", et appuyez ensuite sur **OK**.

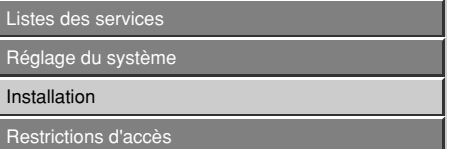

**4** Appuyez sur **△/▼** pour sélectionner "Pays", et appuyez ensuite sur **OK**.

Si vous avez déjà défini le code confidentiel, saisissez-le ici. Sinon, saisissez le code préréglé en usine "1234".

• Reportez-vous page 83 pour le réglage du code confidentiel.

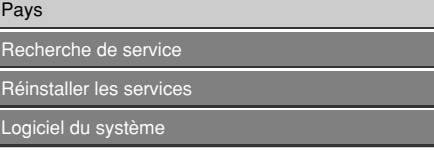

**5** Appuyez sur  $\triangle$ / $\blacktriangledown$  pour sélectionner le pays où vous vous trouvez, et appuyez ensuite sur **OK**.

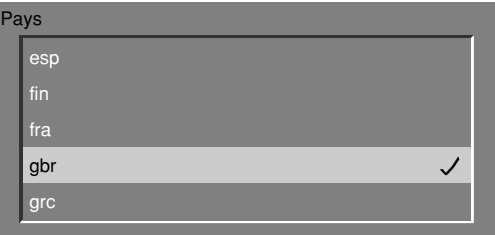

#### **REMARQUE**

Les informations suivantes sont prises en charge en sélectionnant le pays:

- la numérotation logique de chaîne.
- la bande fréquence à balayer pendant le balayage des services.
- les réglages du classement de maturité à utiliser.
- le fuseau horaire à utiliser.
- l'heure d'été à utiliser.

# **Logiciel du système**

Affiche les informations sur la version du Logiciel du système.

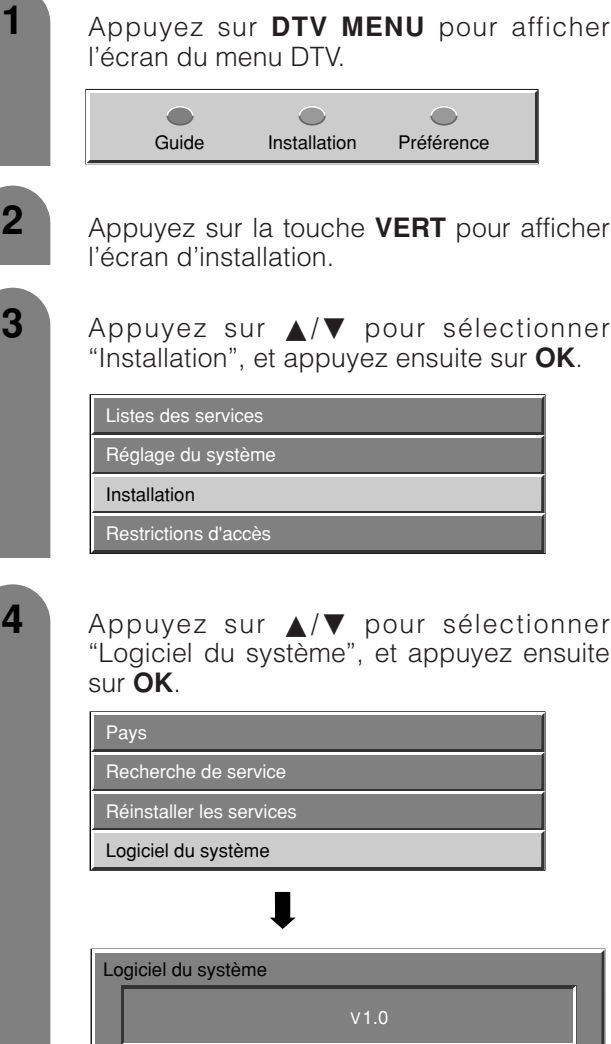

# **Réglages de base (Numérique)**

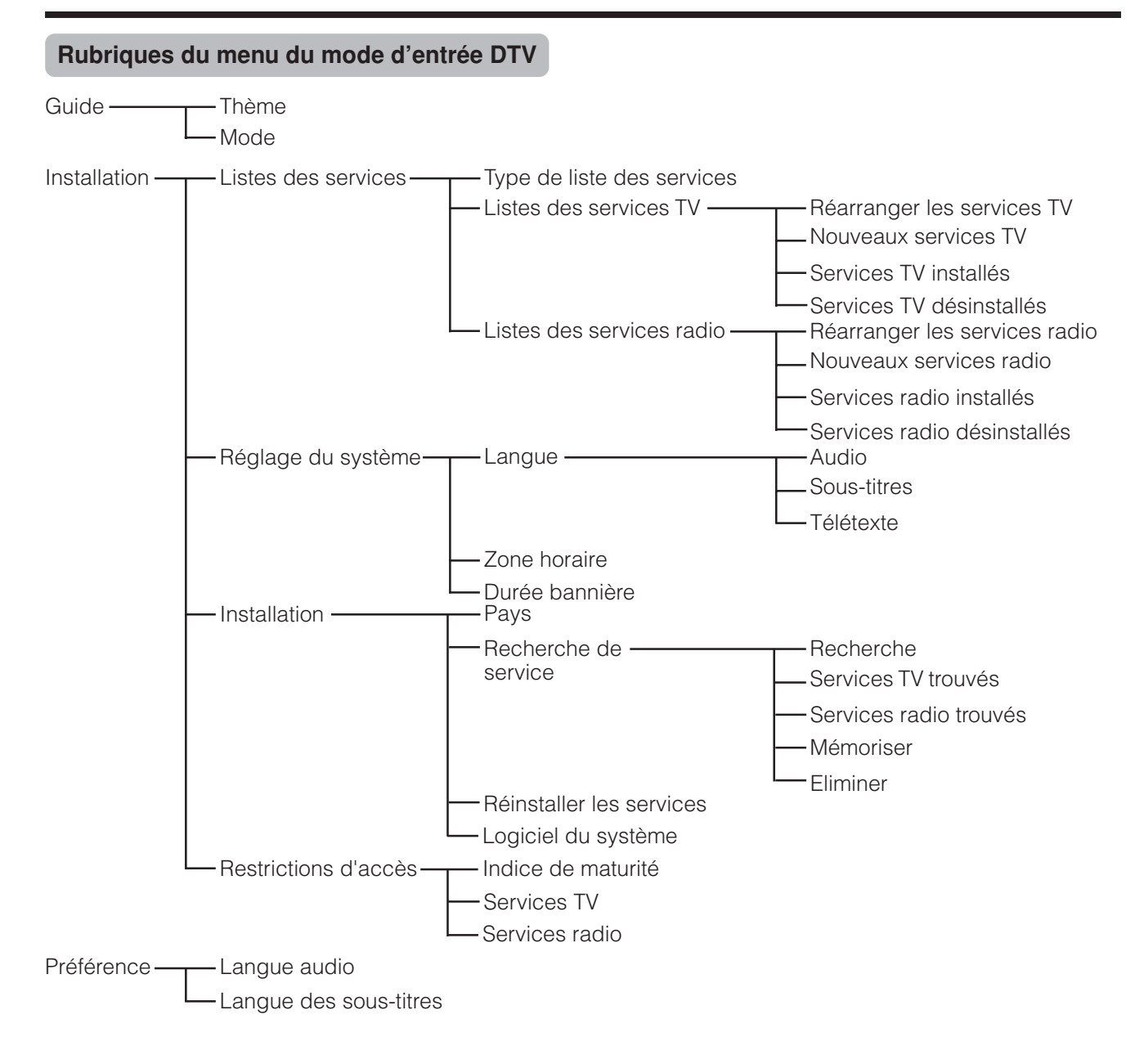

# **Réglages de base (Numérique)**

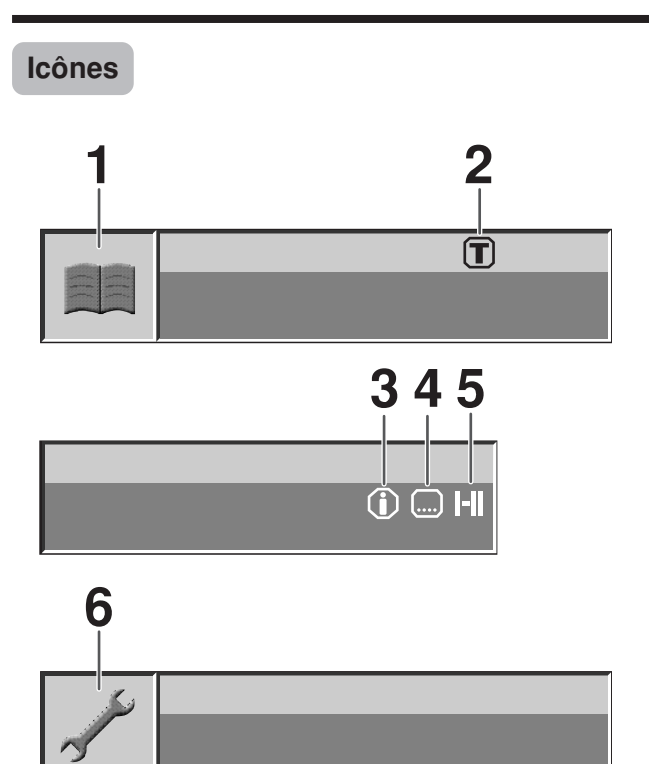

- **1** Icône EPG générale
- **2** Indique qu'au moins un thème est sélectionné.
- **3** Indique que des informations supplémentaires sur l'évènement sont disponibles.
- **4** Indique qu'au moins une langue de sous-titres est disponible.
- **5** Indique qu'au moins deux langues de sous-titres sont disponibles.
- **6** Icône du menu de réglage général.

#### **Interface commune**

Une seule interface commune DVB (CI) sera implémentée pour permettre l'adoption d'un système d'Accès Conditionnel (CA) au moyen d'un module CA plugin.

Le service de Diffusion Brouillée peut être acheminé via le système CA.

Si le système CA sur le module CI nécessite un lecteur de carte à mémoire, ce lecteur devra faire partie du module CI.

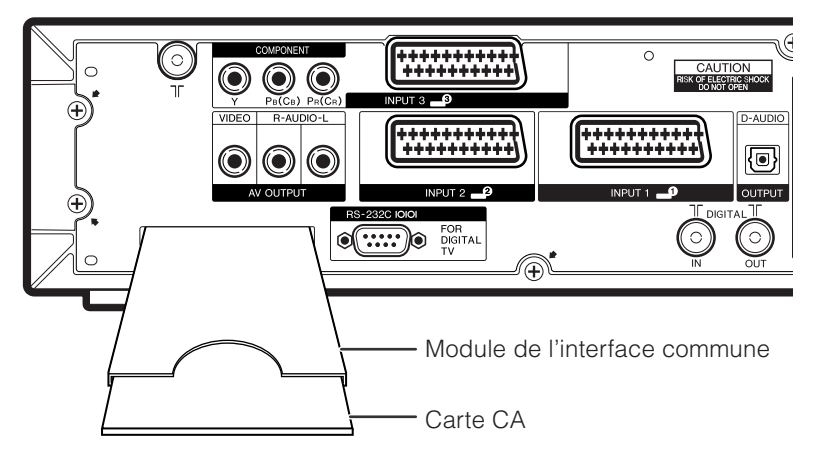

Une fois la carte CA compatible insérée, vous pouvez visualiser le programme sans aucune opération.

Si la carte compatible n'est pas insérée:

- 1 Sélectionnez le programme qui requiert la carte CA compatible.
	- L'écran d'avertissement apparaît.
- 2 Insérez la carte CA compatible.
	- L'écran d'avertissement disparaît et vous pouvez visualiser le programme.

Système CA pris en charge par

Crypto Works **MediaGuard** VIAccess Conax Nagra Vision Irdeto

#### **REMARQUE**

- Pour voir des émissions télévisées payantes, vous devez vous abonner à un fournisseur de services. Veuillez contacter un fournisseur de services pour de plus amples détails.
- Le module de l'interface commune et la carte CA ne sont ni fournis, ni des accessoires en option.

# **Réglage de la langue pour l'affichage sur écran**

Vous pouvez également sélectionner une langue à partir du menu d'installation. Sélectionnez parmi 10 langues : Anglais, Allemand, Français, Italien, Espagnol, Néerlandais, Suédois, Portugais, Finlandais, et Turc.

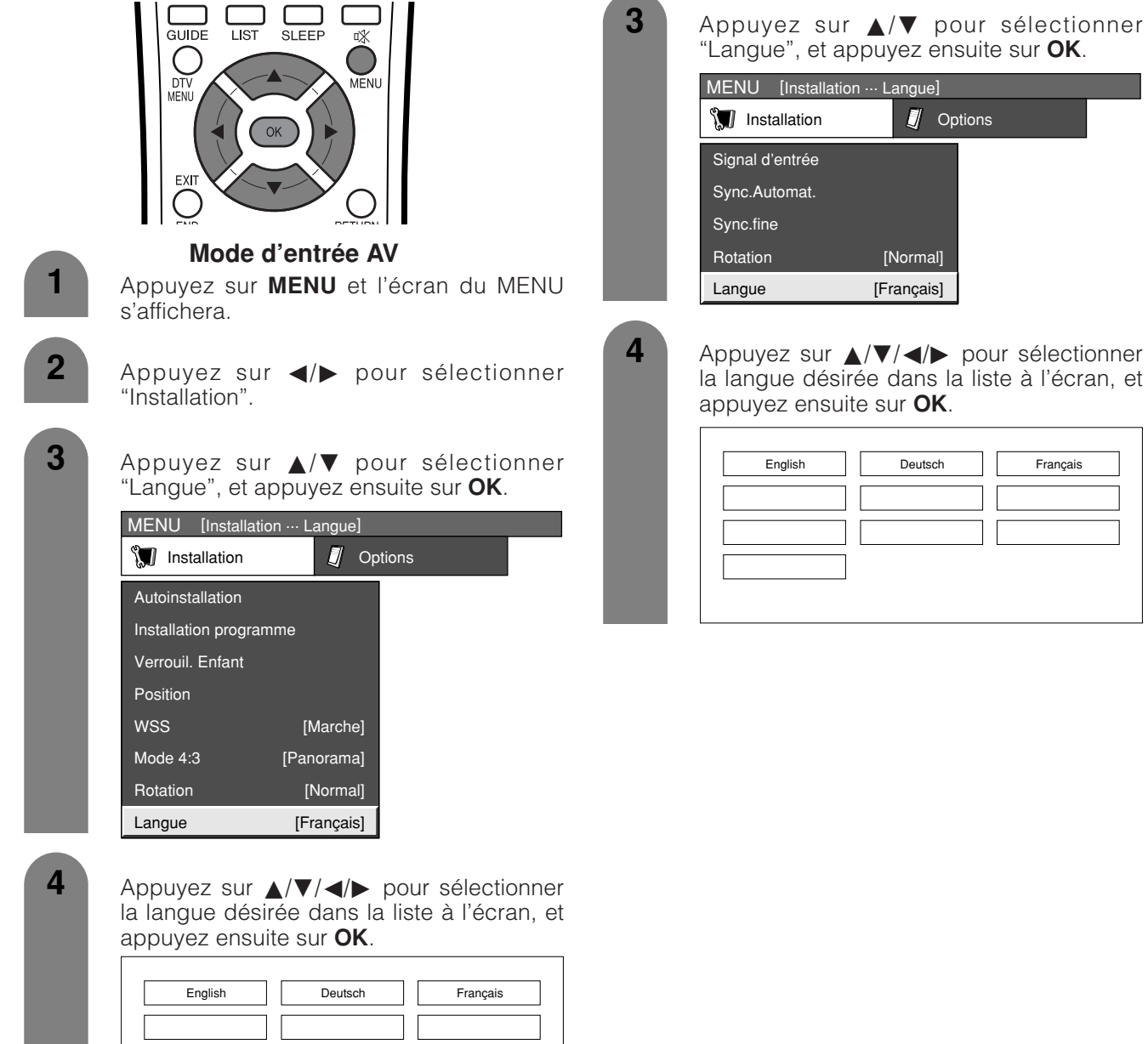

**1**

# **Mode d'entrée PC**

Appuyez sur **MENU** et l'écran du MENU s'affichera.

Appuyez sur </a> **2** pour sélectionner "Installation".

Appuyez sur  $\triangle$ / $\nabla$  pour sélectionner

# **Réglages de base**

# **Réglages de l'image**

Ajustez l'image selon vos préférences avec les réglages de l'image suivants.

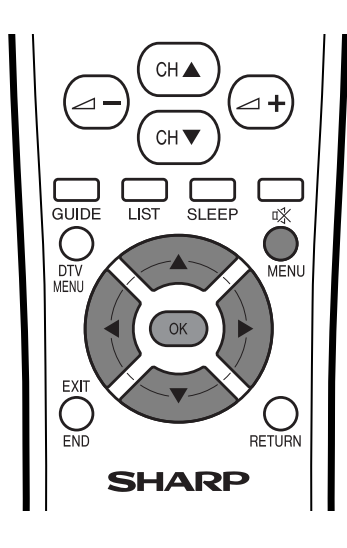

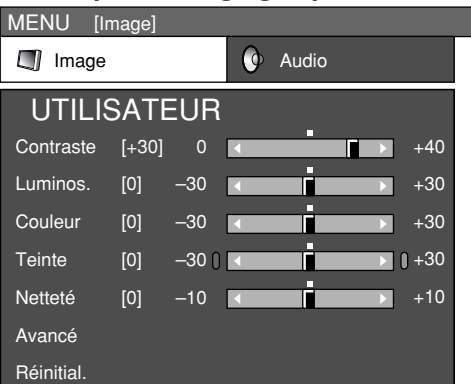

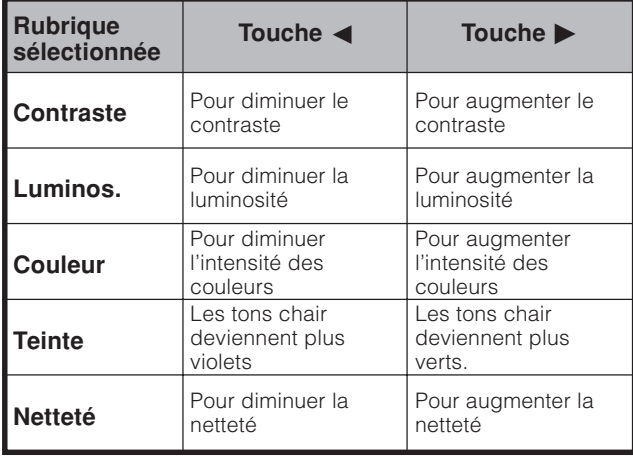

#### **REMARQUE**

• Sélectionnez "Avancé" et appuyez ensuite sur **OK** pour régler "C.M.S. (Système de gestion des couleurs)" "Temp Couleur", "Noir et blanc", "Mode film", "Réglage I/P", ou "Réduction numérique des parasites". Voir pages 54 à 57.

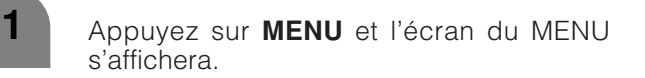

Appuyez sur  $\blacktriangleleft/\blacktriangleright$  pour sélectionner "Image".

• Le menu Image s'affiché.

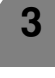

**2**

Appuyez sur  $\triangle$ / $\blacktriangledown$  pour sélectionner une rubrique de réglage spécifique.

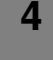

Appuyez sur </a> </a> pour régler la rubrique sur la position désirée.

#### **REMARQUE**

• Pour remettre toutes les rubriques de réglage aux valeurs préréglées d'usine, appuyez sur  $\blacktriangle/\blacktriangledown$  pour sélectionner "Réinitial.", et appuyez ensuite sur **OK**.

#### **Rubriques de réglages pour source AV Rubriques de réglage pour source PC**

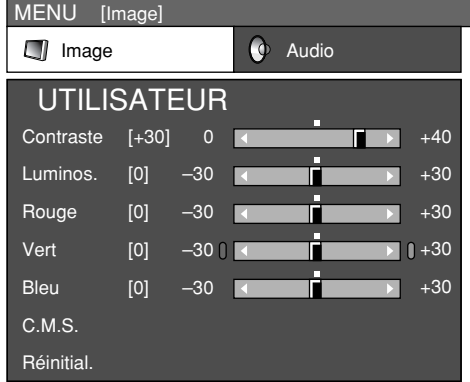

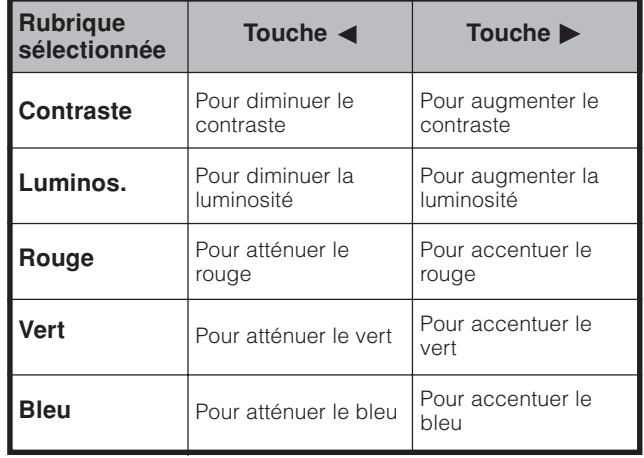

# **C.M.S. (Système de gestion des couleurs)**

La tonalité des couleurs est gérée en utilisant le réglage d'accord du système de six couleurs.

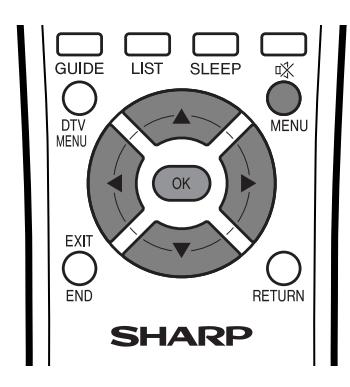

**5** Appuyez sur  $\triangle$ /**v** pour sélectionner une rubrique de réglage spécifique.

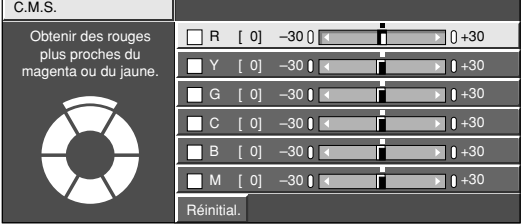

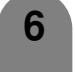

Appuyez sur </a> pour régler la rubrique sur la position désirée.

#### **REMARQUE**

• Pour remettre toutes les rubriques de réglage aux valeurs préréglées d'usine, appuyez sur  $\triangle$ / $\blacktriangledown$  pour sélectionner "Réinitial.", et appuyez ensuite sur **OK**.

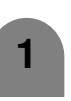

#### **Mode d'entrée PC**

- Appuyez sur **MENU** et l'écran du MENU s'affichera.
- **2** Appuyez sur  $\blacktriangleleft/\blacktriangleright$  pour sélectionner "Image". • Le menu Image est affiché.
- **3**

**4**

- Appuyez sur  $\triangle$ / $\nabla$  pour sélectionner "C.M.S.", et appuyez ensuite sur **OK**.
- Appuyez sur  $\triangle$ / $\blacktriangledown$  pour sélectionner une rubrique de réglage spécifique.

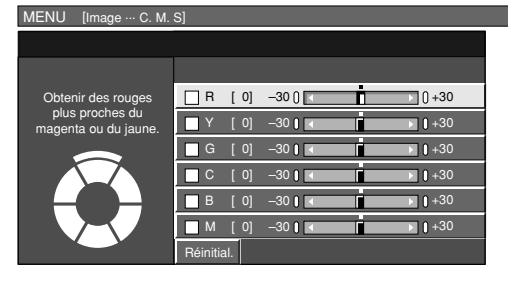

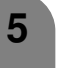

Appuyez sur  $\blacktriangleleft$  pour régler la rubrique sur la position désirée.

# **REMARQUE**

• Pour remettre toutes les rubriques de réglage aux valeurs préréglées d'usine, appuyez sur  $\triangle$ / $\nabla$  pour sélectionner "Réinitial.", et appuyez ensuite sur **OK**.

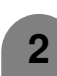

**1**

# **Mode d'entrée AV**

Appuyez sur **MENU** et l'écran du MENU s'affichera.

Appuyez sur **∢/** pour sélectionner "Image".

- Le menu Image s'affiché.
- **3** Appuyez sur  $\triangle$ /**v** pour sélectionner "Avancé", et appuyez ensuite sur **OK**.

MENU [Image ... Avancé] **I** Image **C** Audio UTILISATEUR **Contraste** [+30]  $0$   $\sqrt{ }$  $+40$ ┳ +30 Luminos. [0] –30 Couleur [0] –30 п +30 п **Teinte**  $\blacksquare$   $\blacksquare$  +30 [0]  $-30$   $\overline{\phantom{1}}$ Netteté [0]  $-10$ Ħ  $+10$ Avancé Réinitial.

**4** Appuyez sur  $\triangle$ /**v** pour sélectionner

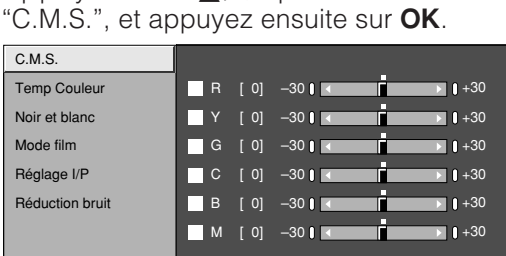

# **Réglages de base**

#### **Température de couleur**

Règle la température des couleurs pour obtenir la meilleure image blanche.

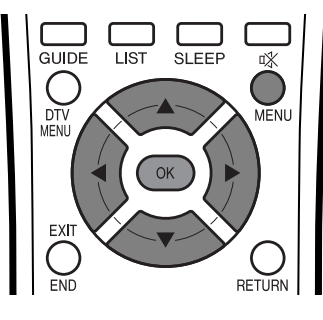

**1**

Appuyez sur **MENU** et l'écran du MENU s'affichera.

- **2** Appuyez sur  $\blacktriangleleft/\blacktriangleright$  pour sélectionner "Image".
	- Le menu Image s'affiché.
- 

**3** Appuyez sur  $\triangle$ / $\blacktriangledown$  pour sélectionner "Avancé", et appuyez ensuite sur **OK**.

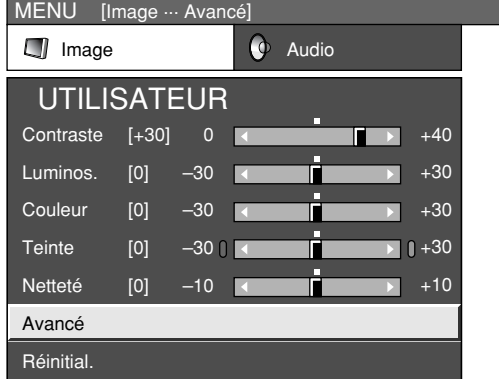

**4**

Appuyez sur ▲/▼ pour sélectionner "Temp Couleur", et appuyez ensuite sur **OK**.

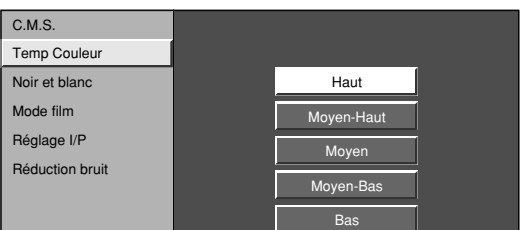

**5**

Appuyez sur *A/V* pour sélectionner le niveau désiré, et appuyez ensuite sur **OK**.

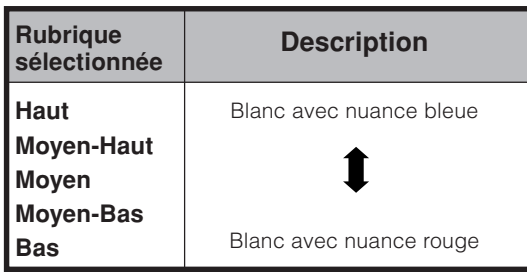

# **Noir et blanc**

Pour regarder une vidéo en monochrome.

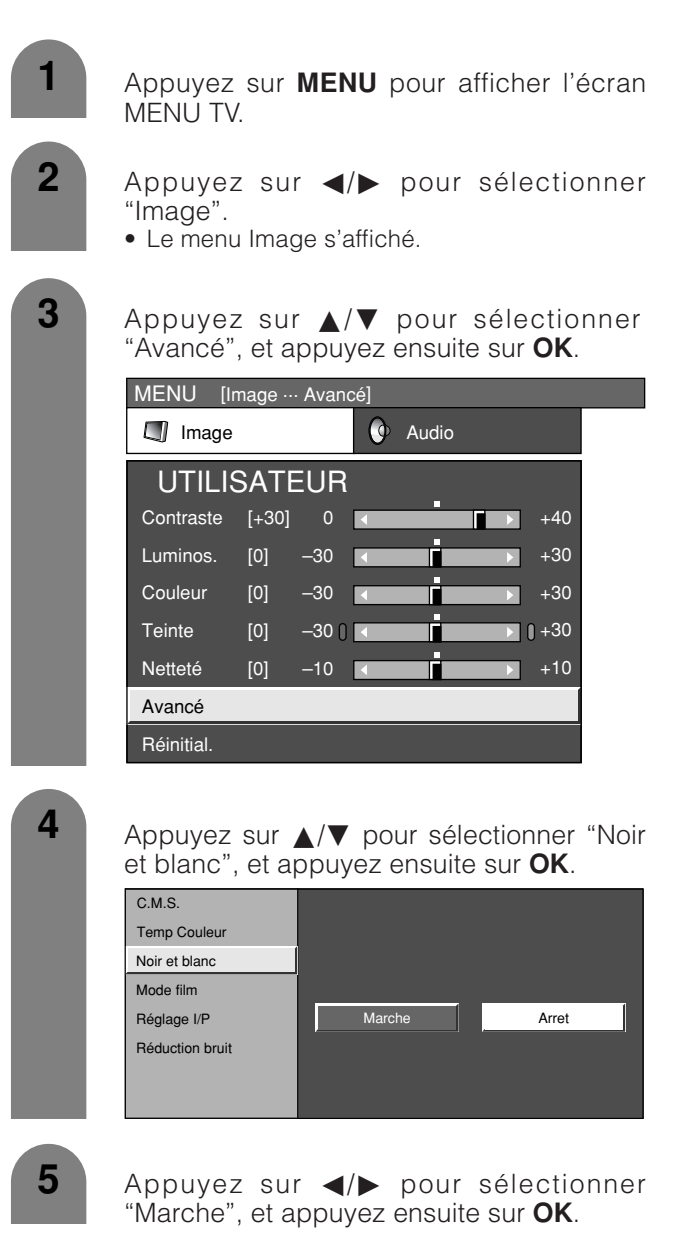

#### **REMARQUE**

• Si Noir et blanc est sur "Marche", l'écran du menu en mode DTV s'affiche en monochrome.

# **Réglages de base**

# **Mode film**

Détecte automatiquement une source sous forme de film (codée à l'origine 24 images/seconde), l'analyse et recrée chaque image fixe du film pour une qualité d'image haute définition.

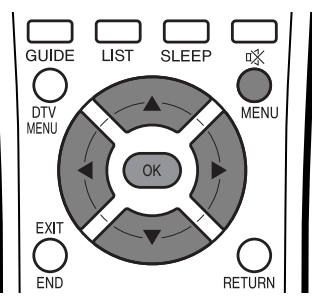

**1**

Appuyez sur **MENU** et l'écran du MENU s'affichera.

- **2** Appuyez sur  $\blacktriangleleft$  pour sélectionner "Image".
	- Le menu Image s'affiché.

**3** Appuyez sur  $\triangle$ / $\blacktriangledown$  pour sélectionner "Avancé", et appuyez ensuite sur **OK**.

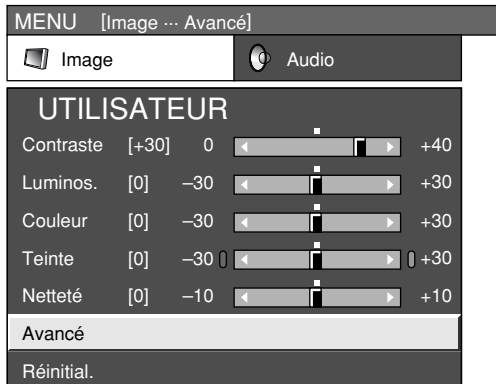

**4**

Appuyez sur ▲/▼ pour sélectionner "Mode film", et appuyez ensuite sur **OK**.

• Certaines rubriques sont estompées en gris. Elles ne sont pas sélectionnables.

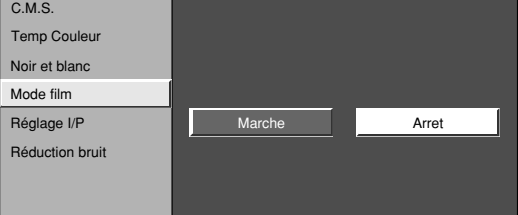

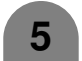

Appuyez sur  $\blacktriangleleft$  pour sélectionner "Marche", et appuyez ensuite sur **OK**.

#### **REMARQUE**

• Réglez manuellement le Mode film sur "Marche" pour détecter une source de base film (codée à l'origine 24 images/seconde) lorsque la source d'entrée a une fréquence verticale de 50 Hz (par ex. PAL, SECAM, etc.).

### **Réglage I/P**

Le réglage de l'image et du signal d'entrée peut vous donner une plus belle image.

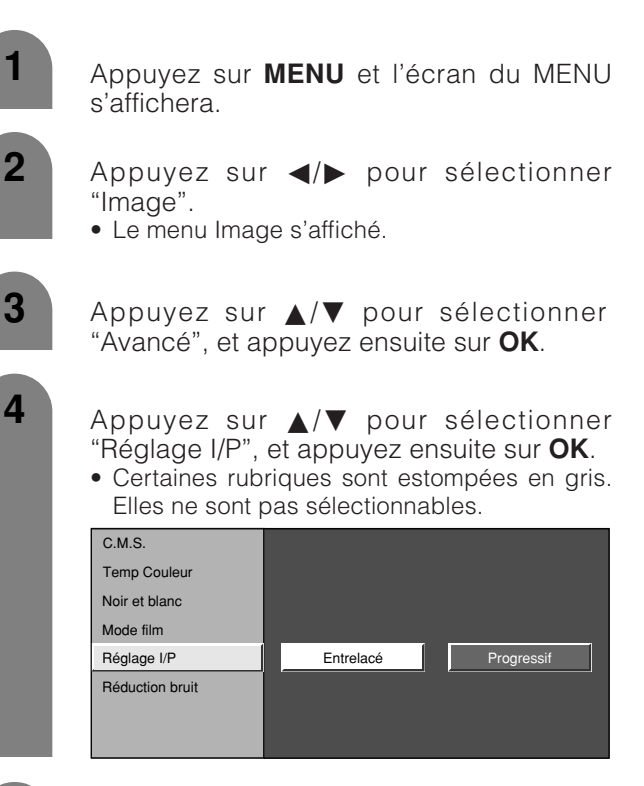

**5**

Appuyez sur </a> pour sélectionner "Entrelacé" ou "Progressif", et appuyez ensuite sur **OK**.

#### **REMARQUE**

• Le réglage I/P est réglé sur Progressif lorsque le Mode film est sur "Marche".

# **Réduction bruit (Réduction numérique des parasites)**

Procure une image vidéo plus nette.

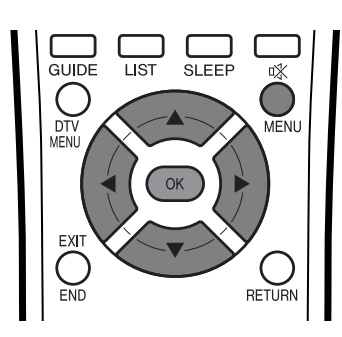

**1**

Appuyez sur **MENU** et l'écran du MENU s'affichera.

- **2** Appuyez sur  $\blacktriangleleft$  pour sélectionner "Image".
	- Le menu Image s'affiché.
- 

**3** Appuyez sur  $\blacktriangle/\blacktriangledown$  pour sélectionner "Avancé", et appuyez ensuite sur **OK**.

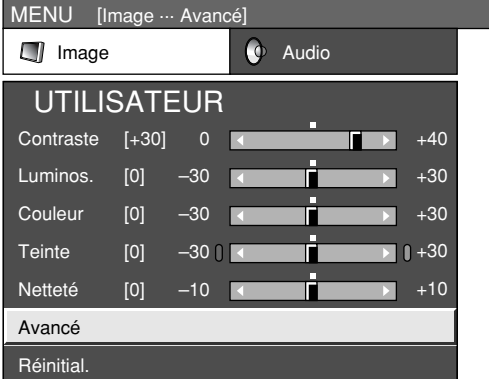

**4**

Appuyez sur  $\triangle$ / $\blacktriangledown$  pour sélectionner "Réduction bruit", et appuyez ensuite sur **OK**.

• Certaines rubriques sont espompées en gris. Elles ne sont pas sélectionnables.

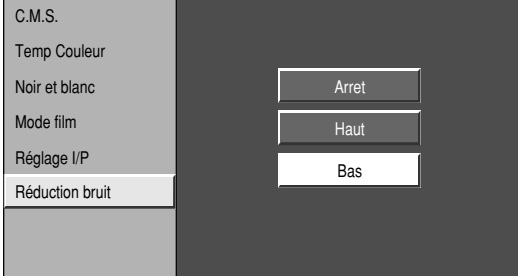

**5**

Appuyez sur *A/▼* pour sélectionner le niveau désiré, et appuyez ensuite sur **OK**.

# **Réglages de base**

# **Réglage audio**

# **Réglage du son**

Vous pouvez régler la qualité du son selon vos préférences avec les réglages suivants.

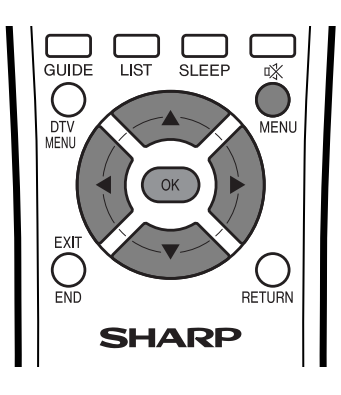

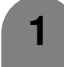

**2**

Appuyez sur **MENU** et l'écran du MENU s'affichera.

Appuyez sur  $\blacktriangleleft$  pour sélectionner "Audio". • Le menu Audio s'affiché.

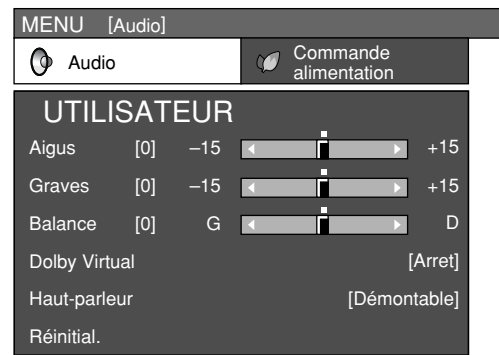

**3**

**4**

Appuyez sur  $\triangle/\blacktriangledown$  pour sélectionner une rubrique de réglage spécifique.

Appuyez sur  $\blacktriangleleft/\blacktriangleright$  pour régler la rubrique sur la position désirée.

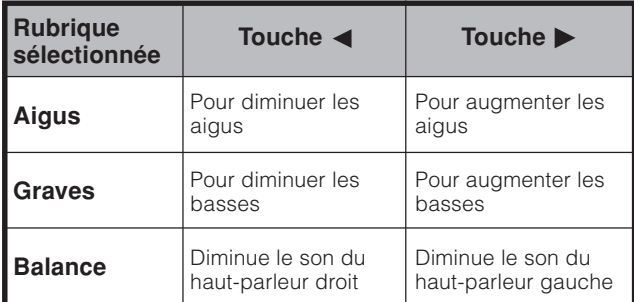

#### **REMARQUE**

- Lorsque tous les réglages sont remis aux valeurs préréglées en usine, appuyez sur  $\blacktriangle/\blacktriangledown$  pour sélectionner "Réinitial.", appuyez sur  $OK$ , appuyez sur  $\blacktriangleleft$  pour sélectionner "Oui" et appuyez ensuite sur **OK**.
- Les rubriques du menu audio sont estompées en gris lorsque la sortie Audio est variable ou lorsqu'un casque est utilisé.
- La balance est estompée en gris lorsque Dolby Virtual est sur "Marche".

# **Dolby Virtual**

Vous pouvez également produire des effets Dolby Virtual à partir des réglages "Audio".

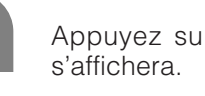

Appuyez sur **MENU** et l'écran du MENU

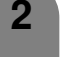

**1**

Appuyez sur </a> pour sélectionner "Audio". • Le menu Audio s'affiché.

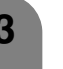

**3** Appuyez sur  $\triangle$ / $\blacktriangledown$  pour sélectionner "Dolby Virtual", et appuyez ensuite sur **OK**.

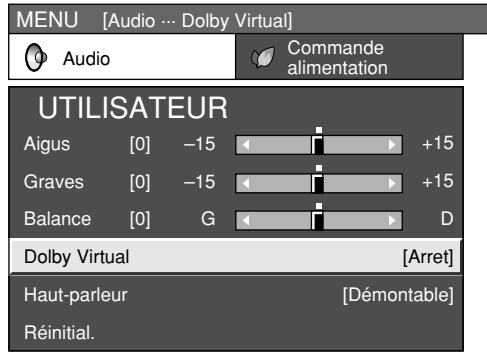

**4**

Appuyez sur </a> </a> pour sélectionner le niveau désiré, et appuyez ensuite sur **OK**.

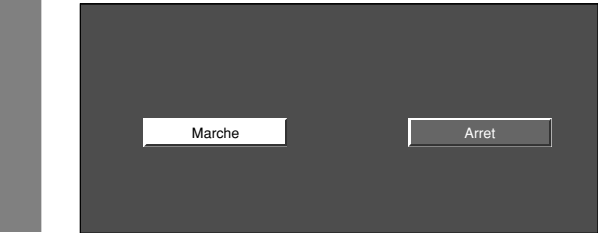

#### **REMARQUE**

- Vous pouvez choisir Dolby Virtual en appuyant sur DOV de la télécommande. Reportez-vous page 25 pour le Dolby Virtual.
- Les rubriques du menu audio sont estompées en gris lorsque la sortie Audio est variable ou lorsqu'un casque est utilisé.
- La balance est estompée en gris lorsque Dolby Virtual est sur "Marche".

# **Réglages de base**

# **Commande d'alimentation**

Le réglage de commande d'alimentation vous permet de réduire la luminosité de l'écran pour économiser de l'énergie.

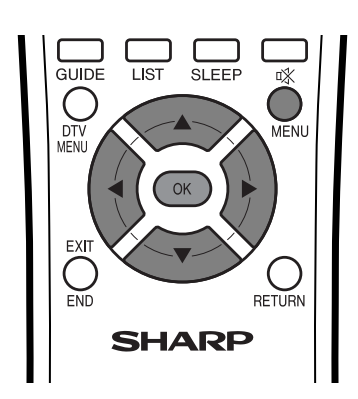

#### **Commande d'alimentation pour source AV**

#### **Économie d'alim.**

Lorsque cette fonction est réglée sur "Manuel" ou "Auto", la consommation d'énergie est réduite en diminuant la luminosité du rétroéclairage.

**1**

**2**

Appuyez sur **MENU** et l'écran du MENU s'affichera.

- Appuyez sur  $\blacktriangleleft/\blacktriangleright$  pour sélectionner "Commande alimentation".
- Le menu de commande d'alimentation s'affiche.
- **3**

**4**

Appuyez sur  $\triangle$ / $\nabla$  pour sélectionner "Éco. d'alim.", et appuyez ensuite sur **OK**.

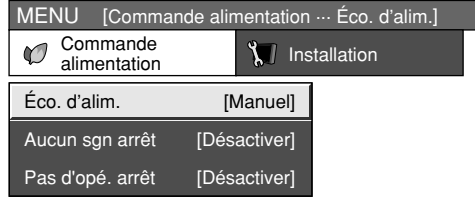

Appuyez sur </a> pour sélectionner la luminosité désirée pour le rétroéclairage, et appuyez ensuite sur **OK**.

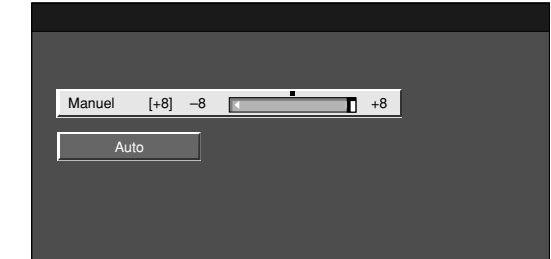

#### $\Diamond$  REMARQUE

• Lors du réglage sur "Auto", l'indicateur OPC s'allume en vert, détecte la lumière ambiante et règle automatiquement la luminosité du rétroéclairage. Assurezvous qu'aucun objet ne fait obstruction au capteur OPC, ce qui pourrait affecter sa capacité de détection de la lumière ambiante.

#### **Aucun signal arrêt**

Lorsque le réglage est sur "Activer", l'appareil se met automatiquement hors tension si aucun signal n'est entré pendant 15 minutes.

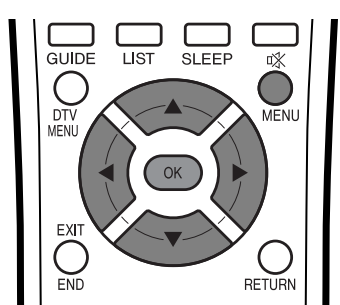

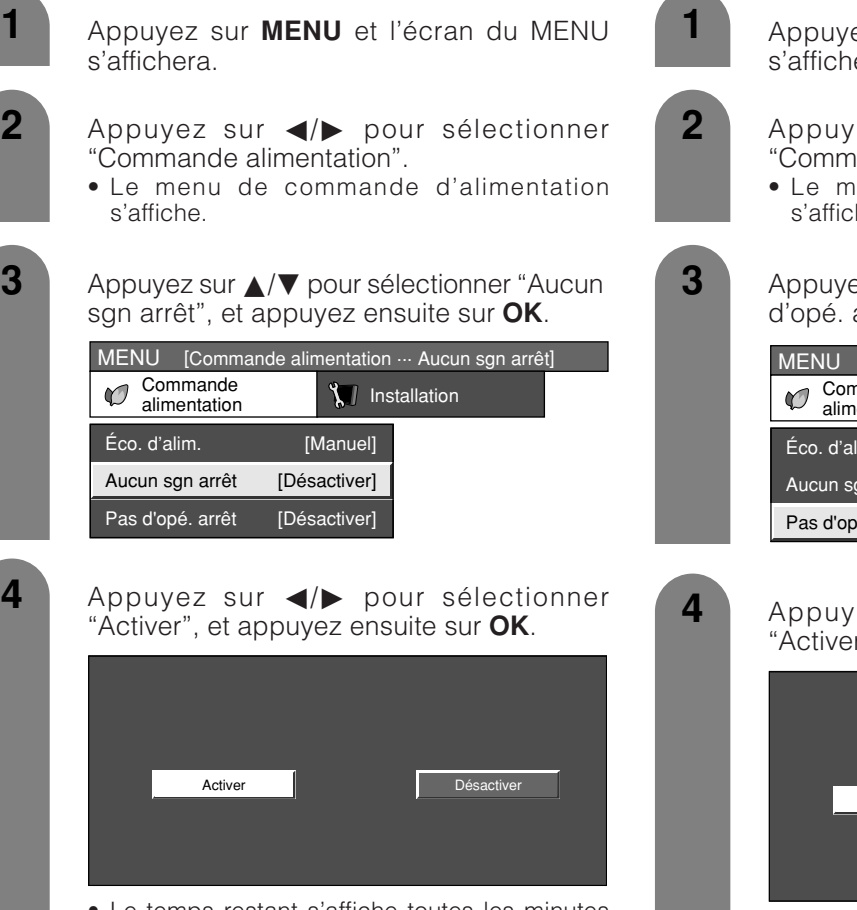

• Le temps restant s'affiche toutes les minutes cinq minutes avant la coupure d'alimentation.

# **REMARQUE**

- "Désactiver" est la valeur préréglée en usine.
- Cette fonction risque de ne pas être opérationnelle lorsqu'un programme télévisé est terminé et que le système AVC reçoit une entrée de signal.

#### **Pas d'opération arrêt**

Si le réglage est sur "Activer", l'alimentation est coupée automatiquement si aucune opération n'est effectuée pendant 3 heures.

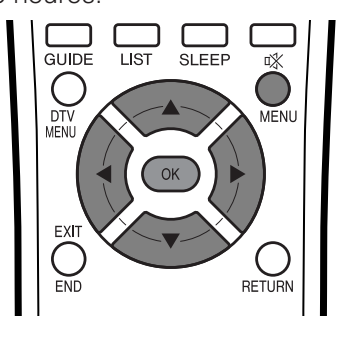

- Appuyez sur **MENU** et l'écran du MENU s'affichera.
- Appuyez sur  $\blacktriangleleft/\blacktriangleright$  pour sélectionner "Commande alimentation".
	- Le menu de commande d'alimentation s'affiche.
- Appuyez sur *A*/▼ pour sélectionner "Pas d'opé. arrêt", et appuyez ensuite sur **OK**.

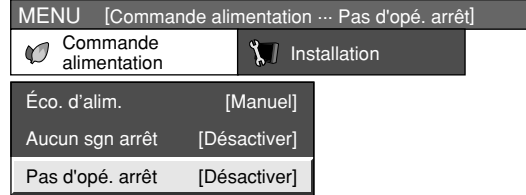

- Appuyez sur  $\blacktriangleleft/\blacktriangleright$  pour sélectionner "Activer", et appuyez ensuite sur **OK**. Activer **Désactiver** 
	- Le temps restant s'affiche toutes les minutes cinq minutes avant la coupure d'alimentation.

# **REMARQUE**

• "Désactiver" est la valeur préréglée en usine.

# **Réglages de base**

# **Commande d'alimentation pour source PC**

La commande d'alimentation vous permet de réduire la luminosité de l'écran et d'économiser de l'énergie.

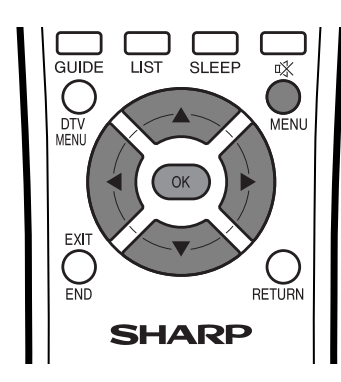

#### **Économie d'alim.**

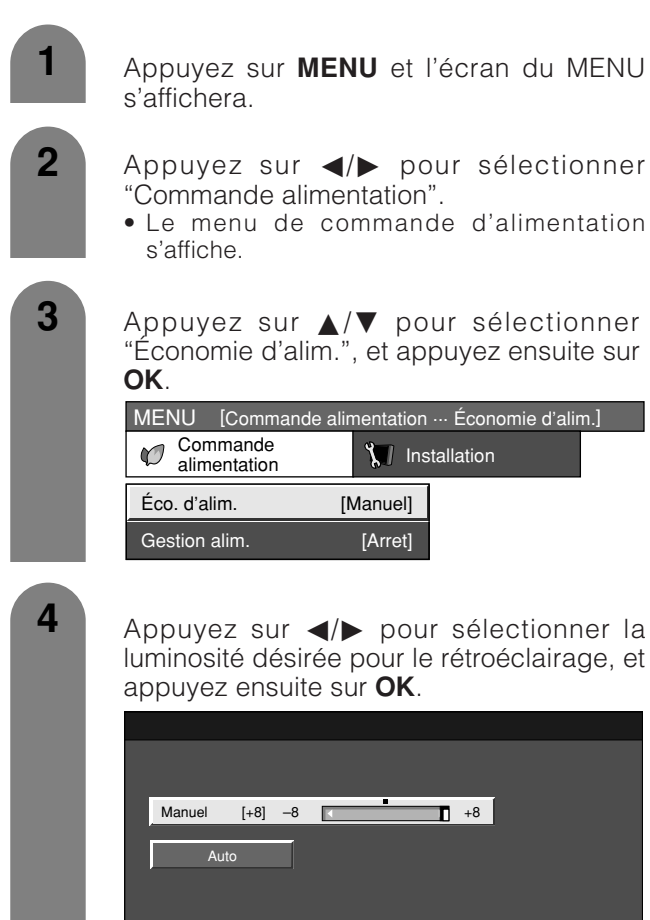

#### **REMARQUE**

• Lors du réglage sur "Auto" l indicateur OPC s'allume en vert, capte la lumière ambiante et règle automatiquement la luminosité du rétroéclairage. Assurez-vous qu'aucun objet ne fait obstruction au capteur OPC, ce qui pourrait affecter sa capacité de détection de la lumière ambiante.

#### **Gestion alimentation**

Lorsque cette fonction est réglée, l'appareil se met automatiquement hors tension.

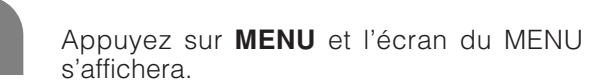

- Appuyez sur </a> </a> pour sélectionner "Commande alimentation".
	- Le menu de commande d'alimentation s'affiche.
- Appuyez sur  $\triangle$ / $\nabla$  pour sélectionner "Gestion alim.", et appuyez ensuite sur **OK**.

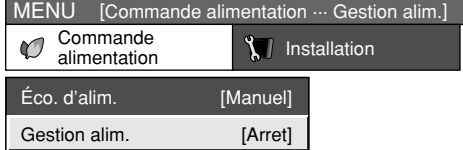

**3**

**2**

**1**

**4**

Appuyez sur ▲/▼ pour sélectionner "Mode 1" ou "Mode 2", et appuyez ensuite sur **OK**.

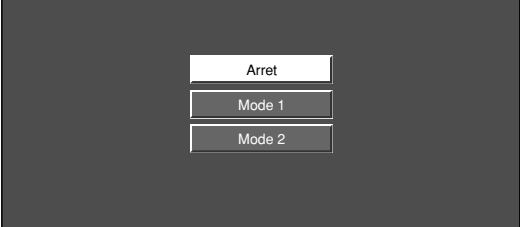

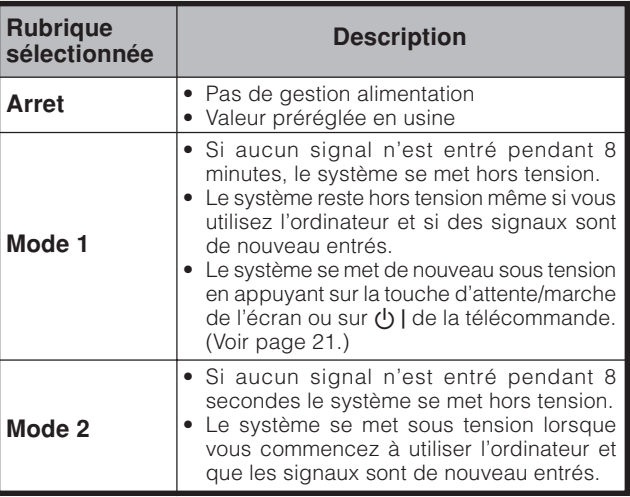

# **Utilisation d'appareils externes**

Vous pouvez raccorder différents types d'appareils externes, comme par exemple un décodeur, un magnétoscope, un lecteur DVD, un ordinateur, une console de jeu et un caméscope sur votre système. Pour regarder des images d'une source externe, sélectionnez la source d'entrée avec  $\bigoplus$  de la télécommande ou **INPUT** sur l'écran.

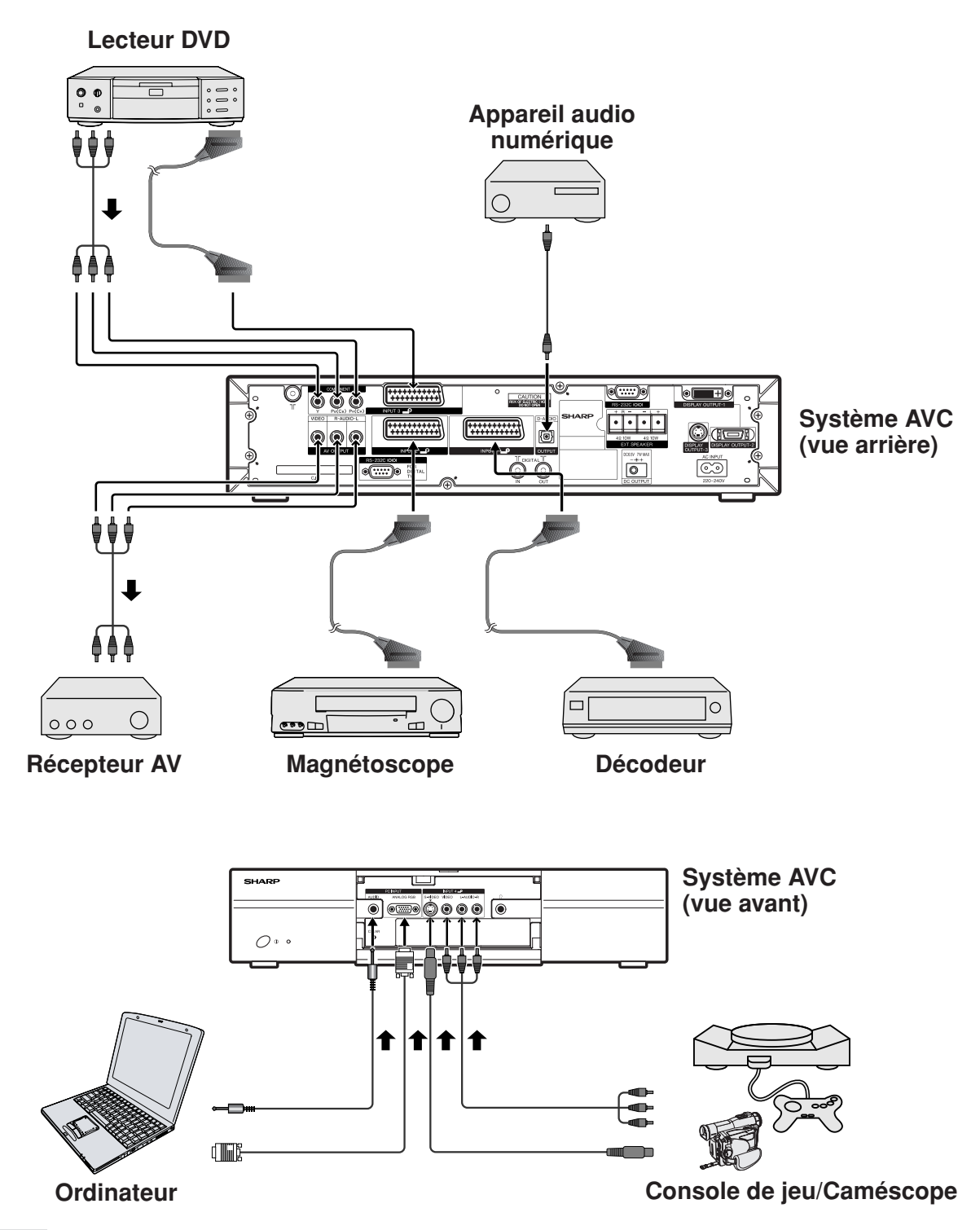

 $\mathcal{R}^{(l)}$ ATTENTION

• Pour protéger tous les appareils, mettez toujours le système AVC hors tension avant de raccorder un décodeur, un magnétoscope, un lecteur DVD, un ordinateur, une console de jeu, un caméscope ou un autre appareil externe.

**REMARQUE**

• Reportez-vous aux modes d'emploi appropriés (lecteur DVD, ordinateur, etc.) avant de procéder aux raccordements.

# **Pour regarder l'image d'un décodeur**

# **Raccordement d'un décodeur**

Vous pouvez utiliser la prise INPUT 1 pour raccorder un décodeur et un autre appareil audiovisuel.

#### **Système AVC (vue arrière)**

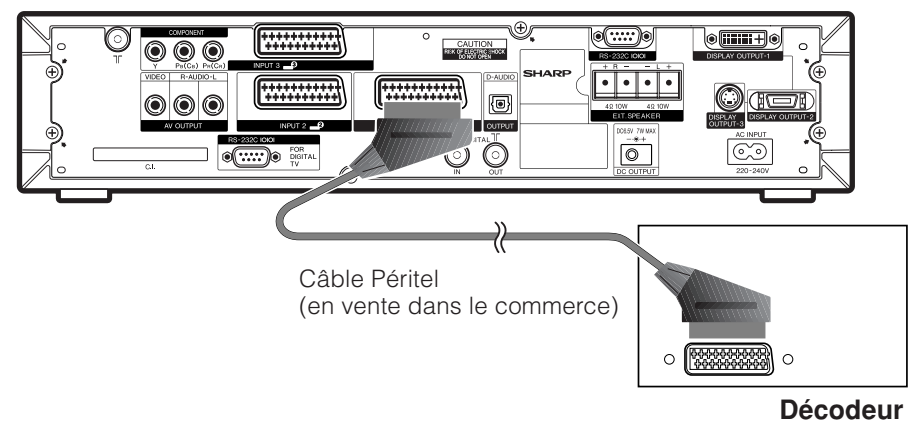

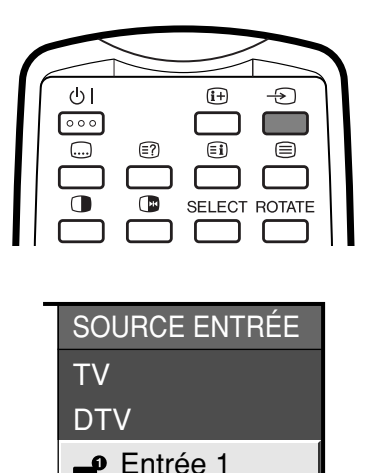

**P** Entrée 2 **P** Entrée 3 Entrée 4

PC

# **Affichage d'un programme**

Pour regarder l'image d'un décodeur, sélectionnez "Entrée 1" dans le menu "SOURCE ENTRÉE" avec  $\Theta$ de la télécommande ou **INPUT** sur l'écran.

Le réglage est sauvegardé et peut être sélectionné dans le menu "SOURCE ENTRÉE".

# $\Diamond$  REMARQUE

- A chaque pression sur  $\bigoplus$ , la source d'entrée change.
- Si l'image du décodeur n'est pas claire, vous devrez changer le réglage du type de signal d'entrée dans le menu "Sélection d'entrée".
- Nous vous recommandons de brancher sur la prise INPUT 1 lors de l'utilisation d'un décodeur pour l'entrée de signaux d'onde de sol. Si les signaux Entrée 1 sont préréglés pendant l'auto installation ou l'installation de programme, assurez-vous de régler "Décodeur" sur "Entrée 1" dans le menu "Manuel" d'Installation programme. (Voir page 32.)
- Reportez-vous au mode d'emploi de votre décodeur pour le type de signal.
- Reportez-vous page 73 pour savoir comment sélectionner le type de signal.

**(Pour le signal Entrée 1)**

SVC **RVB** 

MENU [Options ... Sélection d'entrée]

# **Pour regarder l'image d'un magnétoscope**

#### **Raccordement d'un magnétoscope**

Vous pouvez utiliser la prise INPUT 2 pour raccorder un magnétoscope et d'autres appareils audiovisuels. Si votre magnétoscope supporte les systèmes TV-magnétoscopes avancés "AV Link" (voir page 65), vous pouvez le brancher sur la prise INPUT 2 du système AVC en utilisant le câble Péritel à remplissage total.

#### **Système AV-Link avancé**

- Télécharge directement les informations de réglage du téléviseur au magnétoscope (Téléchargement des préréglages).
- Vous pouvez enregistrer un programme tout en regardant la télévision en appuyant sur la touche d'enregistrement du magnétoscope. (WYSIWYR**\***)
	- **\*** Reportez-vous au mode d'emploi de votre magnétoscope car certains d'entre eux sont dotés d'une touche exclusive pour WYSIWYR. Voir page 65 pour les détails sur "WYSIWYR".
- Lorsque vous appuyez sur la touche de lecture du magnétoscope, le téléviseur se met automatiquement sous tension à partir du mode d'attente et affiche l'image du magnétoscope.
- Lorsque vous appuyez sur la touche d'attente du système du magnétoscope, le téléviseur entre également en mode d'attente.

#### **REMARQUE**

- Les systèmes TV-magnétoscopes avancés "AV-Link" peuvent ne pas être compatibles avec certaines sources externes.
- Nous vous recommandons de brancher sur la prise INPUT 2 lors de l'utilisation d'un décodeur pour l'entrée de signaux d'onde de sol avec un magnétoscope. Si les signaux Entrée 2 sont préréglés durant l'auto installation ou l'installation de programme, veillez à régler "Décodeur" sur "Entrée 2" dans le menu "Manuel" d'Installation programme. (Voir page 32.)

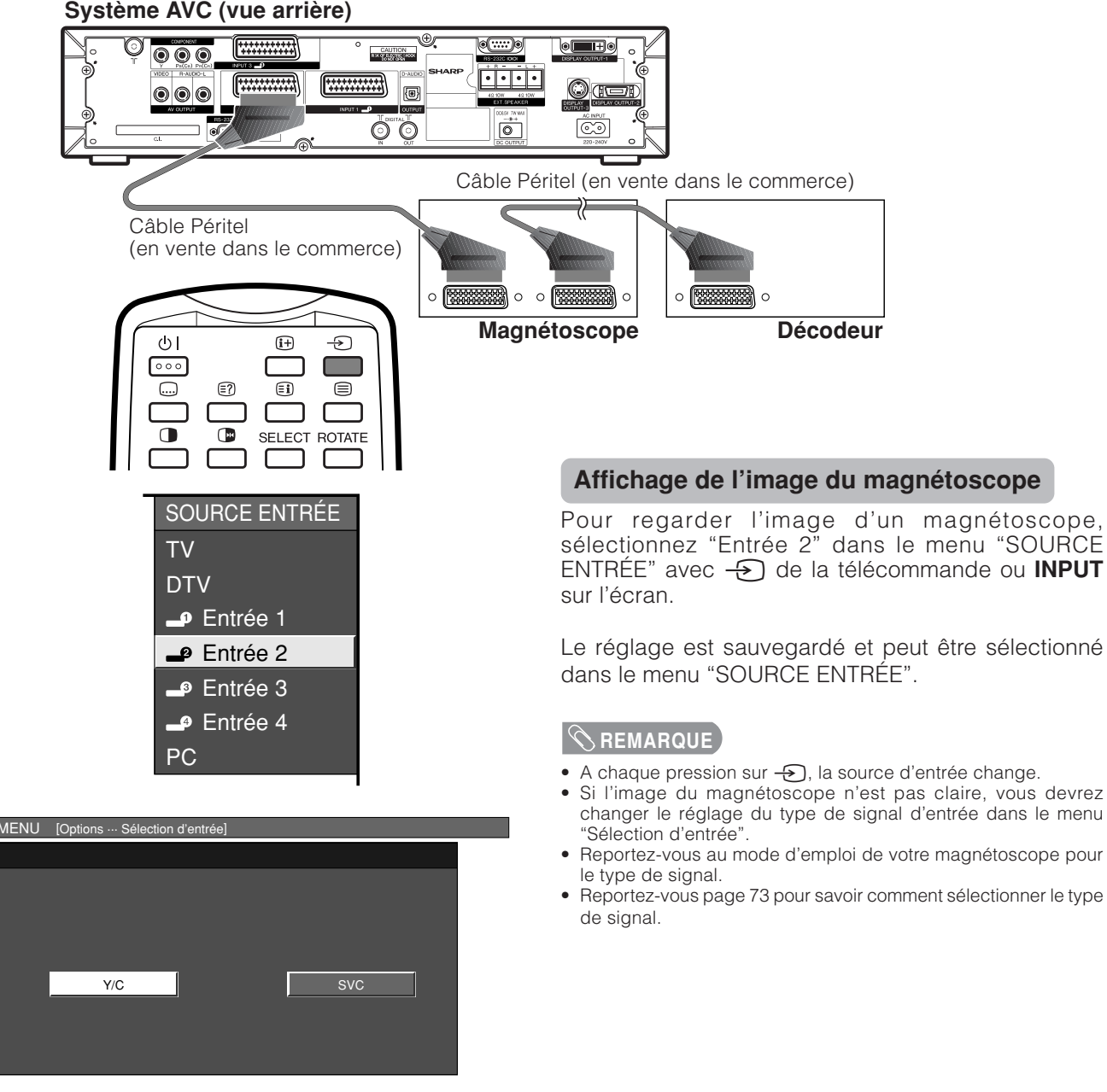

# **Utilisation de la fonction AV Link**

Ce Système intègre quatre fonctions AV Link types pour assurer de bonnes connexions entre le Système AVC et les autres appareils audiovisuels.

#### **REMARQUE**

• Ne fonctionne que lorsque l'appareil audiovisuel est raccordé à la prise INPUT 2 du système AVC avec AV Link par câble Péritel complètement cablé.

#### **Lecture d'une seule touche**

Lorsque le système est en mode d'attente, il se met automatiquement sous tension et procède à la lecture de l'image de l'appareil audiovisuel (magnétoscope ou lecteur DVD par ex.)

#### **Système en attente**

Lorsque l'appareil audiovisuel raccordé (magnétoscope ou lecteur DVD, par ex.) entre en mode d'attente, le système fait de même.

#### **WYSIWYR (What You See Is What You Record) (Vous enregistrez ce que vous voyez)**

Lorsque la télécommande du magnétoscope raccordé est dotée de la touche WYSIWYR, vous pouvez commencer automatiquement à enregistrer en appuyant sur la touche WYSIWYR.

#### **Téléchargement des préréglages**

Transfère automatiquement les informations sur les préréglages des canaux du tuner du système vers celui de l'appareil audiovisuel raccordé (magnétoscope, par ex.) par la prise INPUT 2.

**REMARQUE** 

• Reportez-vous aux modes d'emploi de chacun des appareils externes pour les détails.

#### **Système AVC (vue arrière)**

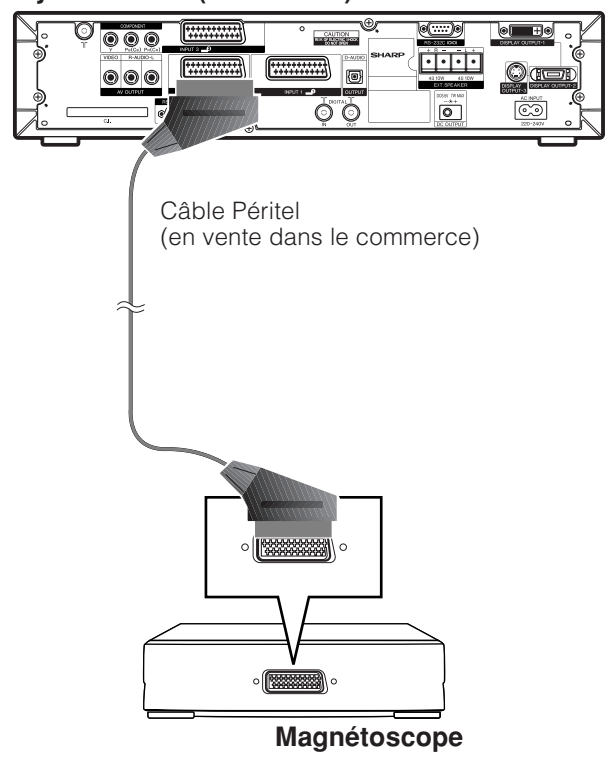

# **Pour regarder une image DVD**

# **Raccordement d'un lecteur DVD**

dans le menu.

Vous pouvez utiliser la prise INPUT 3 pour raccorder un lecteur DVD et un autre appareil audiovisuel.

#### **Système AVC (vue arrière) Fillian**  $(\overline{\mathbb{C}\mathbb{C}\mathbb{C}\mathbb{C}})$ CAUTION<br>REAGEREES BROX G  $\boxed{\cdot \cdot \cdot \cdot}$ ……) đ  $\circ$   $\circ$  $\overline{0}$  $\circled{(\cdots)}\circ$ Câble Péritel (en vente dans le commerce) Pour utiliser un câble d'appareil externe, sélectionnez "APPAREIL" pour "Sélection d'entrée"  $\circ \circ$   $\overline{\bullet}$  $\circ$ Câble d'appareil externe (en vente dans le <sup>●●●</sup>●● Lecteur DVD commerce)

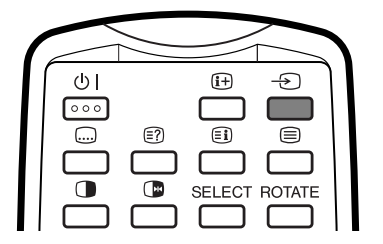

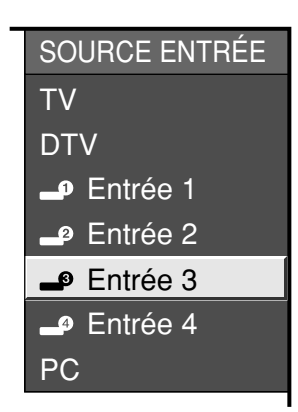

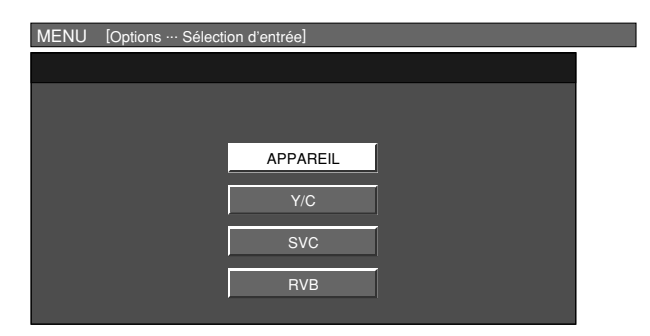

**(Pour le signal Entrée 3)**

# **Affichage d'une image DVD**

Pour regarder une image DVD, sélectionnez "Entrée 3" dans le menu "SOURCE ENTRÉE" avec  $\Theta$  de la télécommande ou **INPUT** sur l'écran.

Le réglage est sauvegardé et peut être sélectionné dans le menu "SOURCE ENTRÉE".

#### **REMARQUE**

- A chaque pression sur  $\bigoplus$ , la source d'entrée change.
- Si l'image DVD n'est pas claire, vous devrez changer le réglage du type de signal d'entrée dans le menu "Sélection d'entrée".
- Reportez-vous au mode d'emploi de votre lecteur DVD pour le type de signal.
- Reportez-vous page 73 pour savoir comment sélectionner le type de signal.

# **Pour jouer sur une console et regarder les images d'un caméscope**

#### **Raccordement d'une console de jeu ou d'un caméscope**

Une console de jeu, un caméscope et un autre appareil audiovisuel peuvent être raccordés en utilisant les prises INPUT 4.

#### **REMARQUE**

• La prise S-vidéo a priorité sur les prises vidéo.

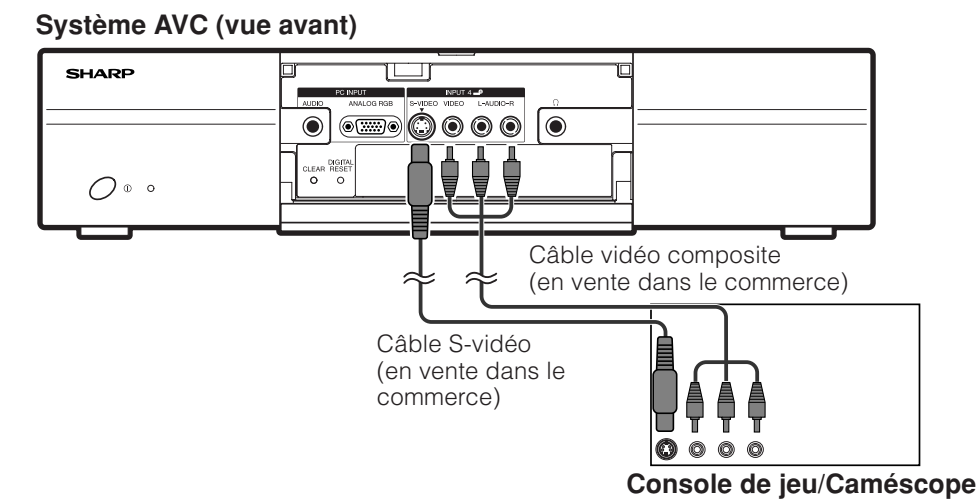

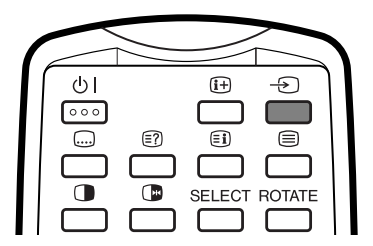

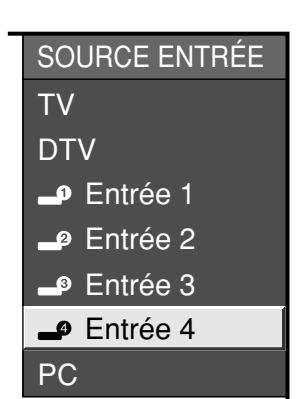

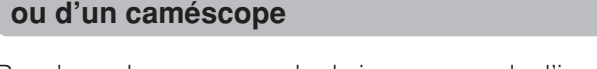

**Affichage de l'image d'une console de jeu**

Pour brancher une console de jeu ou regarder l'image d'un caméscope, sélectionnez "Entrée 4" dans le menu "SOURCE ENTRÉE" avec  $\Theta$  de la télécommande ou **INPUT** sur l'écran.

Le réglage est sauvegardé et peut être sélectionné dans le menu "SOURCE ENTRÉE".

#### $|\heartsuit$  remarque  $\rangle$

- A chaque pression sur  $\Theta$ , la source d'entrée change.
- Reportez-vous au mode d'emploi de votre console de jeu ou de votre caméscope pour le type de signal.
- Reportez-vous page 73 pour savoir comment sélectionner le type de signal.

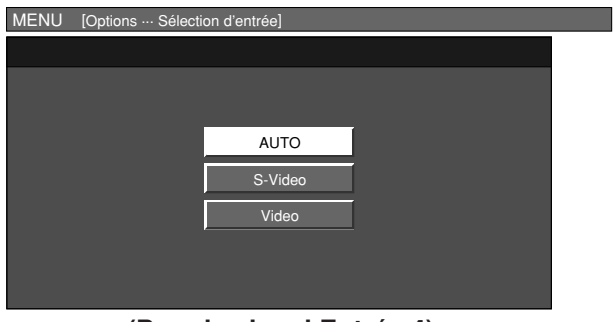

**(Pour le signal Entrée 4)**

# **Pour regarder l'image d'un ordinateur**

#### **Raccordement d'un ordinateur**

Utilisez les prises d'ordinateur pour brancher un ordinateur.

#### **REMARQUE**

- Les prises d'entrée du PC sont compatibles DDC1/2B.
- Reportez-vous a la page 90 pour la liste des signaux d'ordinateur compatibles avec le système.

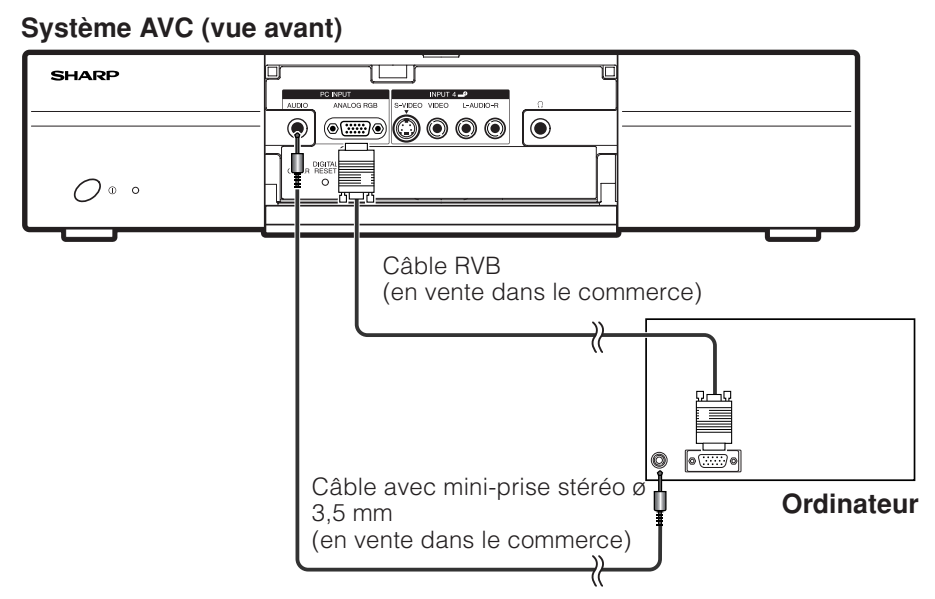

#### **Noms des signaux pour connecteur mini D-sub 15 broches**

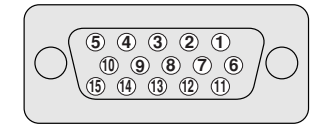

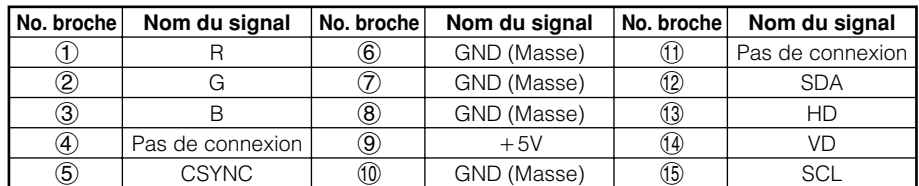

**REMARQUE**

• Un adaptateur Macintosh peut être requis pour utiliser certains ordinateurs Macintosh.

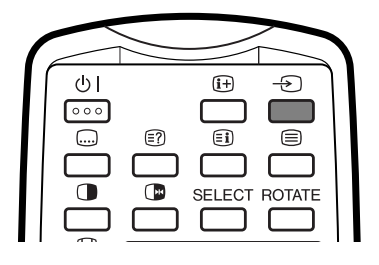

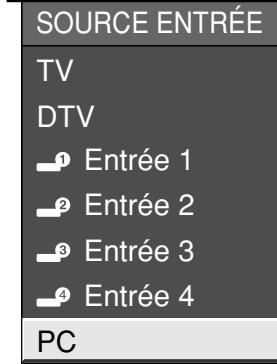

#### **Affichage de l'image d'un ordinateur**

Pour regarder une image à partir d'un ordinateur, sélectionnez "PC" à partir du menu "SOURCE ENTREE" en utilisant  $\Theta$  de la télécommande ou **INPUT** sur l'écran.

Lors du branchement sur un ordinateur, le type de signal d'entrée correct est automatiquement détecté. (voir page 78.) Si l'image de l'ordinateur ne parvient pas avec netteté, vous aurez peut-être besoin de régler la rubrique Sync.Automat dans le menu "Installation". (voir page 72.)

#### **REMARQUE**

• A chaque pression sur  $\bigoplus$ , la source d'entrée change.

# **Raccordement de haut-parleurs externes**

# **Vue arrière**

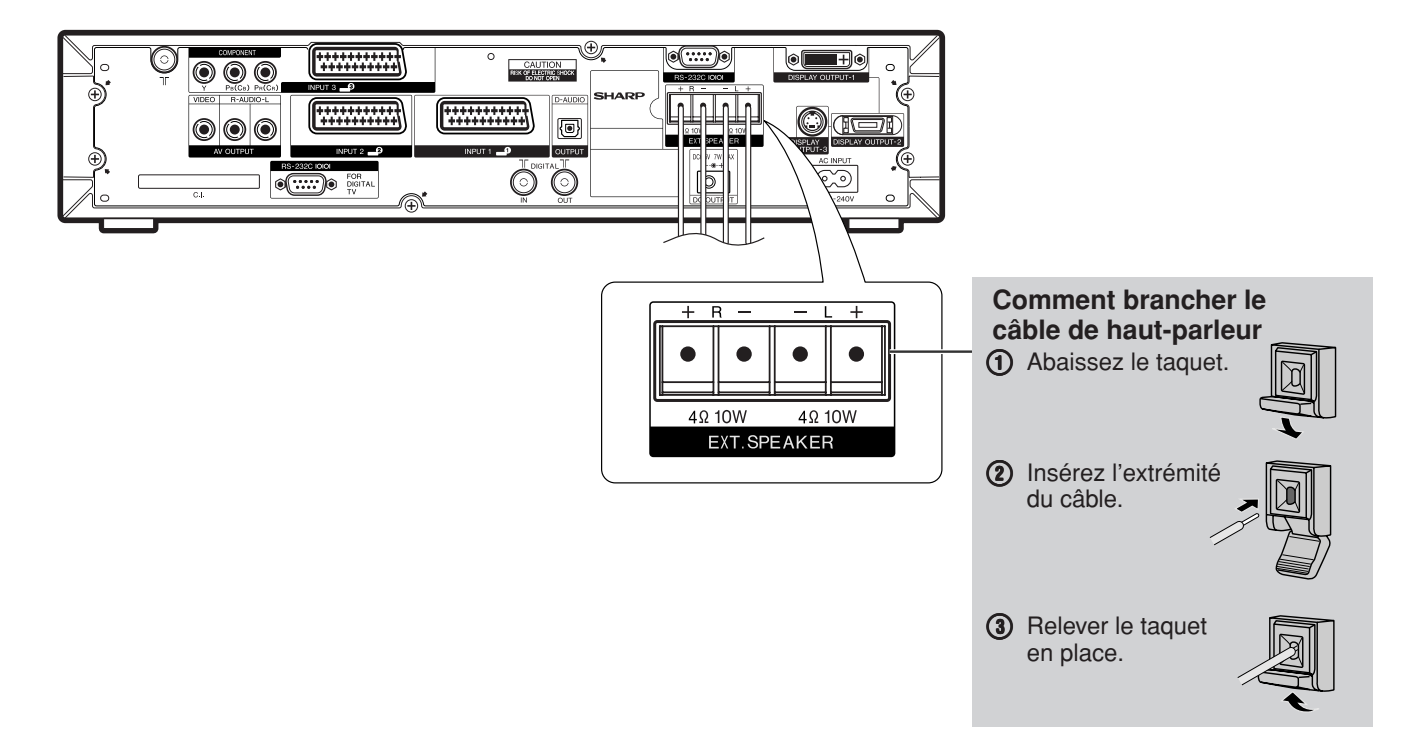

Si vous utilisez des haut-parleurs externes

• Changez le réglage des haut-parleurs pour haut-parleurs externes. (Voir page 70.)

Assurez-vous de brancher correctement la prise du haut-parleur et les polarités du câble  $(+, -)$ .

- Les prises du haut-parleur ont des polarités plus (+) et moins  $(-)$ .
- La polarité plus est rouge et la polarité moins noire.
- Les câbles sont également divisés en polarités plus et moins.
- Lors du branchement des haut-parleurs gauche/droit, veillez à brancher les prises plus/moins aux câbles appropriés.

#### $\Diamond$  REMARQUE

• Débranchez le cordon secteur de la prise secteur avant d'installer les haut-parleurs.

#### **ATTENTION**

- Vérifiez si les haut-parleurs externes ont 4 ohms et 10 Watts pour spécifications.
- Branchez les prises plus/moins avec les câbles corrects. Une connexion incorrecte peut provoquer un court-circuit.

#### **Sélection des haut-parleurs**

Vous pouvez obtenir le son en utilisant les hautparleurs (démontables) fournis ou d'autres hautparleurs externes.

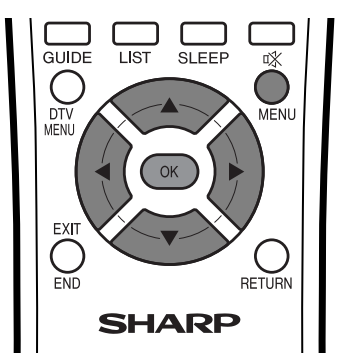

**1**

Appuyez sur **MENU** et l'écran du MENU s'affichera.

**2**

Appuyez sur <//>
</a>
pour sélectionner "Audio". • Le menu Audio s'affiché.

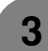

Appuyez sur ▲/▼ pour sélectionner "Hautparleur", et appuyez ensuite sur **OK**.

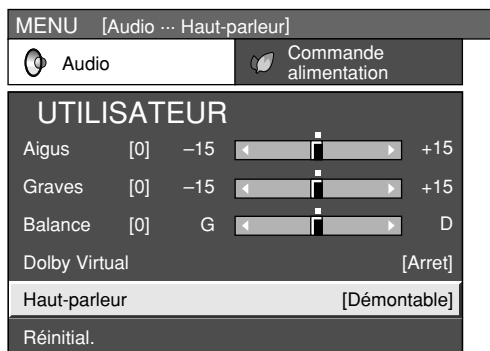

Appuyez sur </a> pour sélectionner "Externe" ou "Démontable", et appuyez ensuite sur **OK**. **4**

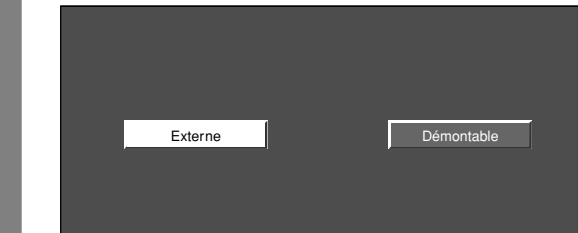

# **REMARQUE**

- Les rubriques du menu audio sont estompées en gris lorsque la sortie Audio est variable ou lorsqu'un casque est utilisé.
- La balance est estompée en gris lorsque Dolby Virtual est sur "Marche".
# **Réglages pratiques**

# **Position de l'image (pour mode d'entrée TV/AV)**

Pour régler la position horizontale et verticale d'une image.

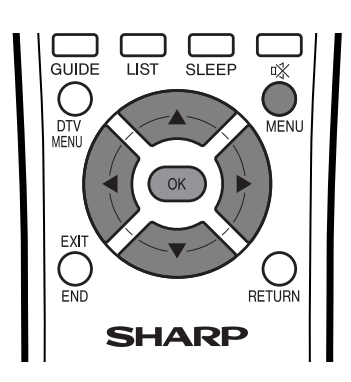

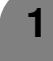

Appuyez sur **MENU** et l'écran du MENU s'affichera.

- **2** Appuyez sur </a> pour sélectionner "Installation".
- **3** Appuyez sur  $\triangle$ / $\blacktriangledown$  pour sélectionner "Position", et appuyez ensuite sur **OK**.

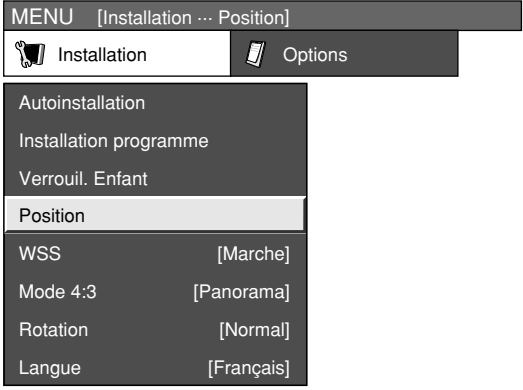

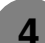

**5**

Appuyez sur  $\triangle$ / $\blacktriangledown$  pour sélectionner "Pos.hori" ou "Pos.vert".

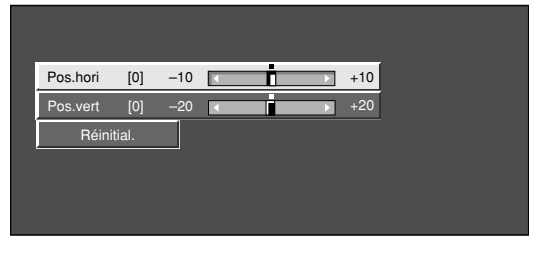

Appuyez sur </a> </a> pour régler la rubrique sur la position désirée.

# **REMARQUE**

- Pour remettre toutes les rubriques de réglage aux valeurs préréglées d'usine, appuyez sur  $\triangle$ / $\blacktriangledown$  pour sélectionner "Réinitial.", et appuyez ensuite sur **OK**.
- **Les réglages sont sauvegardés séparément selon la source d'entrée.**
- Cette fonction est disponible pour le mode d'entrée AV et le mode de tuner TV.

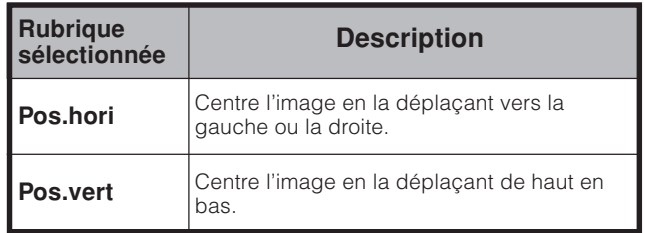

**2**

# **Réglage de Sync.Automat. (Mode d'entrée PC uniquement)**

Pour régler automatiquement l'image de l'ordinateur.

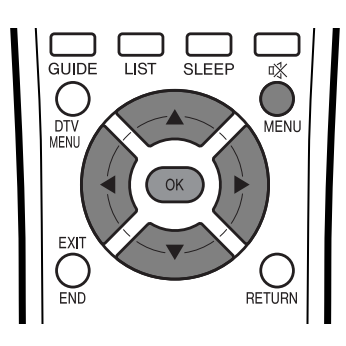

- **1** Appuyez sur **MENU** et l'écran du MENU s'affichera.
	- Appuyez sur  $\blacktriangleleft/\blacktriangleright$  pour sélectionner "Installation".
		- Le menu Installation s'affiche.
	- Appuyez sur **△/▼** pour sélectionner "Sync.Automat.", et appuyez ensuite sur **OK**.
- **4** Appuyez sur  $\triangleleft$  pour sélectionner "Oui", et appuyez ensuite sur **OK**.
	- Sync. Automat. démarre et "Réglage de l'image." s'affiche.

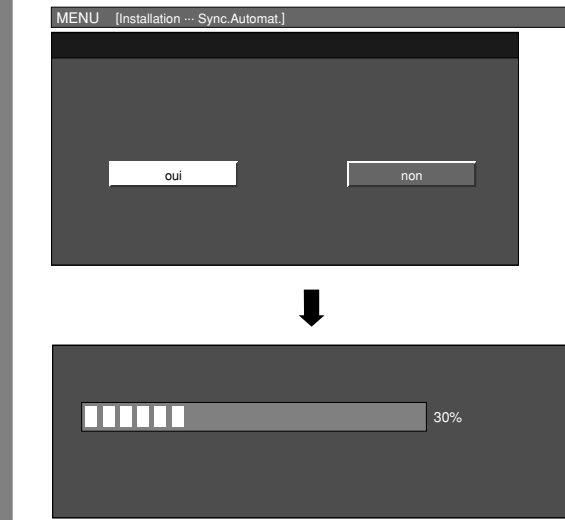

#### **REMARQUE**

- Lorsque Sync. Automat. a réussi, "Auto Sync terminée avec succès." s'affiche. Sinon, Sync. Automat. a échoué.
- Sync. Automat. peut échouer même si "Auto Sync terminée avec succès." est affiché.
- La synchronisation automatique sera probablement réussie lorsque l'image d'entrée PC comporte des rayures verticales (par ex. un motif avec des rayures contrastées ou croisées).

Elle peut échouer lorsque l'image d'entrée PC est uniforme (avec peu de contraste).

• Veillez à brancher l'ordinateur sur le système AVC et à le mettre sous tension avant de démarrer Sync.Automat.

#### **Réglage de Sync.fine (Mode d'entrée PC uniquement)**

En temps normal, vous pouvez régler facilement l'image s'il est nécessaire de changer la position de l'image avec Sync. Automat. Dans certains cas, toutefois, un réglage manuel est nécessaire pour optimaliser l'image.

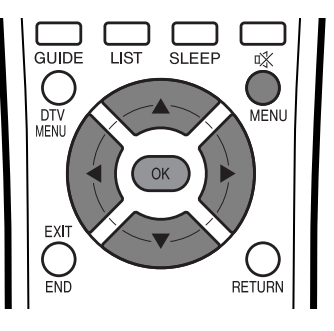

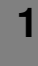

**2**

**4**

- Appuyez sur **MENU** et l'écran du MENU s'affichera.
- Appuyez sur  $\blacktriangleleft$  pour sélectionner "Installation".
- **3** Appuyez sur  $\triangle$ / $\blacktriangledown$  pour sélectionner "Sync.fine", et appuyez ensuite sur **OK**.
	- Appuyez sur  $\triangle$ / $\nabla$  pour sélectionner la rubrique de réglage spécifique.

| Pos.hori   | $[90]$ | - | $+$ |
|------------|--------|---|-----|
| Pos.vert   | $[30]$ |   | æ.  |
| Horloge    | [90]   |   | $+$ |
| Phase      | [20]   |   | æ.  |
| Réinitial. |        |   |     |

**5** Appuyez sur </>
pour régler la rubrique sur la position désirée.

#### $\heartsuit$  remarque  $\rangle$

• Pour remettre toutes les rubriques de réglage aux valeurs préréglées d'usine, appuyez sur  $\triangle$ / $\nabla$  pour sélectionner "Réinitial.", et appuyez ensuite sur **OK**.

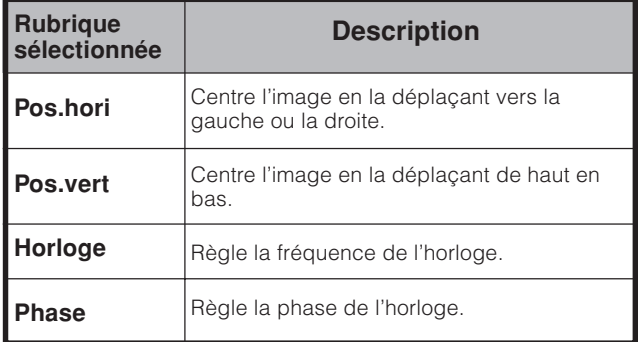

# **Source de signal d'entrée**

### **Sélection d'entrée**

Peut être utilisée pour sélectionner la source d'entrée.

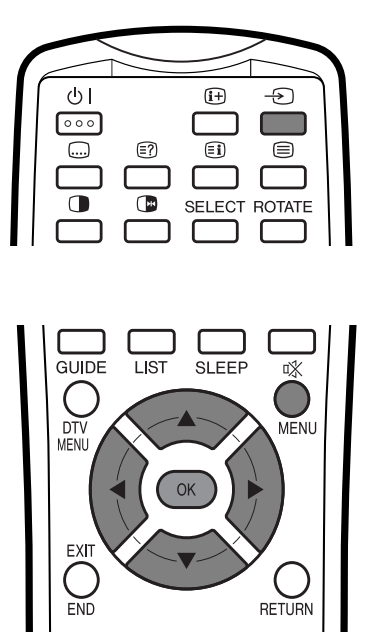

**1**

Appuyez sur  $\Theta$  de la télécommande ou **INPUT** sur l'écran.

- Le menu SOURCE ENTRÉE s'affiche.
- Appuyez sur  $\Theta$  de la télécommande ou **INPUT** sur l'écran pour sélectionner la source d'entrée. **2**
	- L'image de la source sélectionnée s'affiche automatiquement.
	- Vous pouvez également sélectionner la source d'entrée en appuyant sur  $\triangle$ / $\blacktriangledown$ .

#### **Réglage du signal d'entrée**

Pour régler le type de signal de l'appareil externe.

**1**

**2**

Appuyez sur **MENU** pour afficher l'écran MENU TV.

- Appuyez sur  $\blacktriangleleft/\blacktriangleright$  pour sélectionner "Options".
- Le Menu Options s'affiche.

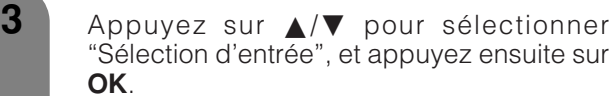

"Sélection d'entrée", et appuyez ensuite sur MENU [Options ... Sélection d'entrée]

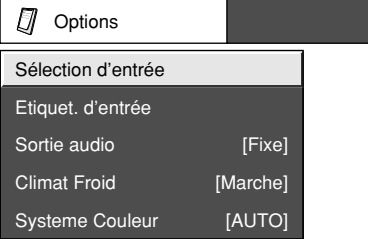

**4**

Appuyez sur **A/V/**</>
pour sélectionner le type de signal que vous désirez régler et appuyez ensuite sur **OK**.

• Si le type de signal sélectionné est incorrect, l'image n'est pas affichée ou aucune image couleur n'est affichée.

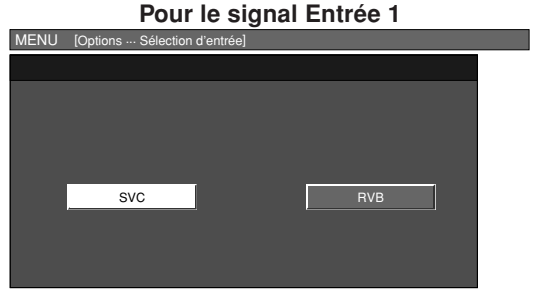

**Pour le signal Entrée 2**

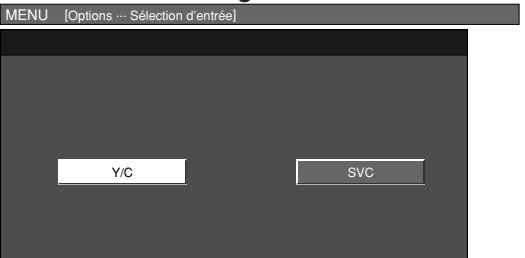

**Pour le signal Entrée 3**

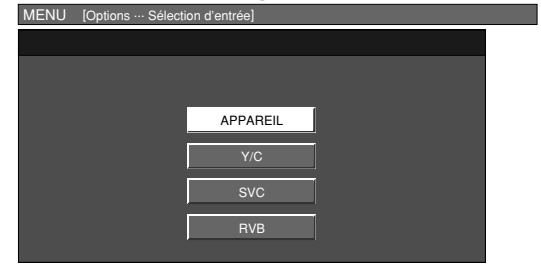

#### **Pour le signal Entrée 4**

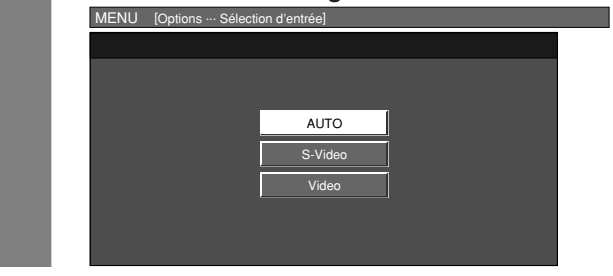

#### **REMARQUE**

- **Si aucune image (couleur) ne s'affiche, tentez de changer le type de signal.**
- Consultez le mode d'emploi de l'appareil externe pour le type de signal.

# **Etiquette d'entrée**

Vous permet de régler la prise d'entrée affichée à l'aide du menu SOURCE ENTRÉE ou l'affichage du canal.

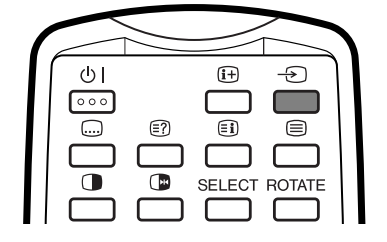

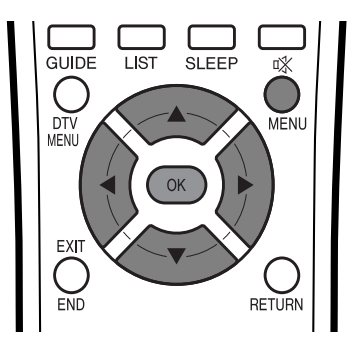

- Appuyez sur  $\bigoplus$  de la télécommande ou **INPUT** sur l'écran.
- Le menu SOURCE ENTRÉE s'affiche.

Appuyez sur  $\bigoplus$  de la télécommande ou **INPUT** sur l'écran pour sélectionner la source d'entrée 3.

- L'image de la source sélectionnée s'affiche automatiquement.
- Vous pouvez également sélectionner la source d'entrée en appuyant sur  $\triangle$ / $\blacktriangledown$ .
- Appuyez sur **MENU** et l'écran du MENU s'affichera.
- **4** Appuyez sur  $\blacktriangleleft/\blacktriangleright$  pour sélectionner "Options".
	- Le Menu Options s'affiche.

Appuyez sur  $\triangle/\blacktriangledown$  pour sélectionner "Etiquet. d'entrée", et appuyez ensuite sur **OK**.

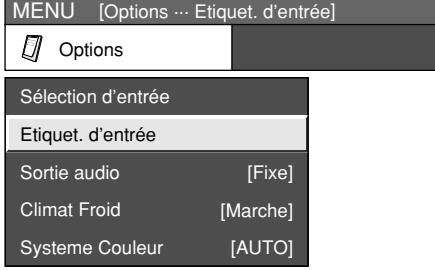

Appuyez sur **A/V/**I pour sélectionner chaque caractère du nouveau nom pour la chaîne, puis appuyez sur **OK**.

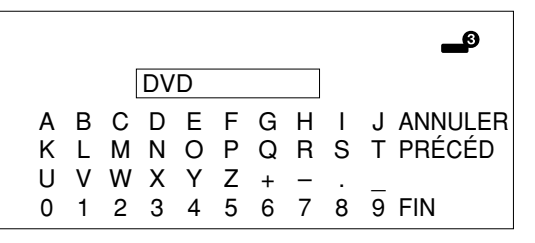

**7** Répétez les étapes ci-dessus jusqu'à ce que le nom soit écrit en entier, puis appuyez sur **OK**.

• Le nom peut avoir 6 caractères ou moins.

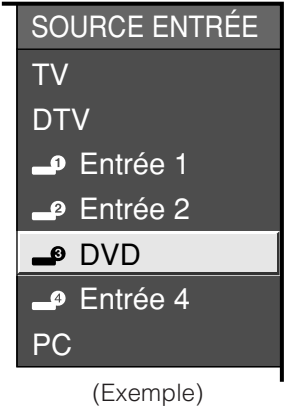

#### **REMARQUE**

**6**

- Vous ne pouvez pas sélectionner "Etiquet. d'entrée" lorsque aucun équipement externe n'est raccordé aux prises d'entrée.
- Le nom que vous saisirez ne sera pas traduit.
- TV, DTV et PC sont déterminés.

**3**

**1**

**2**

**5**

# **Réglage du système couleur (pour mode d'entrée TV/AV)**

Vous pouvez changer le système couleur et en adopter un qui est compatible avec l'image à l'écran.

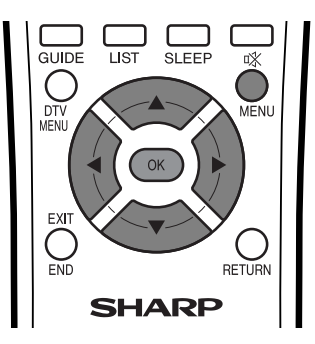

**1**

**3**

**4**

Appuyez sur **MENU** et l'écran du MENU s'affichera.

- **2** Appuyez sur </a> pour sélectionner "Options".
	- Le Menu Options s'affiché.

Appuyez sur  $\triangle$ / $\nabla$  pour sélectionner "Systeme Couleur", et appuyez ensuite sur **OK**.

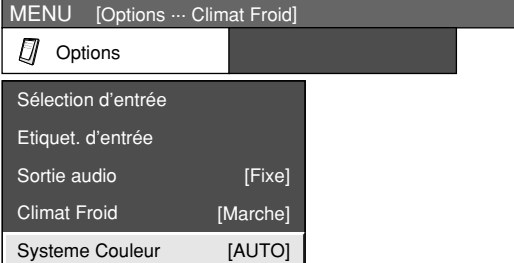

- Appuyez sur  $\triangle/\blacktriangledown$  pour sélectionner un système signal vidéo compatible avec votre appareil, et appuyez ensuite sur **OK**.
	- Certaines rubriques sont estompées en gris. Elles ne sont pas sélectionnables.

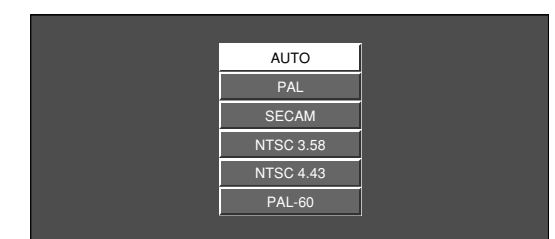

#### **REMARQUE**

- La valeur préréglée en usine est "AUTO".
- Si "AUTO" est sélectionné, le système couleur pour chaque canal est automatiquement réglé. Si l'image affichée n'est pas claire, sélectionnez un autre système couleur (PAL ou NTSC 4.43, par ex.).
- Cette fonction est disponible pour le mode d'entrée AV et le mode de tuner TV.

# **Sélection du mode AV**

Le mode AV vous offre cinq options pour sélectionner celle convenant le mieux à l'environnement du système, qui peut varier selon la luminosité de la pièce, le type de programme regardé ou le type d'image entrée par un appareil externe.

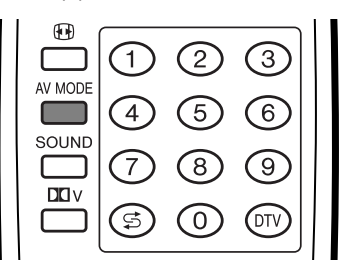

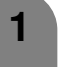

**2**

Appuyez sur **AV MODE**.

- Le mode AV mode actuel s'affiche.
- Appuyez de nouveau sur **AV MODE** avant que le mode affiché à l'écran disparaisse.
- Le mode change de la manière indiquée à gauche.

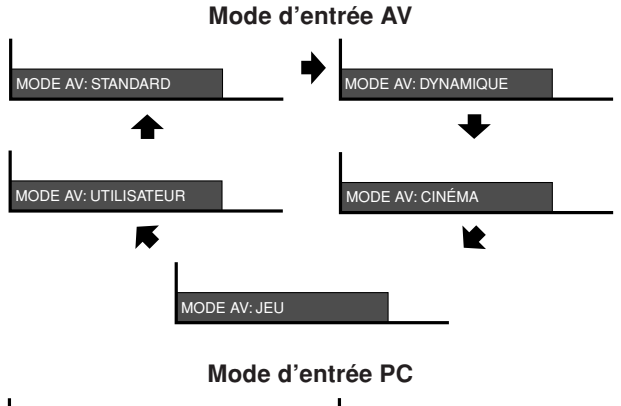

MODE AV: STANDARD MODE AV: UTILISATEUR

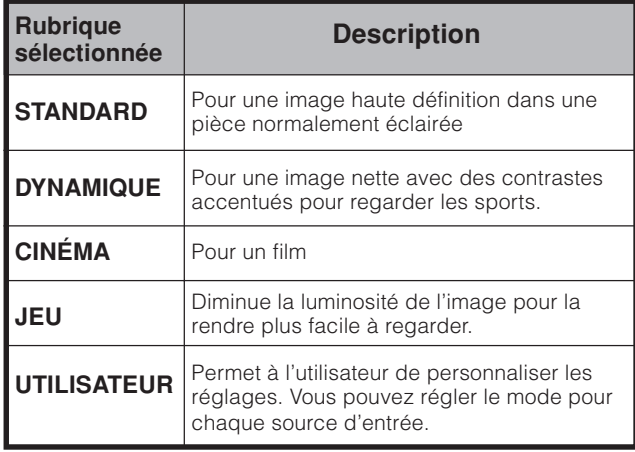

# **Réglages pratiques**

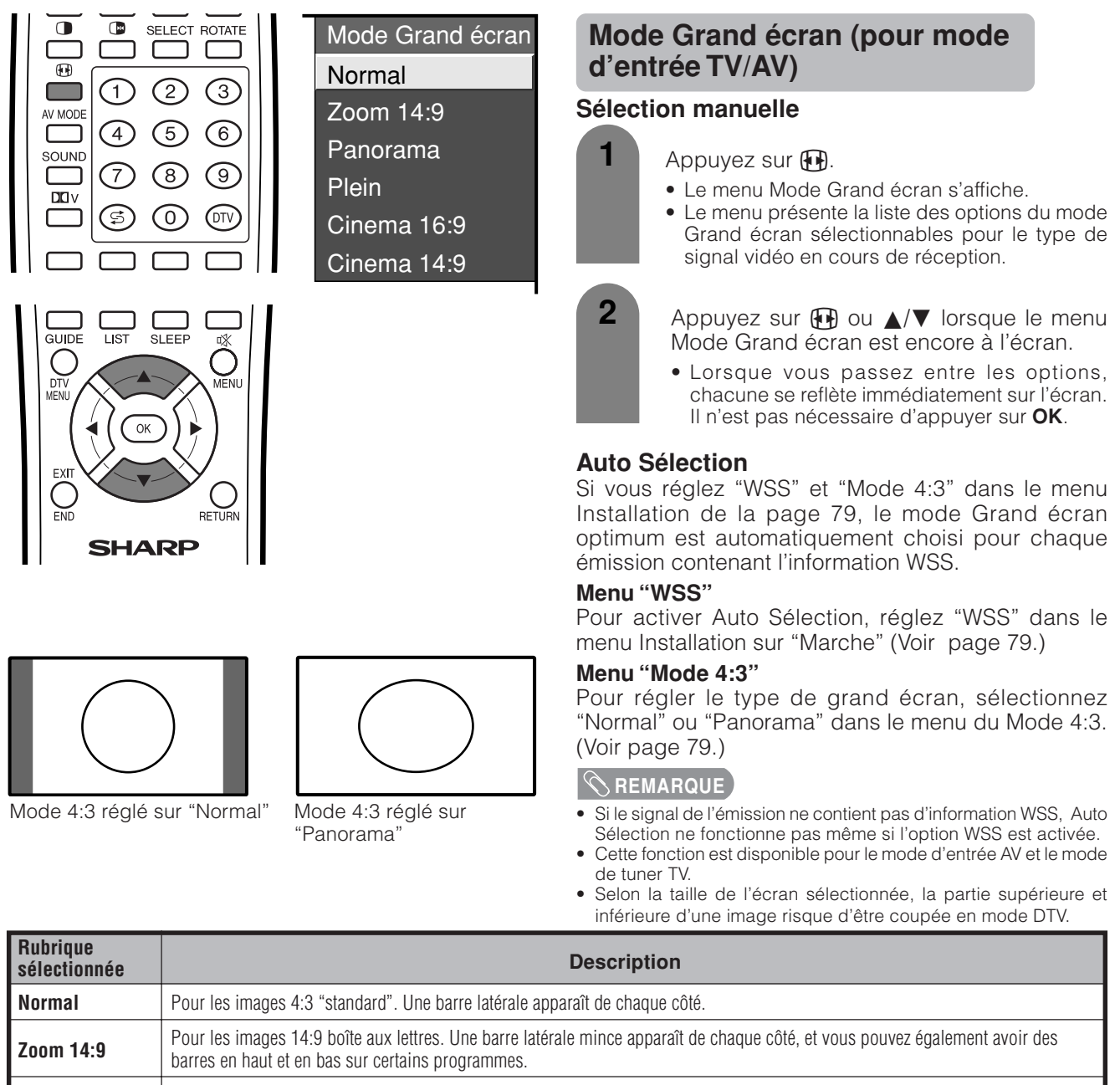

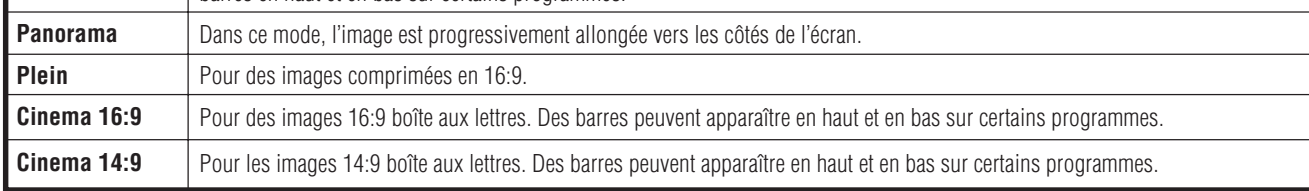

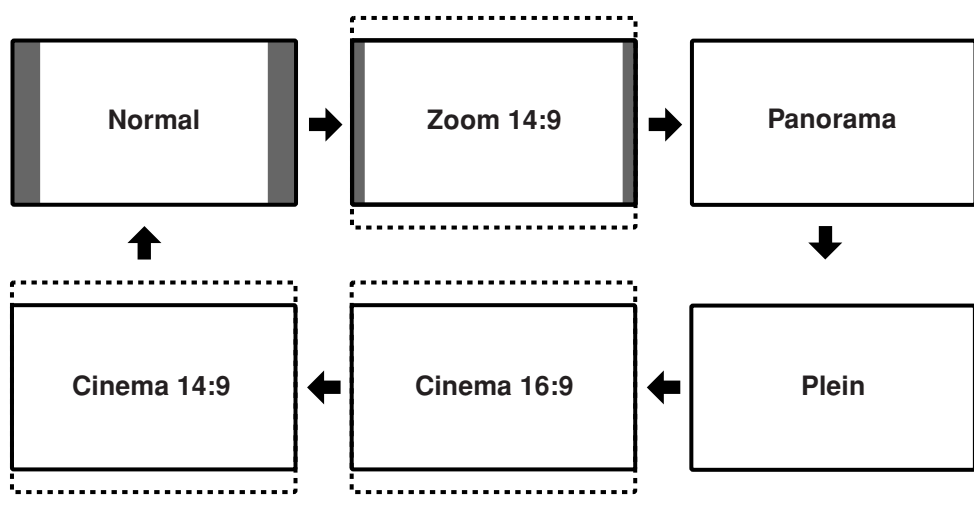

# **Réglages pratiques**

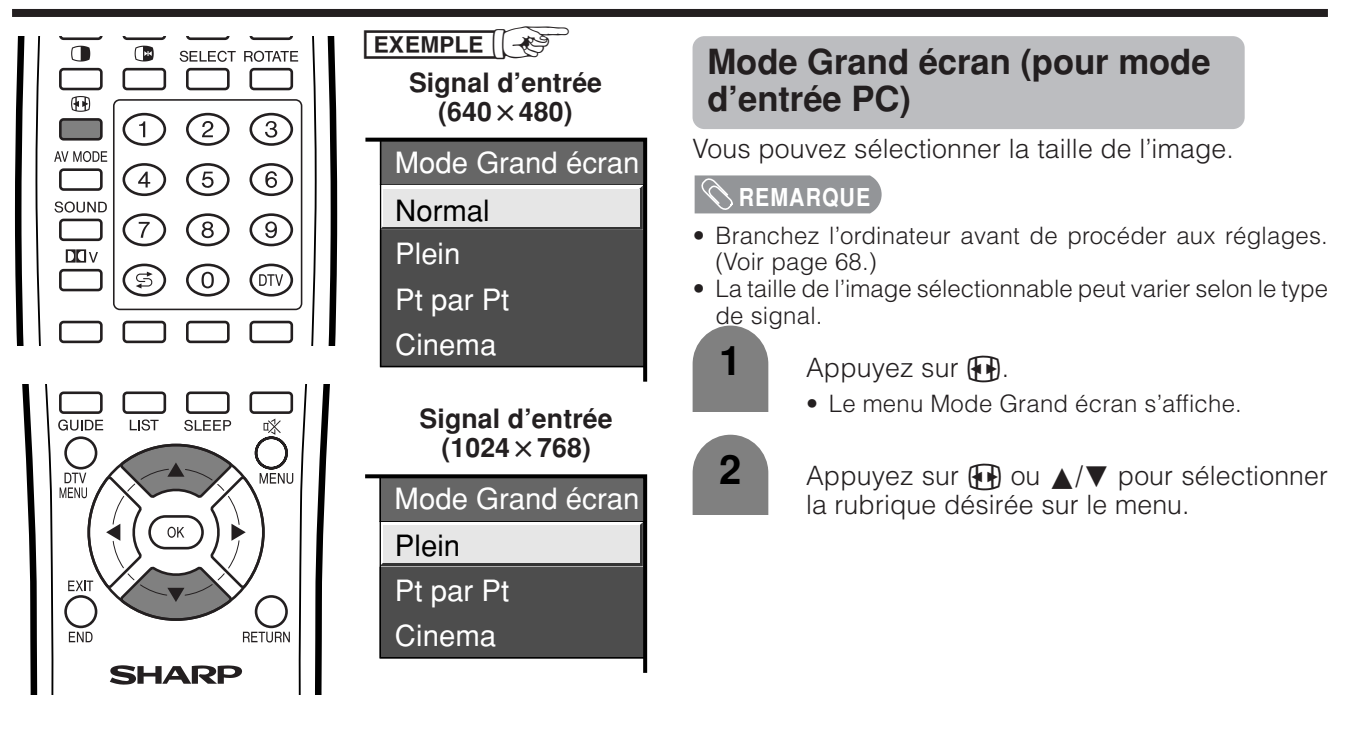

#### Taille des images à l'écran  $EXEMPLE$

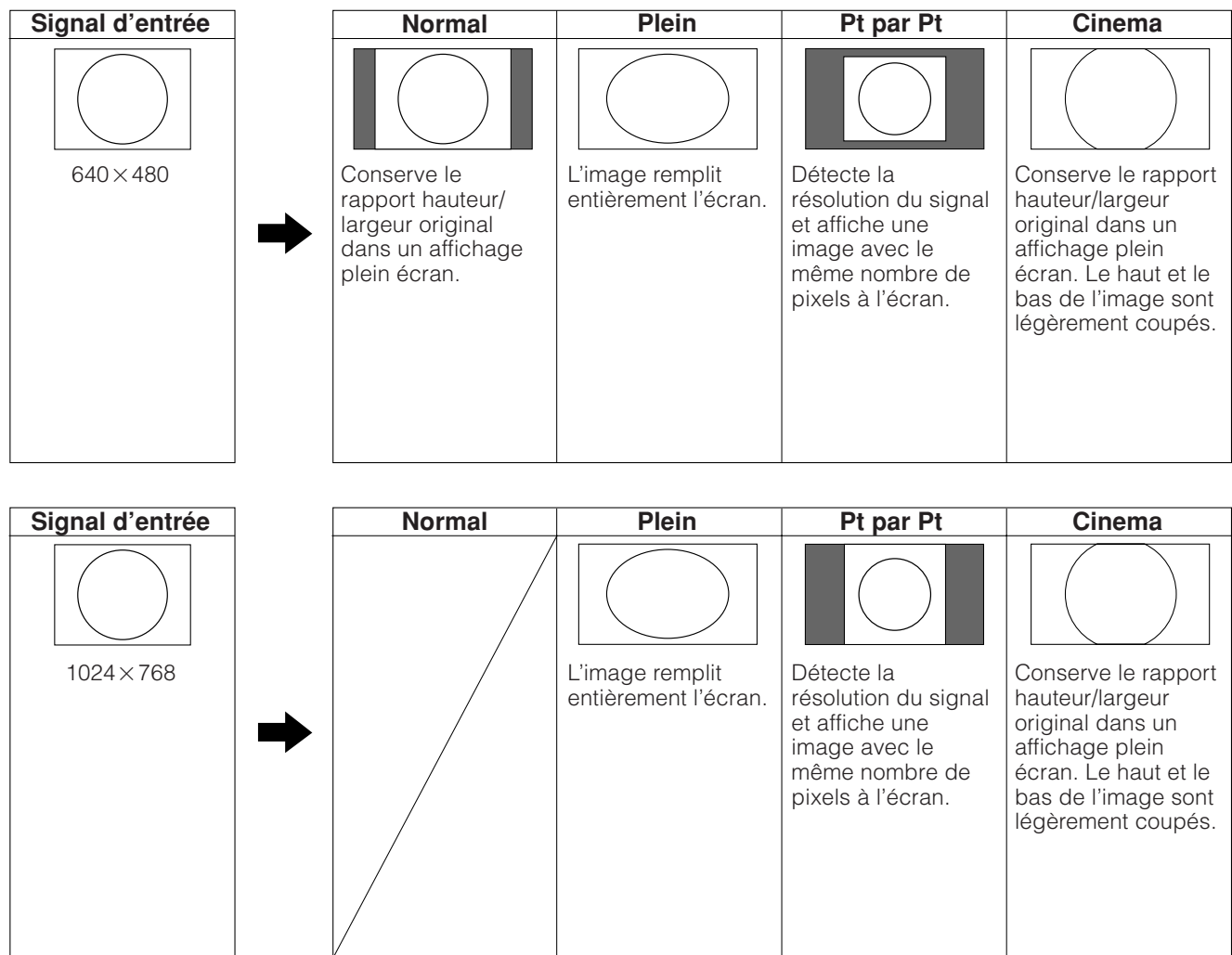

# **Signal d'entrée (Mode d'entrée PC uniquement)**

- Certains signaux d'entrée devront peut-être être enregistrés manuellement pour être correctement affichés.
- Les paires de signaux d'entrée (résolutions) dans la liste ci-dessous ne peuvent pas être distinguées lorsqu'elles sont reçues. Dans ce cas, vous devrez régler manuellement le signal correct. Après avoir procédé une fois au réglage, l'affichage aura lieu lorsque le même signal (résolution) est entré de nouveau.

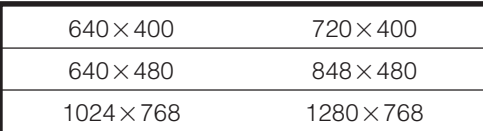

#### **REMARQUE**

• Vous pouvez sélectionner "Signal d'entrée" dans le menu Installation uniquement lors de la réception de l'un des 6 signaux d'entrée mentionnés dans la liste ci-dessus.

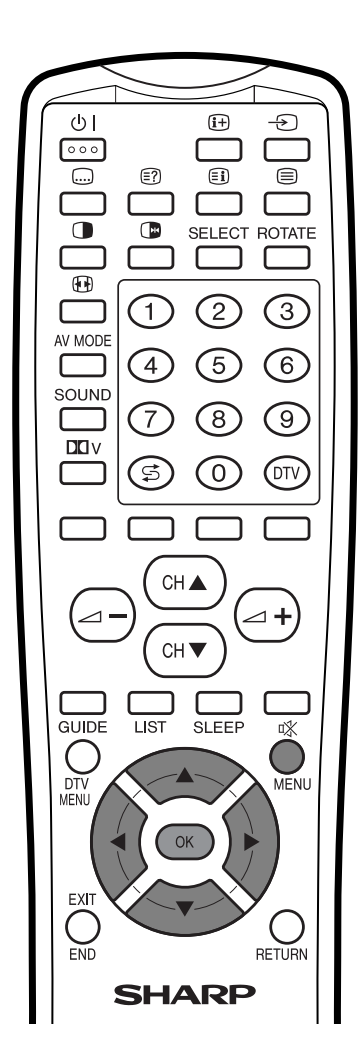

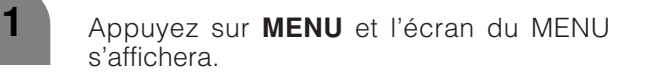

- **2** Appuyez sur  $\blacktriangleleft$  pour sélectionner "Installation".
	- Le menu Installation s'affiche.

**3**

**4**

Appuyez sur ∧/▼ pour sélectionner "Signal d'entrée" et appuyez ensuite sur **OK**.

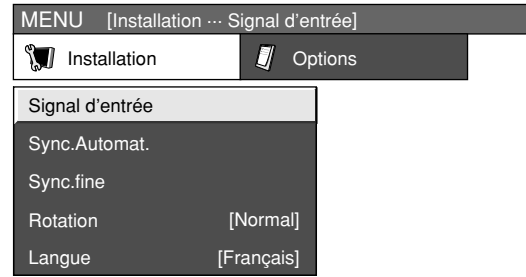

Appuyez sur  $\triangle$ / $\blacktriangledown$  pour sélectionner le signal d'entrée désiré sur l'écran.

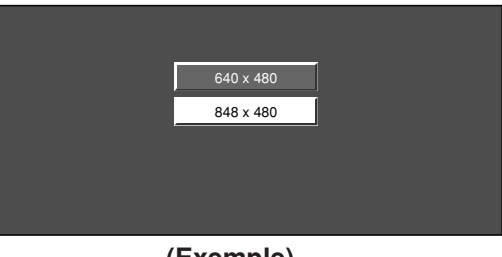

**(Exemple)**

# **Signalisation Grand écran (WSS) (pour mode d'entrée TV/AV)**

Le mode WSS permet au téléviseur de passer automatiquement parmi les différents formats d'écran.

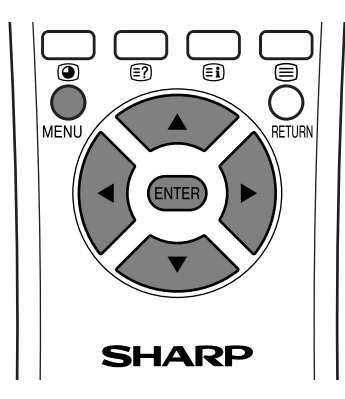

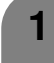

**2**

**3**

Appuyez sur **MENU** et l'écran du MENU s'affichera.

- Appuyez sur  $\blacktriangleleft/\blacktriangleright$  pour sélectionner "Installation".
- Appuyez sur ▲/▼ pour sélectionner "WSS", et appuyez ensuite sur **OK**.

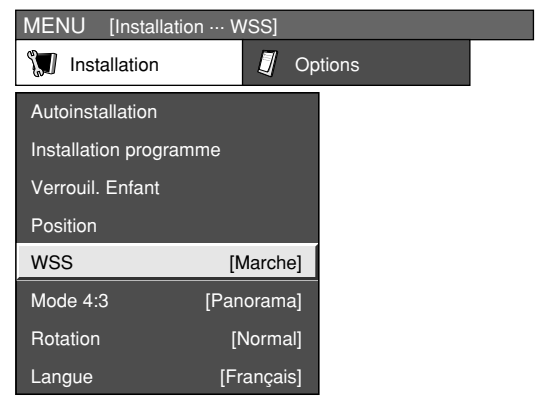

Appuyez sur  $\blacktriangleleft$  pour sélectionner "Marche" ou "Arret", et appuyez ensuite sur **OK**. **4**

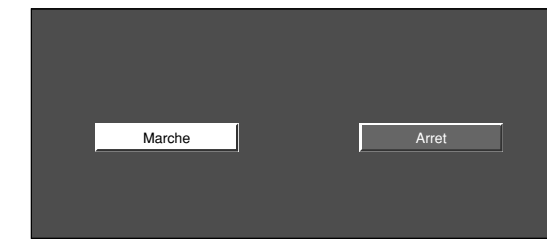

# **Rapport hauteur/largeur de l'image (pour mode d'entrée TV/AV)**

Le signal WSS possède une commutation automatique 4 : 3 qui vous permet de sélectionner entre Normal et Panorama.

> Appuyez sur **MENU** et l'écran du MENU s'affichera. Appuyez sur ▲/▼ pour sélectionner "Mode 4:3", et appuyez ensuite sur **OK**. Appuyez sur  $\blacktriangleleft/\blacktriangleright$  pour sélectionner "Installation". MENU [Installation ... Mode 4:3] **I** Installation **I** Options Verrouil. Enfant Autoinstallation Installation programme Position WSS Mode 4:3 [Panorama] [Marche] [Français] [Normal] Langue Rotation

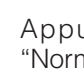

**1**

**2**

**3**

**4**

Appuyez sur  $\blacktriangleleft/\blacktriangleright$  pour sélectionner "Normal" ou "Panorama", et appuyez ensuite sur **OK**.

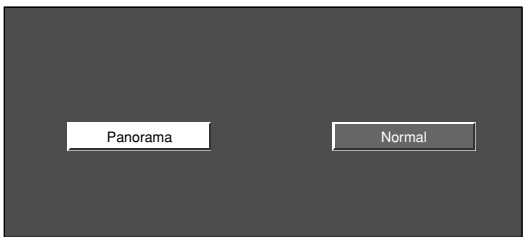

**Écran signal WSS 4:3**

**4:3 mode "Normal" 4:3 mode "Panorama"**

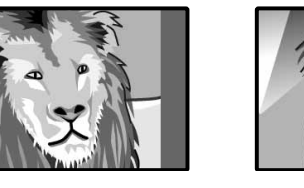

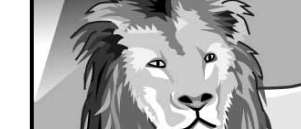

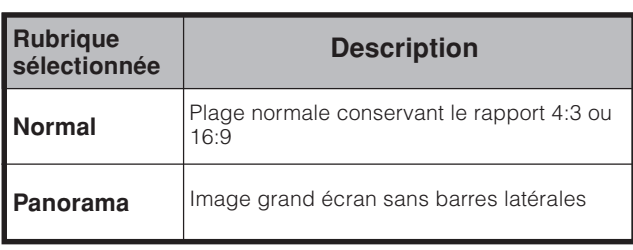

#### **REMARQUE**

- Tentez de régler en Mode Grand écran si l'image ne passe pas au format d'écran correct. Si le signal de l'émission ne contient pas d'information WSS, la fonction n'est pas opérationnelle même si elle est activée. Voir page 76.
- Cette fonction est disponible pour le mode d'entrée AV et le mode de tuner TV.

# **Réglages pratiques**

# **Rotation**

Vous pouvez régler l'orientation de l'image.

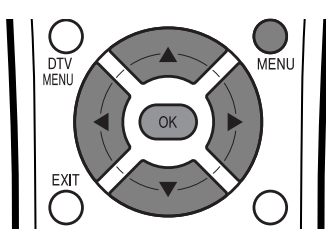

**Mode d'entrée AV**

**1**

Appuyez sur **MENU** et l'écran du MENU s'affichera.

- Appuyez sur  $\blacktriangleleft/\blacktriangleright$  pour sélectionner "Installation".
- Appuyez sur  $\triangle$ / $\nabla$  pour sélectionner "Rotation", et appuyez ensuite sur **OK**.
- **4**

**2**

**3**

Appuyez sur △/▼ pour sélectionner le mode désiré, et appuyez ensuite sur **OK**.

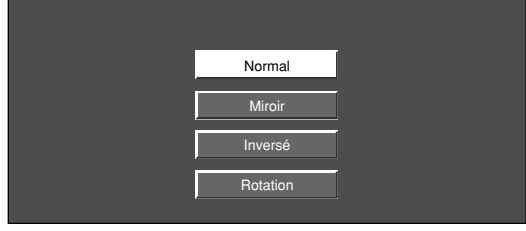

#### **Mode d'entrée PC**

**1**

**2**

**3**

Appuyez sur **MENU** et l'écran du MENU s'affichera.

- Appuyez sur  $\blacktriangleleft/\blacktriangleright$  pour sélectionner "Installation".
	- Appuyez sur  $\triangle$ / $\nabla$  pour sélectionner "Rotation", et appuyez ensuite sur **OK**.

[Normal] : image normale [Miroir] : image miroir

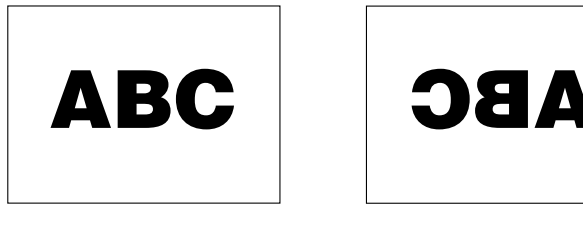

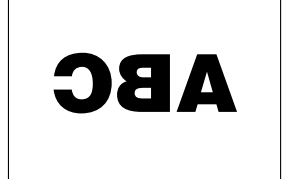

[Inversée] : image inversée

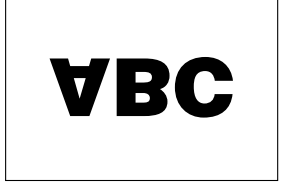

[Rotation] : image tournée

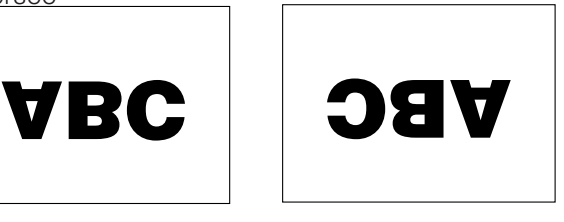

#### **REMARQUE**

• Si vous choisissez "Miroir" ou "Rotation", l'orientation du son change également.

**4** Press  $\triangle$ /**v** to select the desired mode, and then press **OK**. Normal

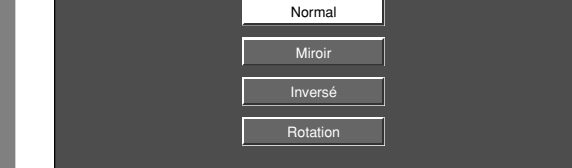

### **Utiliser ROTATE sur la télécommande**

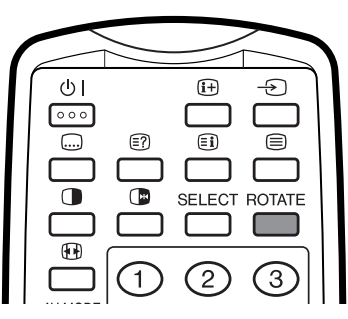

En appuyant sur ROTATE l'actuel mode s'affiche. Avec le témoin affiché, chaque fois que vous appuyez sur la touche, il changera comme suit: Normal->Miroir->Inversée->Rotation

# **Réglages pratiques**

# **Sortie audio**

Vous permet de sélectionner ce qui commande la sortie audio.

#### **REMARQUE**

• Le réglage n'est disponible qu'en mode analogue.

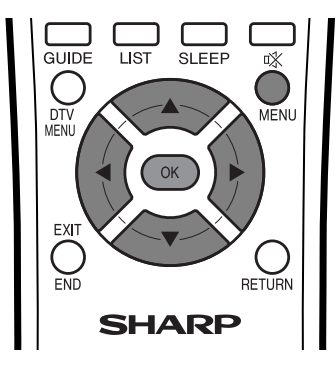

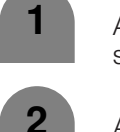

Appuyez sur **MENU** et l'écran du MENU s'affichera.

- Appuyez sur  $\blacktriangleleft/\blacktriangleright$  pour sélectionner "Options". • Le menu Options s'affiché.
- 
- Appuyez sur ▲/▼ pour sélectionner "Sortie audio", et appuyez ensuite sur **OK**. **3**

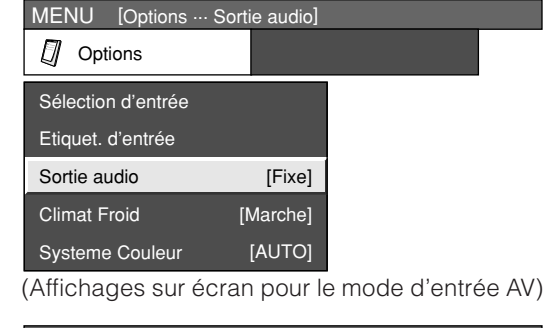

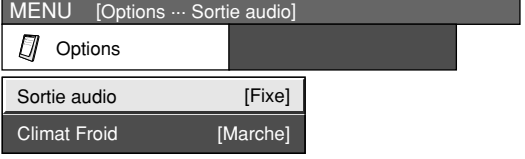

(Affichages sur écran pour le mode d'entrée PC)

Appuyez sur </a> </a> pour sélectionner "Fixe" ou "Variable", et appuyez ensuite sur **OK**. **4**

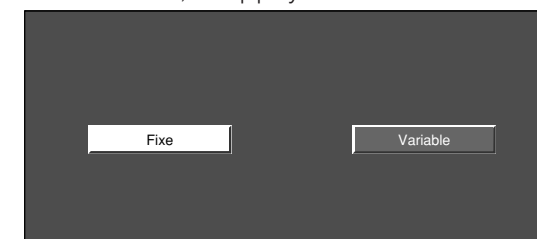

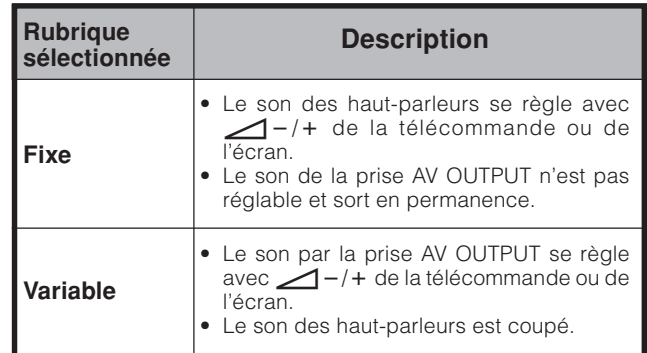

# **Minuterie d'extinction**

Vous permet de régler l'heure à laquelle le téléviseur se mettra automatiquement en mode d'attente.

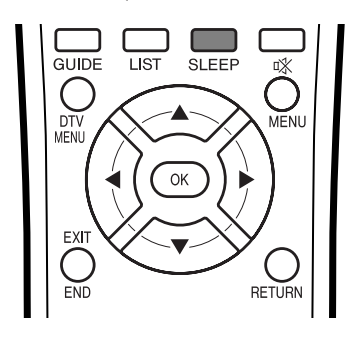

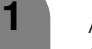

**2**

#### Appuyez sur **SLEEP**.

• Le temps restant s'affiche lorsque la minuterie a été réglée.

Minut. Extinction: Temps Restant 120

- A chaque pression sur **SLEEP**, le temps restant change de la manière suivante.
	- Une fois que le temps est réglé, le compte à rebours commence automatiquement.
	- Cinq minutes avant que la durée préréglée n'expire, chaque minute du temps restant est affichée.

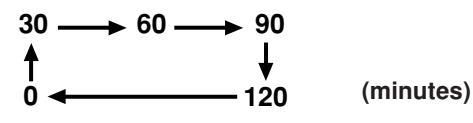

## **REMARQUE**

• Sélectionnez sur "0" en appuyant sur **SLEEP** pour annuler la minuterie d'extinction.

# **Climat Froid**

Améliore la réponse LCD lorsque vous regardez des images se déplaçant rapidement. L'effet est plus accentué à basse température ambiante (à 15°C/59°F ou moins).

**Mode d'entrée AV**

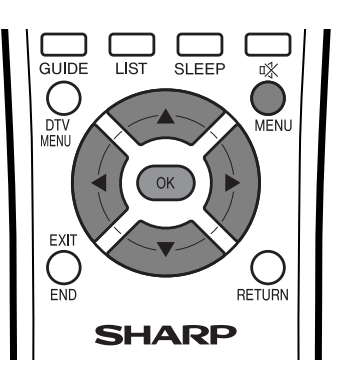

**Mode d'entrée PC**

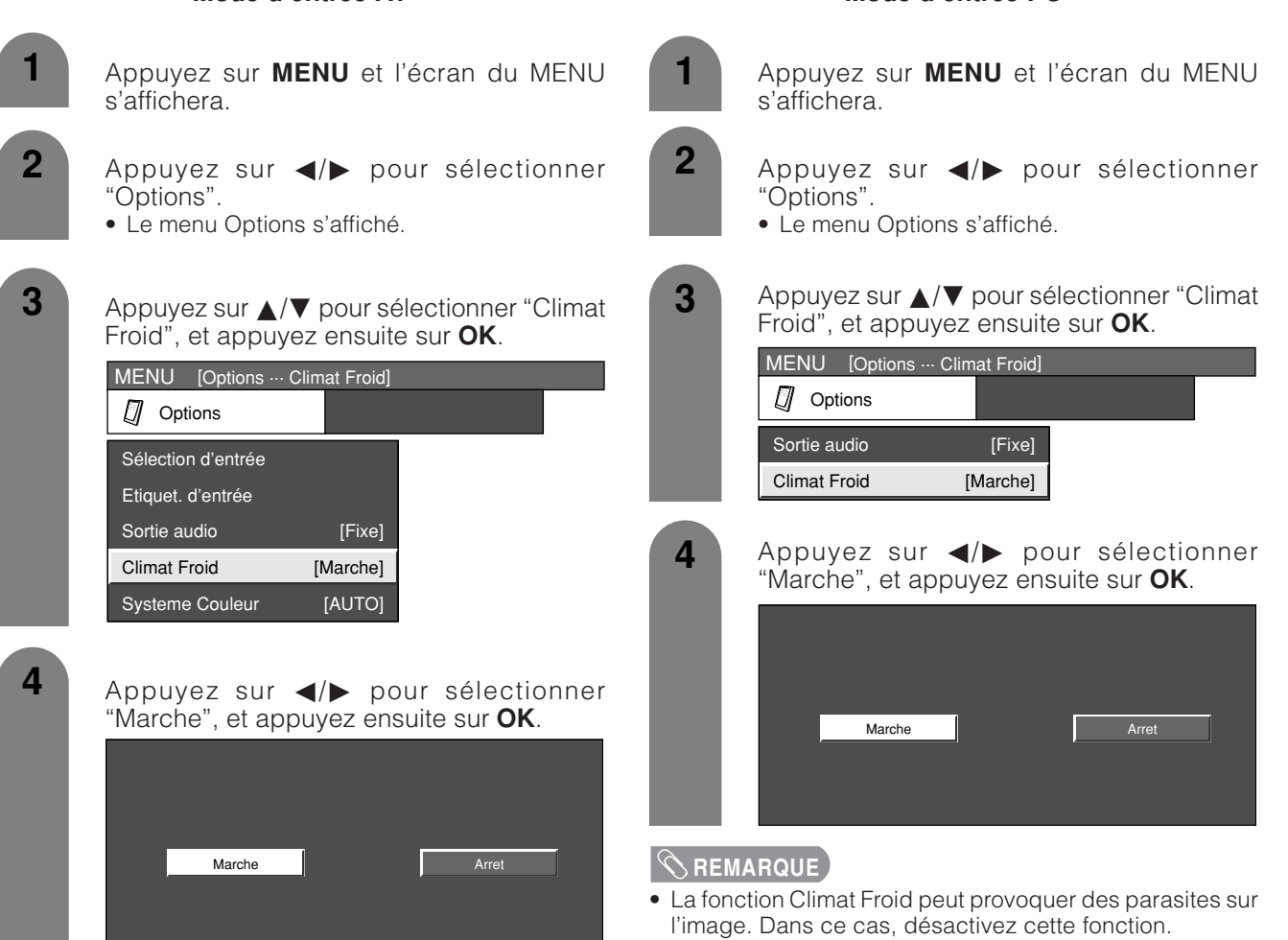

# **REMARQUE**

• La fonction Climat Froid peut provoquer des parasites sur l'image. Dans ce cas, désactivez cette fonction.

# **Réglage du code confidentiel pour le verrouillage enfant (pour le mode d'entrée TV/DTV/AV)**

Vous permet d'utiliser un code confidentiel pour prévenir la modification par inadvertance de certains réglages.

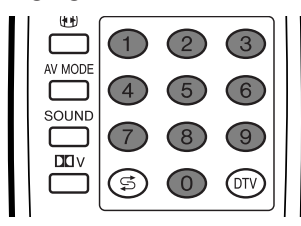

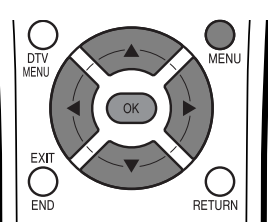

### **Modification du code confidentiel**

Vous pouvez modifier le code confidentiel réglé en usine "1234" pour un autre numéro à quatre chiffres qui vous convient.

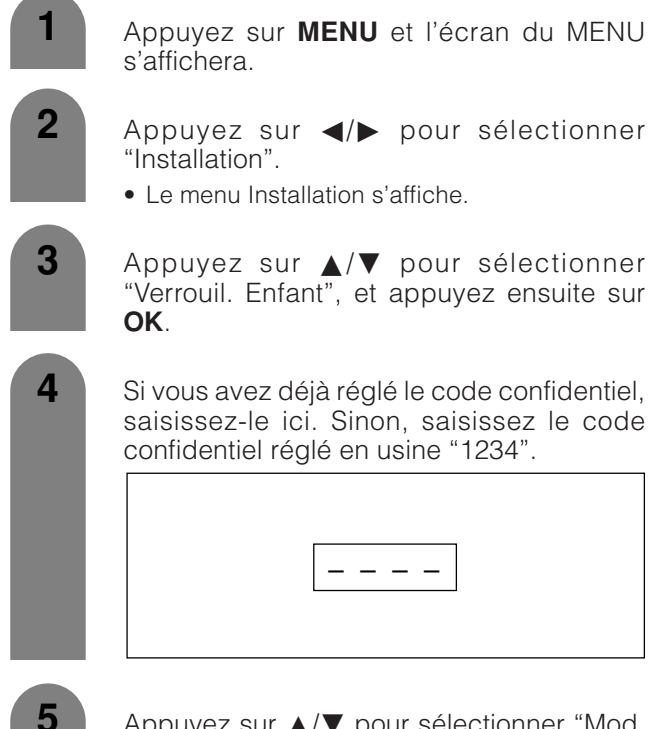

Appuyez sur  $\blacktriangle/\blacktriangledown$  pour sélectionner "Mod. le code secret", et appuyez ensuite sur **OK**.

– – – –

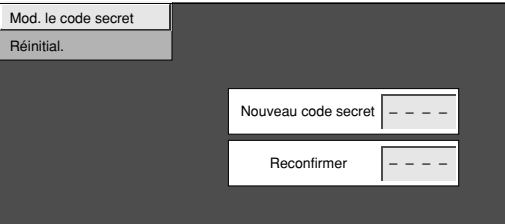

**6** Saisissez le code confidentiel à quatre chiffres en utilisant **0** – **9**.

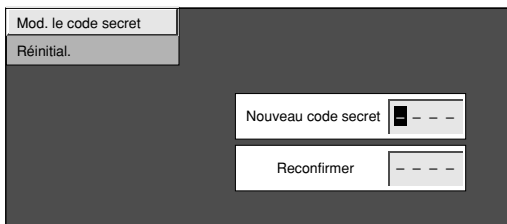

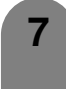

Entrez le même nombre à 4 chiffres qu'à l'étape 5 pour confirmer.

• "Le code secret du système a été changé avec succès." s'affiche.

#### **REMARQUE**

Pour regarder un canal verrouillé (le réglage de verrouillage dans "Manuel" d'Installation programme est réglé sur "Marche"), vous devez entrer un code confidentiel. (Voir page 32.) Si vous sélectionnez un canal verrouillé, un message demandant le code confidentiel apparaît. Appuyez sur **OK** pour afficher la fenêtre d'entrée du code confidentiel.

# **Réinitialiser le code confidentiel**

Vous permet de réinitialiser le code confidentiel.

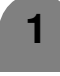

Appuyez sur **MENU** et l'écran du MENU s'affichera.

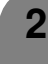

Appuyez sur  $\blacktriangleleft/\blacktriangleright$  pour sélectionner "Installation".

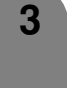

**4**

Appuyez sur  $\triangle$ / $\nabla$  pour sélectionner "Verrouil. Enfant", et appuyez ensuite sur **OK**.

Si vous avez déjà réglé le code confidentiel, saisissez-le ici. Sinon, saisissez le code confidentiel réglé en usine "1234".

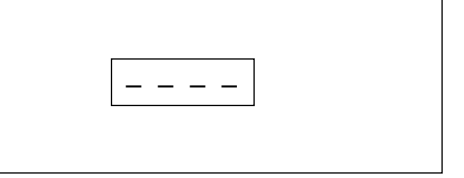

**5**

**6**

Appuyez sur  $\triangle$ / $\nabla$  pour sélectionner "Réinitial.", et appuyez ensuite sur **OK**.

Appuyez sur </a> pour sélectionner "Oui", et appuyez ensuite sur **OK**.

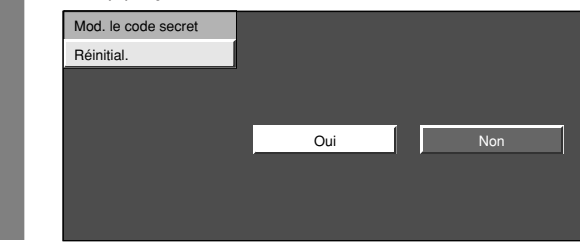

#### **REMARQUE**

- **Par mesure de précaution, notez votre code confidentiel et rangez-le dans un endroit familier. Si vous perdez ou oubliez votre code confidentiel, initialisez le système pour remettre tous les réglages à l'exception de ceux des canaux de télévision aux valeurs préréglées en usine. (Voir page 98.)**
- Cette fonction est disponible pour le mode d'entrée AV et le mode de tuner TV.

# **Fonction de double écran**

Vous permet d'afficher deux images à l'écran à la fois.

#### **Double écran**

Vous pouvez afficher deux images de même taille, sauf en cas d'entrée par la prise PC INPUT.

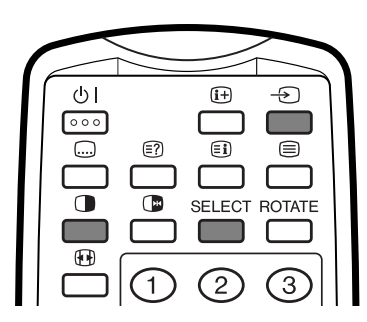

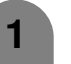

#### Appuyez sur  $\bigcirc$ .

• Un double écran s'affiche et l'image de la source d'entrée sélectionnée apparaît.

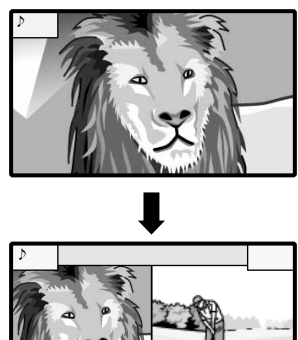

**2**

Appuyez sur **SELECT** pour activer l'un ou l'autre écran.

• "  $\triangleright$  " s'affiche sur l'écran actif, qui a une sortie son.

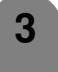

Appuyez sur  $\bigoplus$  pour sélectionner une autre source d'entrée sur l'écran actif.

• L'image sélectionnée s'affiche.

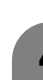

**4** Appuyez sur **p** pour sortir du double écran.

#### **REMARQUE**

- Cette fonction n'est pas opérationnelle dans les conditions d'entrée suivantes:
	- 1 Mode d'entrée PC,
	- 2 Deux images provenant de la même source (Entrée 1
	- et Entrée 1, par ex.), 3 Deux images avec différentes fréquences verticales (PAL et PAL-60, par ex.).
- Si cette fonction n'est pas disponible, "Pas d'affichage double écran disponible." s'affiche.

#### **Image et image fixe**

Vous pouvez afficher deux images de la même taille – l'une mobile et l'autre fixe-lors de l'entrée par une source AV.

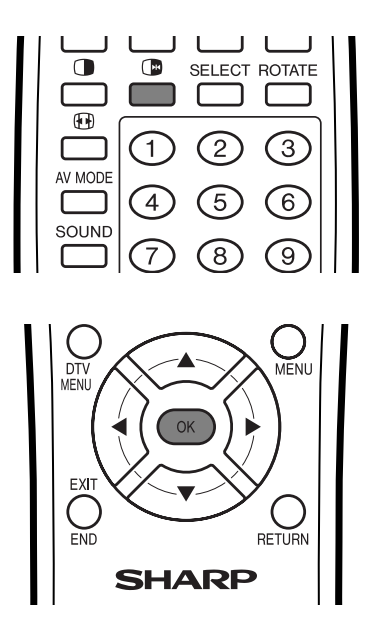

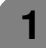

#### Appuyez sur  $\Box$ .

• Une image mobile apparaît sur l'écran gauche et une image fixe sur l'écran droit. L'image fixe est une vue prise sur une image mobile au moment où vous avez appuyé sur  $\Box$ 

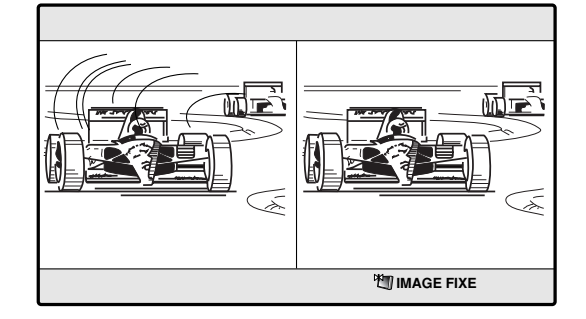

- **2** Actualisez l'image fixe en appuyant sur **OK**. • A chaque pression sur **OK**, l'image sur l'écran droit est actualisée.
	-

Appuyez sur **D** pour sortir de l'image fixe.

#### **REMARQUE**

**3**

- Cette fonction n'est pas opérationnelle en mode d'entrée PC.
- Si cette fonction n'est pas disponible, "Pas d'affichage d'image fixe disponible." est affiché.
- L'image fixe disparaît automatiquement après 30 minutes.

# **Fonction Télétexte**

#### **Qu'est-ce que le Télétexte ?**

Le Télétexte transmet des pages d'informations et de jeux aux téléviseurs dotés d'un équipement spécial. Votre écran reçoit les signaux Télétexte émis par des stations de télévision et les décode en format graphique pour les visionner. Les informations, le bulletin météo et les nouvelles sportives, les cours de la Bourse et les programmes des émissions font partie des nombreux services disponibles.

#### **Mode Télétexte**

Le Télétexte est activé/désactivé avec  $\equiv$  de la télécommande. Vous pouvez faire fonctionner votre système en mode Télétexte en entrant directement les commandes avec la télécommande.

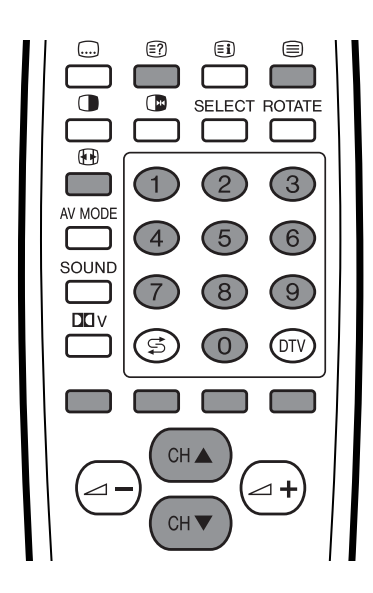

# **Activer et désactiver le Télétexte**

**1**

Sélectionnez un canal télévisé ou une source d'entrée externe fournissant le programme Télétexte.

**2**

**3**

Appuyez sur  $\implies$  pour afficher le Télétexte.

Appuyez de nouveau sur  $\textcircled{\texttt{F}}$  pour afficher le Télétexte sur l'écran droit et l'image normale sur l'écran gauche.

- A chaque pression sur  $\equiv$ , l'écran change de la manière indiquée en haut à droite.
- Si vous sélectionnez un programme sans signal de Télétexte, "Pas de Télétexte disponible" s'affiche.
- Le même message s'affiche pendant le mode de double écran ou d'autres modes si aucun signal Télétexte n'est disponible.

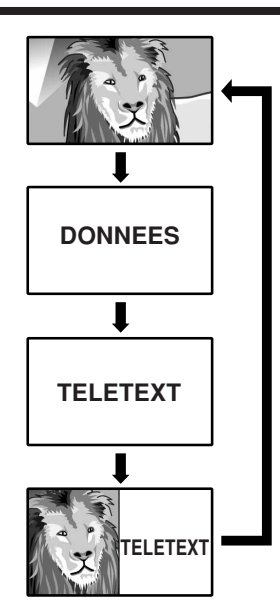

#### **Pour regarder les informations Télétexte**

- Appuyez sur **CHA** pour augmenter le numéro de page.
- Appuyez sur **CHV** pour diminuer le numéro de page.

#### **Fonctions des touches**

#### **Couleur (ROUGE/VERT/JAUNE/BLEU):**

Vous pouvez sélectionner un groupe ou un bloc de pages affichées dans les parenthèses en couleur en bas de l'écran en appuyant sur la couleur correspondante **(ROUGE/VERT/JAUNE/BLEU)** de la télécommande.

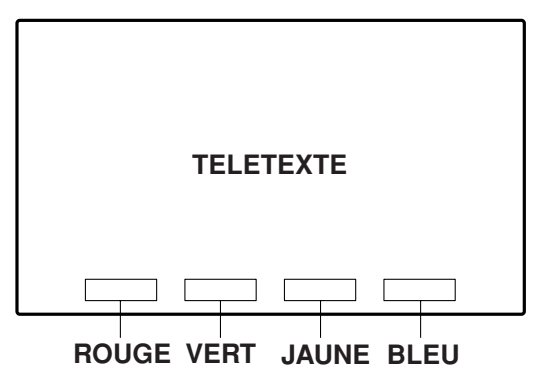

#### **0** – **9:**

Sélectionnez directement une page de 100 à 899 avec **0** – **9**.

#### f**:**

A chaque pression sur  $\bigoplus$ , l'image de TELETEXTE change de la manière suivante.

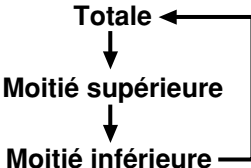

#### $\binom{2}{3}$ :

Pour obtenir les informations dissimulées comme la réponse d'un jeu, appuyez sur  $\epsilon$ ?.

• Appuyez de nouveau sur <sup>[</sup>] pour dissimuler l'information.

#### d**:**

Pour interrompre la mise à jour automatique des pages Télétexte, appuyez sur C

• Appuyez de nouveau sur **de** pour libérer le mode de maintien.

#### **Affichage des sous-titres**

Vous pouvez afficher plusieurs sous-titres lorsqu'ils sont transmis.

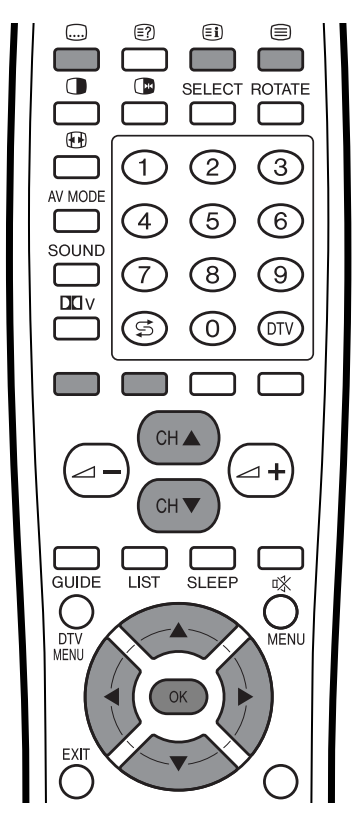

- Appuyez sur  $\Box$  pour afficher les sous-titres.
	- Les sous-titres sont mis à jour par les informations envoyées par la station émettrice.
	- Pour mettre fin à la mise à jour automatique des sous-titres, appuyez sur de

**1**

**2** Appuyez @ pour quitter l'écran des soustitres.

### **REMARQUE**

• Les sous-titres ne seront pas affichés si le service ne contient pas d'informations de sous-titres.

#### **Affichage de la vue d'ensemble TOP**

Lors de la réception du Télétexte TOP, vous pouvez lire une vue d'ensemble du texte TOP.

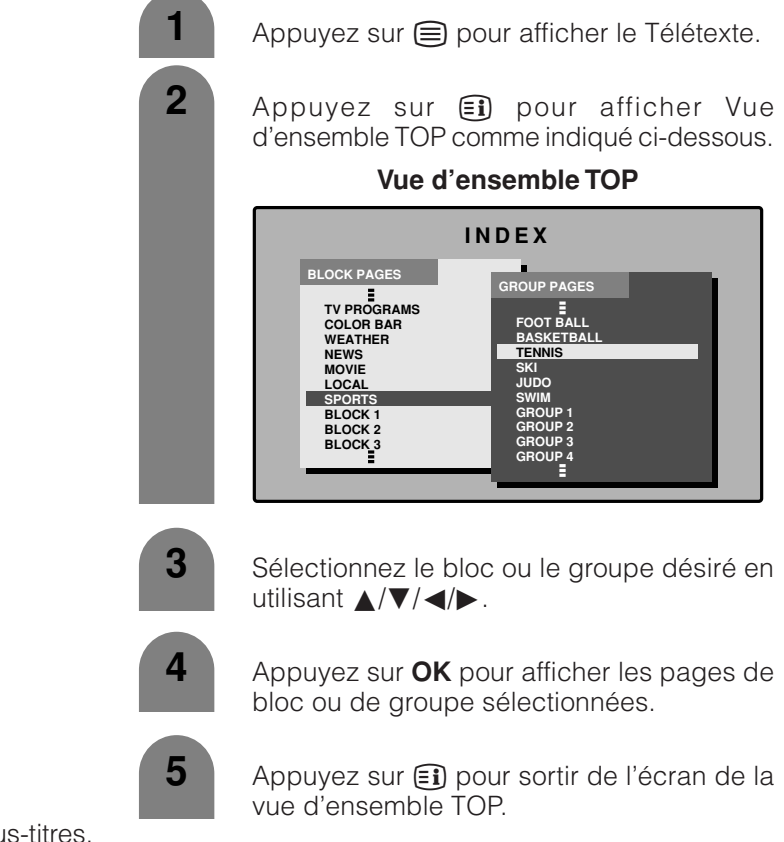

# **Affichage de l'heure**

Vous pouvez afficher l'information de l'heure comprise dans le Télétexte. Suivez les étapes ci-dessous pour afficher l'heure.

#### **REMARQUE**

• Lors de la réception d'une émission numérique, vous ne pouvez afficher l'heure qu'en effectuant les étapes 2 et 3 ci-dessous.

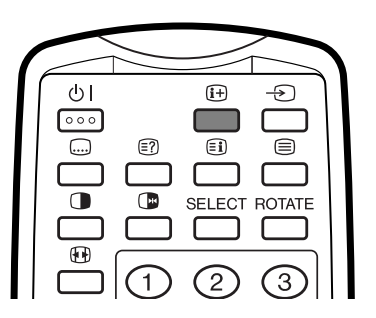

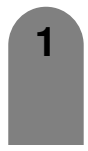

Sélectionnez un canal télévisé fournissant des informations Télétexte. (L'information de l'heure est automatiquement

captée.)

**REMARQUE**

• L'heure n'est pas saisie lorsqu'un canal sélectionné n'a pas d'information Télétexte.

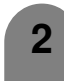

Appuyez sur **i+**. L'affichage du canal apparaît sur l'écran.

**3**

Appuyez de nouveau sur  $(F)$  pendant les trois secondes d'intervalle lorsque l'affichage du canal est à l'écran.

L'information de l'heure s'affiche en bas à gauche de l'écran pendant environ trois secondes.

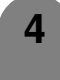

Vous pouvez afficher l'information de l'heure avec les étapes 2–3 ci-dessus même lorsque vous changez de canal télévisé.

#### **REMARQUE**

• L'affichage de l'heure ne peut pas être mémorisé lorsque l'appareil est mis hors tension. Lors de la remise sous tension, vous devrez procéder de nouveau aux étapes 1  $-4.$ 

# **Annexe**

Avant de faire appel à un service de réparations, effecteur les contrôles suivants pour de possibles solutions aux symptômes rencontrés. Si le probléme ne peut être corrigé grâce á ce memento, débranchez votre téléviseur de la prise murale et appelez notre service consommateur au n˚ 0820 856 333.

# **Guide de dépannage**

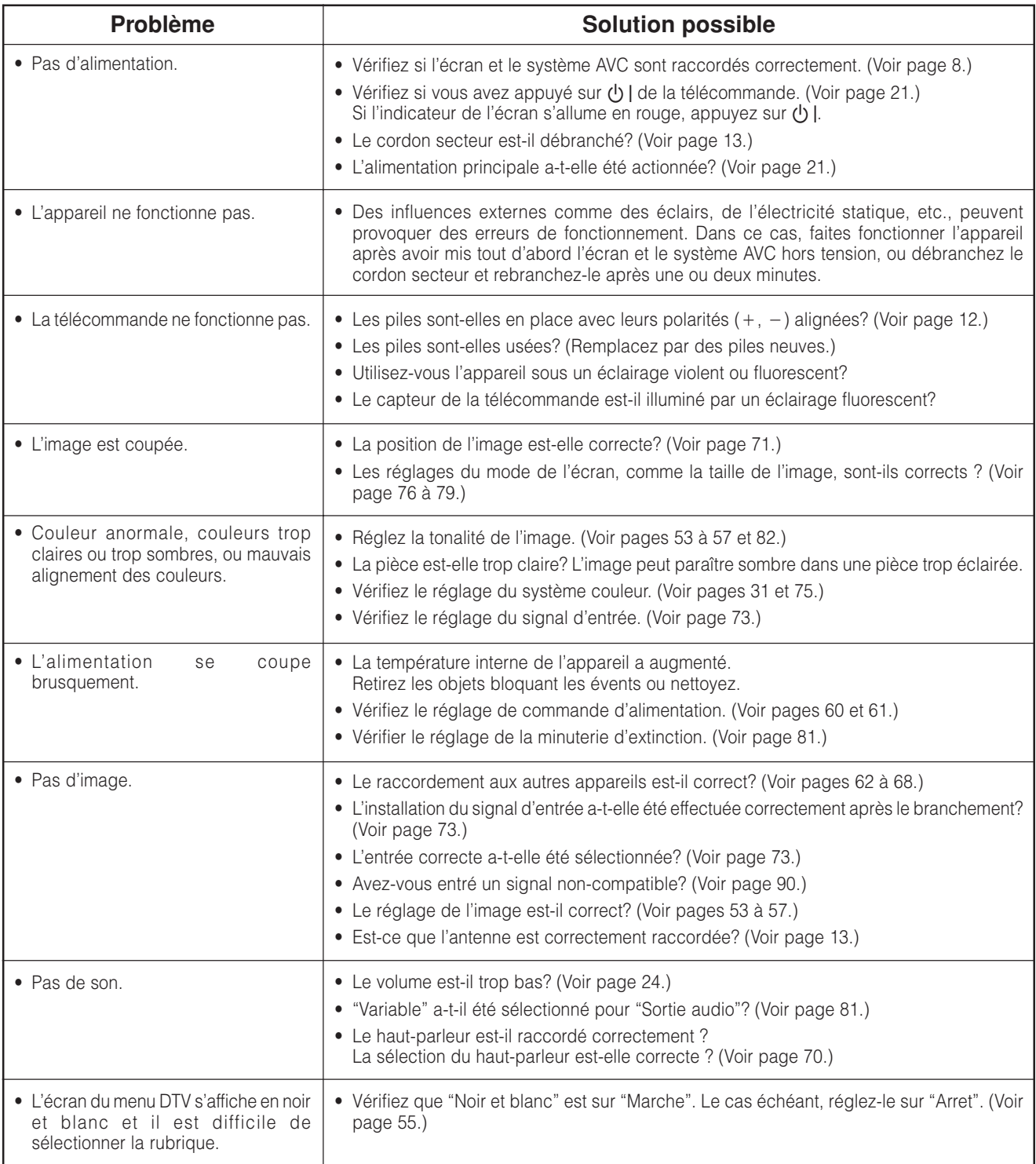

# **Précautions lors de l'utilisation dans des environnements ayant une haute ou basse température**

- Lorsque l'appareil est utilisé dans un endroit (une pièce ou un bureau, par exemple) ayant une basse température, l'image peut laisser des traces ou apparaître avec un léger délai. Ceci n'est pas un défaut de fonctionnement et l'appareil fonctionne de nouveau normalement lorsque la température redevient normale.
- Ne laissez pas l'appareil dans un endroit chaud ou froid. Ne le laissez pas non plus dans un endroit directement exposé au soleil ou à proximité d'un radiateur, ceci pouvant provoquer des déformations du coffret et des problèmes de fonctionnement du panneau LCD. Température de stockage : –20°C à +60°C (–4°F à +140°F.)

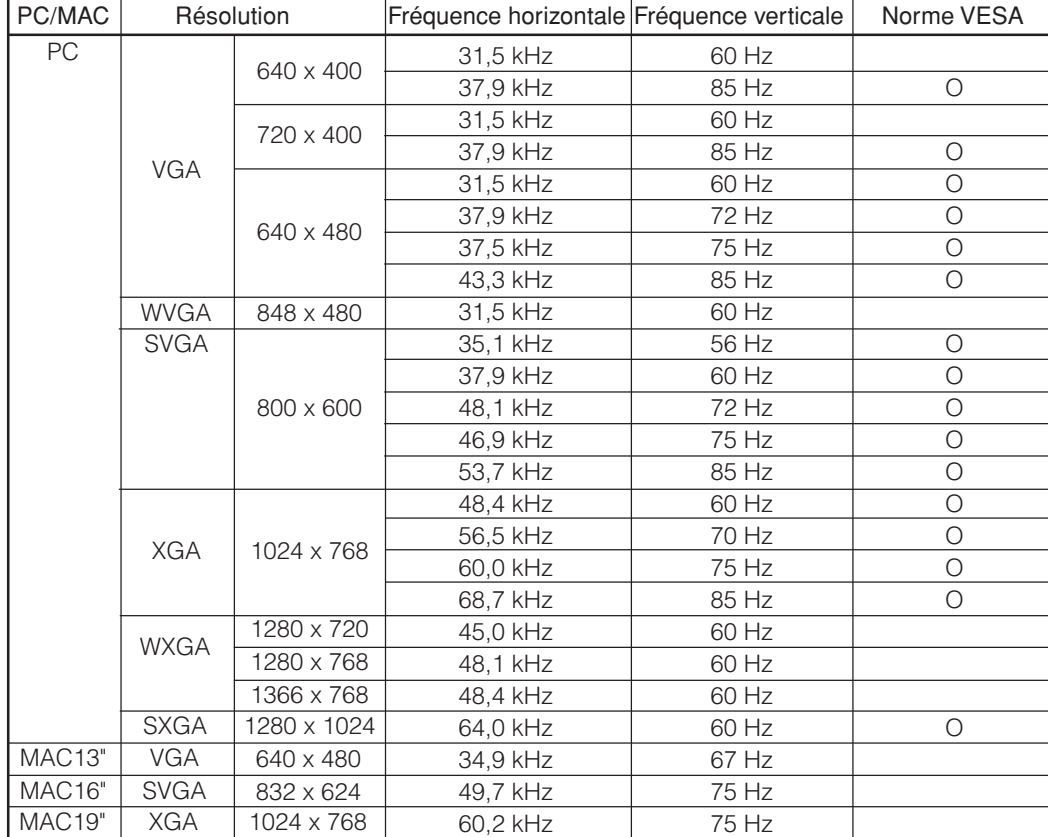

# **Tableau des ordinateurs compatibles**

Apple et Macintosh sont des marques déposées d'Apple Computer, Inc. DDC est une marque déposée de Video Electronics Standards Association. Power Management est une marque déposée de Sun Microsystems, Inc.

VGA et XGA sont des marques déposées d'International Business Machines Co., Inc.

# **Spécifications du port RS-232C**

#### **Commande du système par ordinateur**

- Lorsqu'un programme est réglé, l'affichage peut être commandé à partir de l'ordinateur en utilisant la prise RS-232C. Le signal d'entrée (ordinateur/vidéo) peut être sélectionné, le volume peut être réglé et d'autres réglages encore peuvent être effectués, permettant la lecture programmée automatique.
- Fixez un câble RS-232C de type croisé (en vente dans le commerce) sur Din-D/sub RS-232C pour les connexions.

#### **REMARQUE**

• Le système d'exploitation doit être utilisé par une personne familiarisée avec l'utilisation des ordinateurs.

#### **Conditions de communication**

Ajustez les réglages de communications RS-232C de l'ordinateur pour qu'ils correspondent aux conditions de communication de l'écran. Les réglages de communications de l'écran sont les suivants :

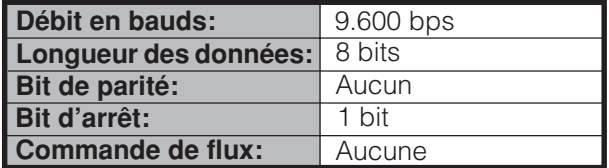

#### **Procédure de communication**

Envoyez les commandes à partir de l'ordinateur via le connecteur RS-232C.

L'écran fonctionne conformément à la commande reçue et envoie un message de réponse à l'ordinateur. N'envoyez pas plusieurs commandes à la fois. Attendez que l'ordinateur reçoive la bonne réponse avant d'envoyer la commande suivante.

#### **Format de commande**

Huit codes  $ASCH + CR$ 

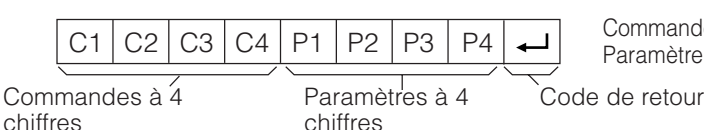

Commande à 4 chiffres : Commande un texte de quatre caractères. Paramètre à 4 chiffres : Paramètre 0 – 9, x, espace, ?

#### **Paramètre**

Entrez les valeurs des paramètres, en alignant sur la gauche et remplissez avec des espaces pour le restant. (Veillez à entrer quatre valeurs pour le paramètre.)

Lorsque le paramètre d'entrée n'est pas dans une plage réglable, "ERR" réapparaît. (Reportez-vous à "Format de code de réponse".)

Aucun problème pour entrer une valeur numérique quelconque pour "x" dans le tableau.

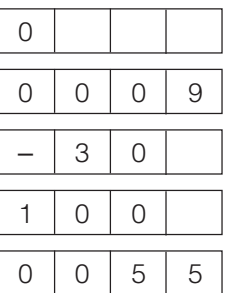

Lorsque "?" est entré pour certaines commandes, la valeur de réglage actuelle répond.

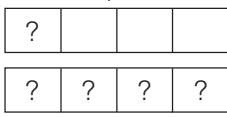

#### **Format de code de réponse**

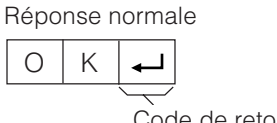

Code de retour (0DH)

Réponse au problème (erreur de communication ou commande incorrecte)

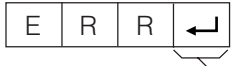

Code de retour (0DH)

#### **Commandes**

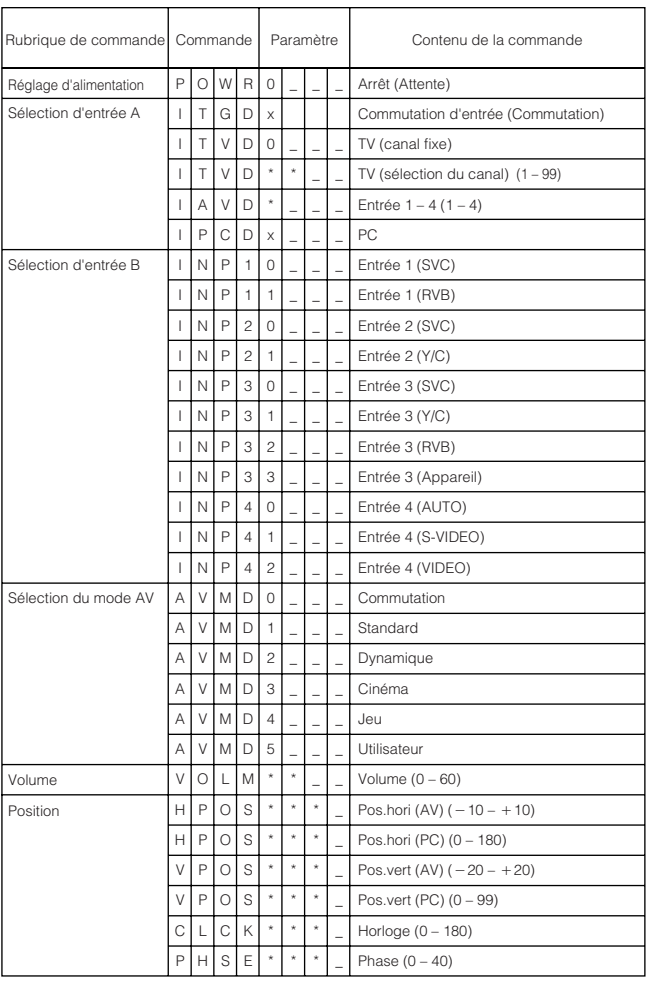

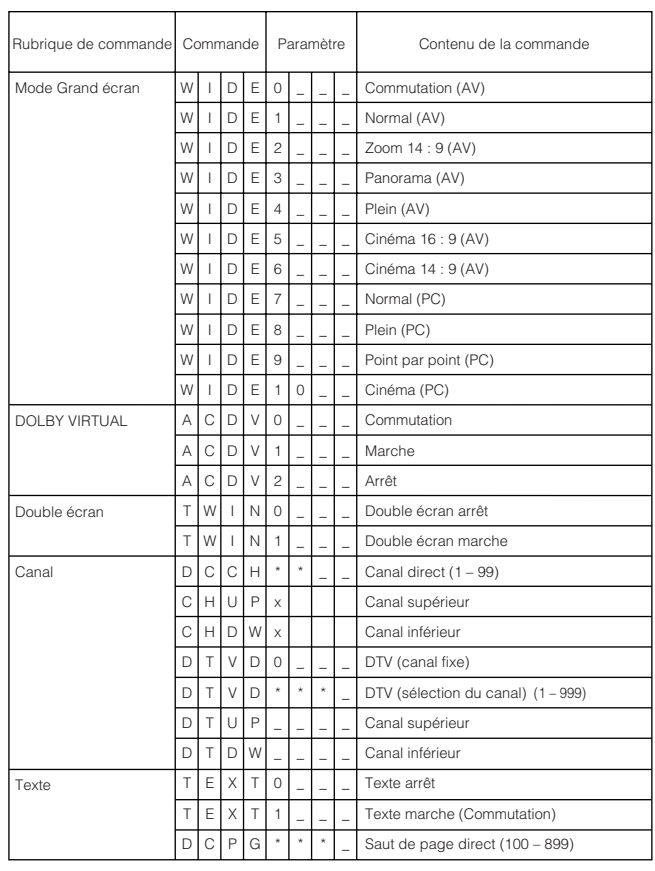

# **REMARQUE**

• Lorsqu'un trait de soulignement (\_) est indiqué dans la colonne des paramètres, entrez un espace.

• Lorsqu'un astérisque (\*) est indiqué, entrez une valeur dans la plage indiquée entre parenthèses dans Contenu de la commande.

# **Attribution des broches de connexion pour prise Péritel**

Plusieurs appareils audio et vidéo peuvent être branchés par les prises Péritel.

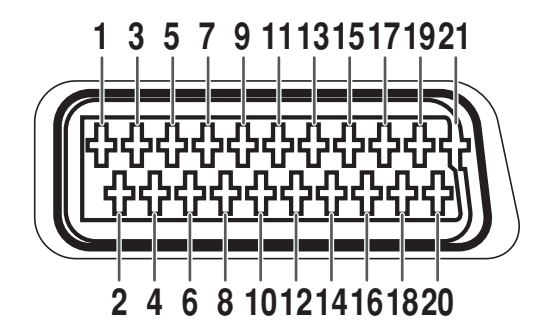

# **Péritel (INPUT 1)**

- 1. Sortie audio droite (Sortie moniteur TV)
- 2. Entrée audio droite
- 3. Sortie audio gauche (Sortie moniteur TV)
- 4. Terre commune pour audio
- 5. Terre pour bleu
- 6. Entrée audio gauche
- 7. Entrée bleue

# **Péritel (INPUT 2)**

- 1. Sortie audio droite
- 2. Entrée audio droite
- 3. Sortie audio gauche
- 4. Terre commune pour audio
- 5. Terre
- 6. Entrée audio gauche
- 7. Non utilisée

# **Péritel (INPUT 3)**

- 1. Sortie audio droite
- 2. Entrée audio droite
- 3. Sortie audio gauche
- 4. Terre commune pour audio
- 5. Terre
- 6. Entrée audio gauche
- 7. Entrée bleue
- 8. Commande audio-vidéo
- 9. Terre pour vert
- 10. Non utilisée
- 11. Entrée verte
- 12. Non utilisée
- 13. Terre pour rouge
- 14. Non utilisée
- 8. Commande audio-vidéo
- 9. Terre
- 10. Commande AV LINK
- 11. Non utilisée
- 12. Non utilisée
- 13. Terre
- 14. Non utilisée
- 8. Commande audio-vidéo
- 9. Terre
- 10. Non utilisée
- 11. Entrée verte
- 12. Non utilisée
- 13. Terre
- 14. Non utilisée
- 15. Entrée rouge
- 16. Commande Rouge/Vert/Bleu
- 17. Terre pour vidéo
- 18. Terre pour commande Rouge/ Vert/Bleu
- 19. Sortie vidéo (Sortie moniteur TV)
- 20. Entrée vidéo
- 21. Protection de prise
- 15. Entrée Chroma S-Vidéo
- 16. Non utilisée
- 17. Terre pour vidéo
- 18. Terre
- 19. Sortie moniteur TV
- 20. Entrée vidéo/entrée S-vidéo
- 21. Protection de prise
- 15. Entrée rouge/entrée Chroma S-Vidéo
- 16. Commande Rouge/Vert/Bleu
- 17. Terre pour vidéo
- 18. Terre
- 19. Sortie moniteur TV
- 20. Entrée vidéo/entrée S-vidéo
- 21. Protection de prise

# **Fiche technique**

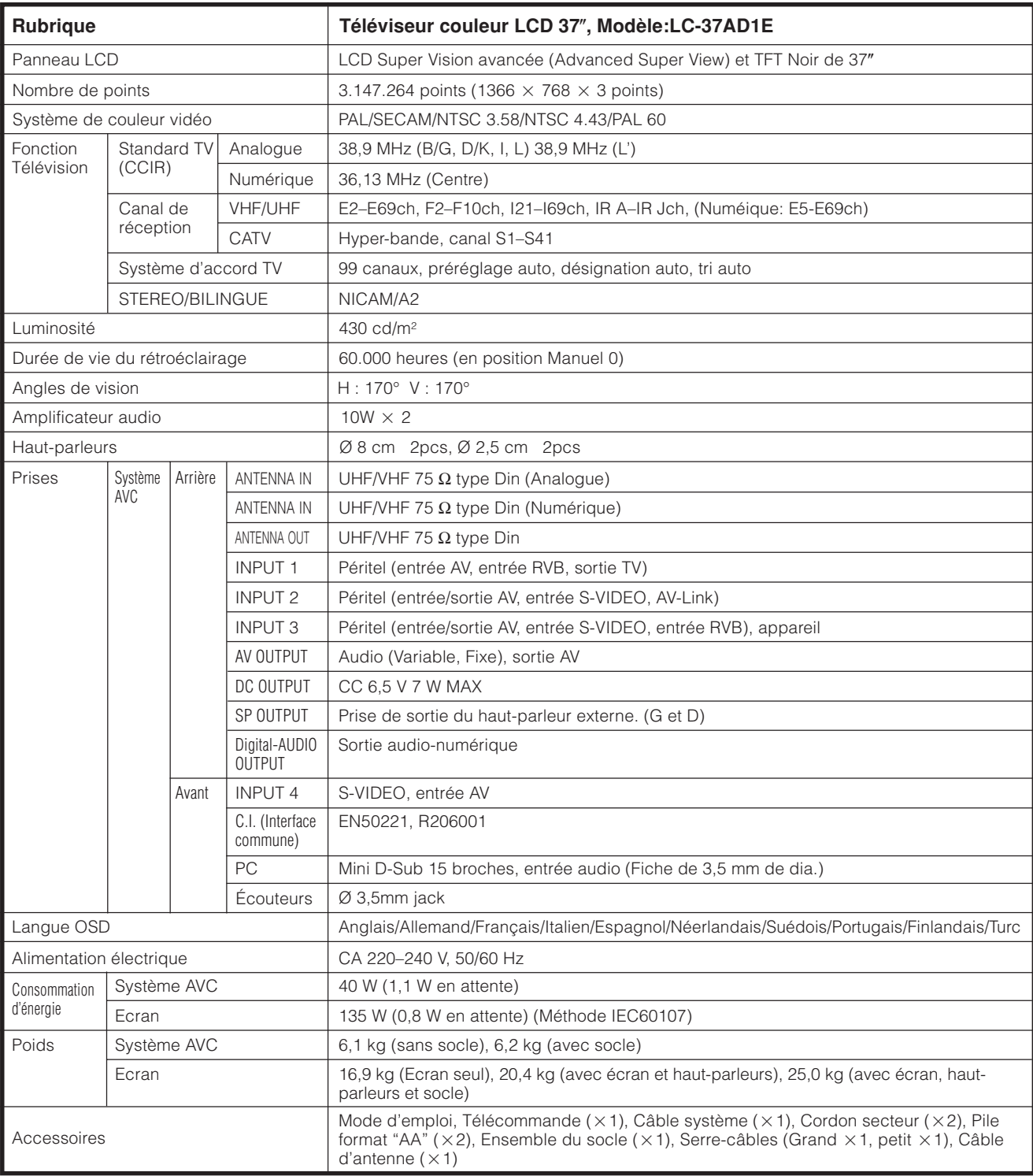

• SHARP se réserve le droit de procéder à des modifications de la conception et des spécifications sans préavis, dans le cadre de sa politique d'amélioration continue. Les chiffres des performances indiqués dans les spécifications sont des valeurs nominales des unités de production. Les appareils peuvent présenter individuellement des déviations par rapport à ces valeurs.

# **Accessoires en option**

Les accessoires en option de la liste sont disponibles pour ce téléviseur couleur LCD. Vous les trouverez chez votre revendeur le plus proche.

• D'autres accessoires en option peuvent être disponibles dans un proche avenir. Lors de vos achats, lisez le catalogue le plus récent pour la compatibilité et vérifiez la disponibilité des accessoires.

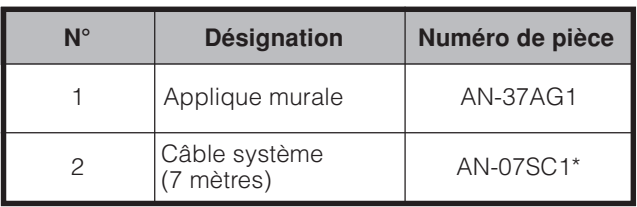

#### **IMPORTANT**

\* **Vous ne pourrez pas utiliser de haut-parleurs externes si vous utilisez le câble système en option (AN-07SC1).**

# **Schémas dimensionnels**

**Ecran** Unité: mm

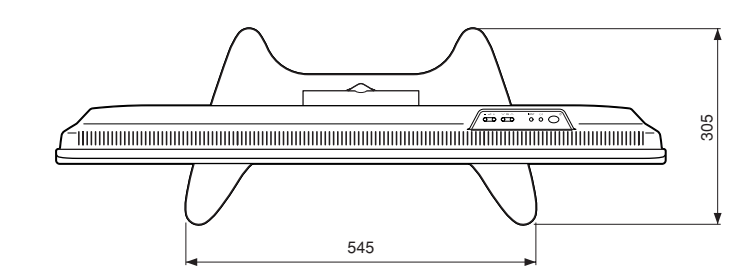

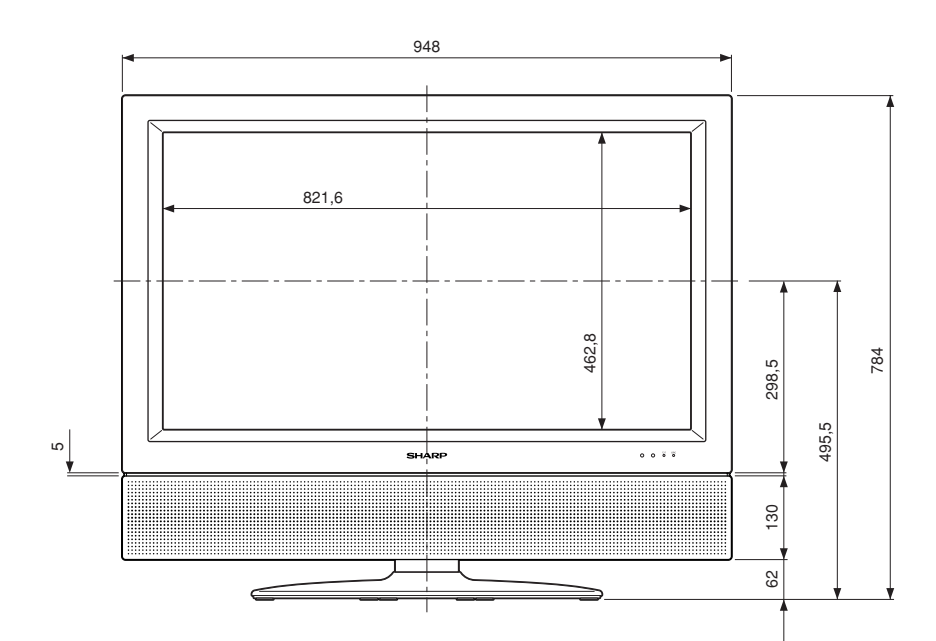

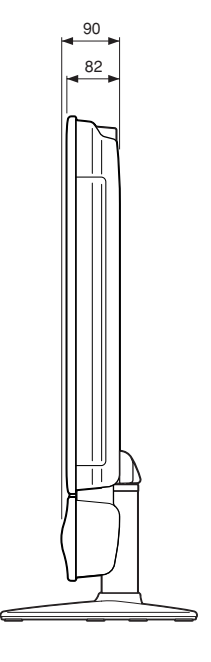

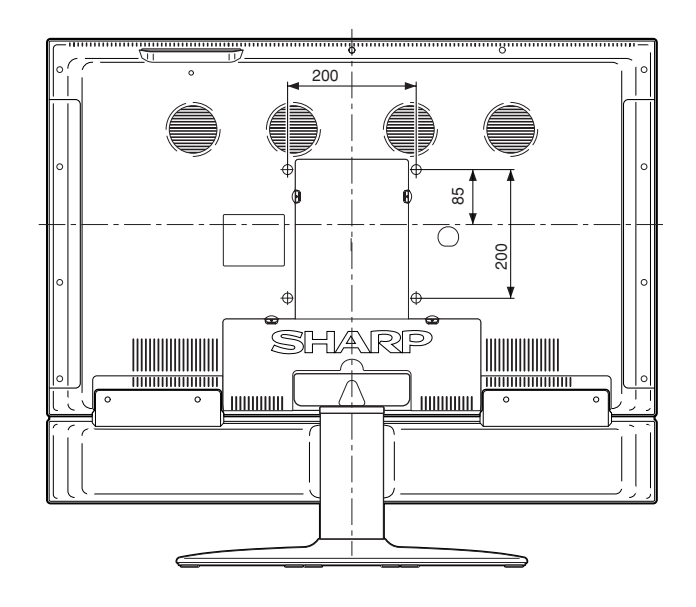

# **Système AVC** Unité: mm

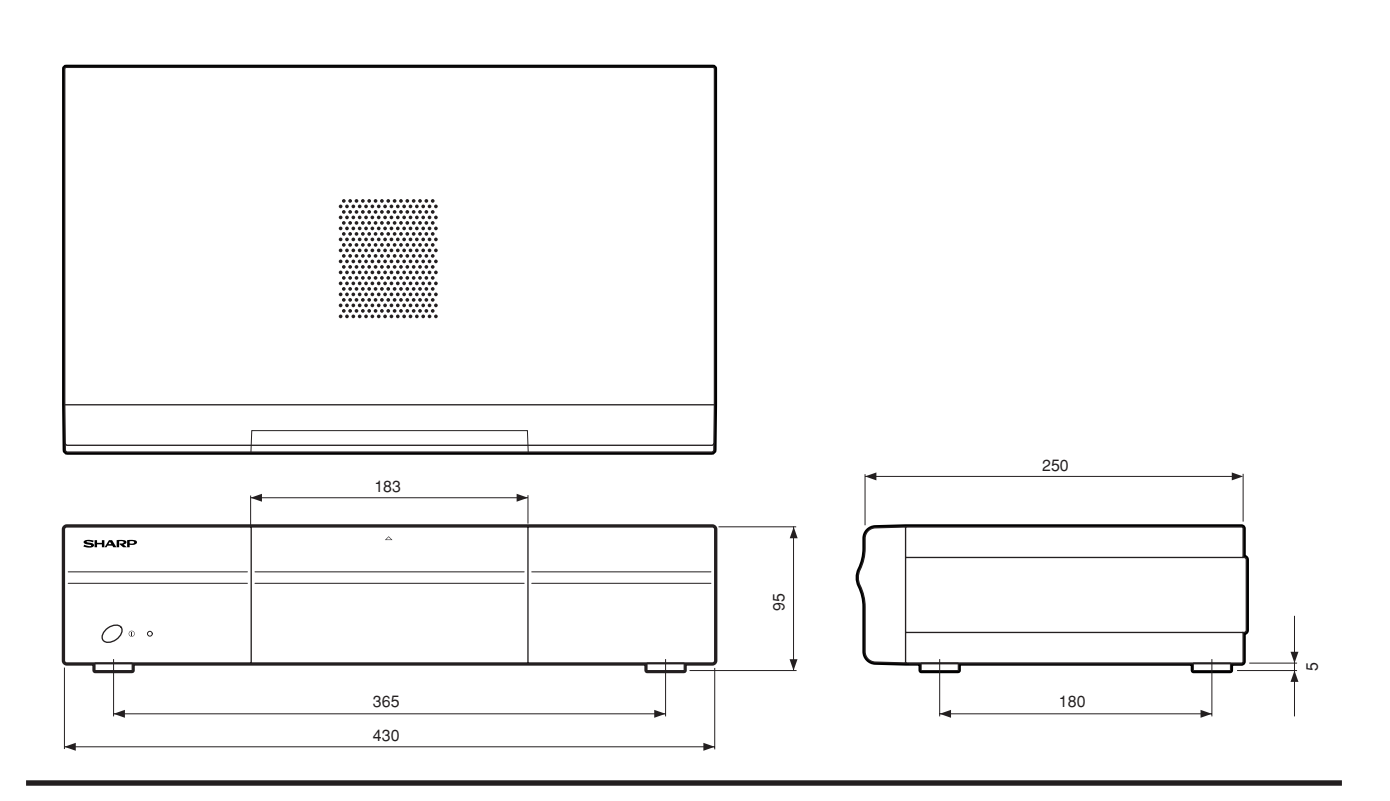

# **Indice de maturité**

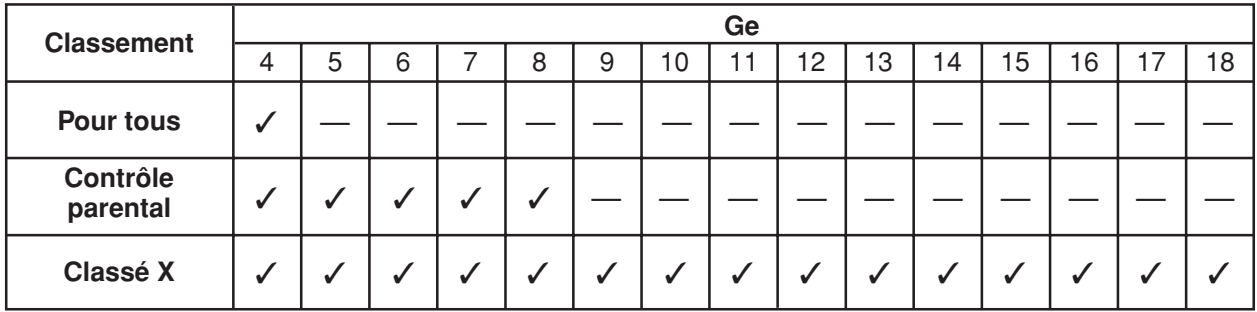

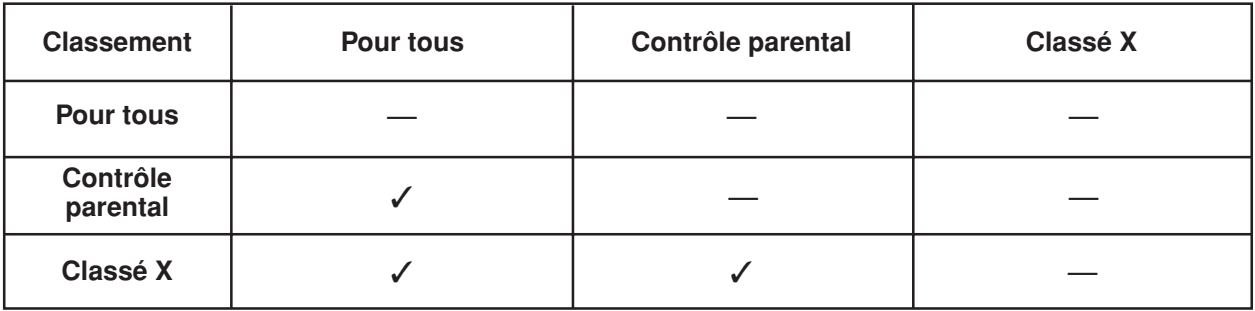

#### **Informations aux clients**

# **sur une mise au rebut respectueuse de l'environnement de ce produit SHARP**

Si ce produit ne peut plus être utilisé, il devra être déposé et mis au rebut d'une manière légalement correcte et saine pour l'environnement.

NE JETEZ PAS CE PRODUIT AVEC VOS ORDURES MENAGERES ET NE LE MELANGEZ PAS A D'AUTRES DECHETS! VOUS RISQUEZ DE COMPROMETTRE L'ENVIRONNEMENT !

Sharp Corporation s'engage dans la protection de l'environnement et la conservation de l'énergie. Notre objectif est de réduire au minimum l'impact sur l'environnement de nos produits par l'introduction et l'amélioration continuelle de la technologie de nos produits, des designs et des informations aux clients sur la conservation de l'environnement.

#### **(1) Pour nos clients en Belgique, aux Pays-Bas, en Suède et en Suisse**

SHARP prend part au système de recyclage national respectif des équipements électroniques, qui a été créé sur la base des lois environnementales de ces pays.

Vous trouverez ici des détails sur chaque pays.

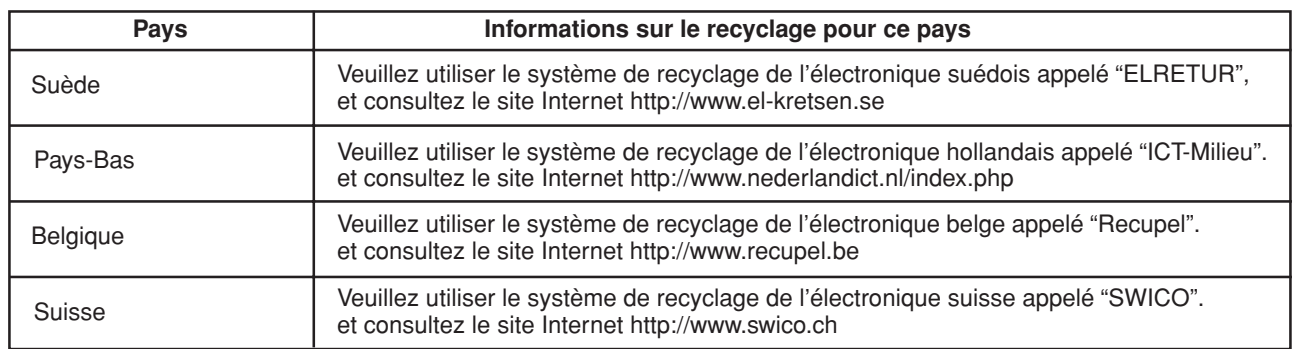

#### **(2) Pour nos clients au Royaume-Uni, en Allemagne, en France et en Italie**

Veuillez prendre contact avec les autorités locales pour la collecte et les installations de recyclage, ou avec une entreprise de recyclage disposant d'une licence pour le recyclage d'équipements électroniques.

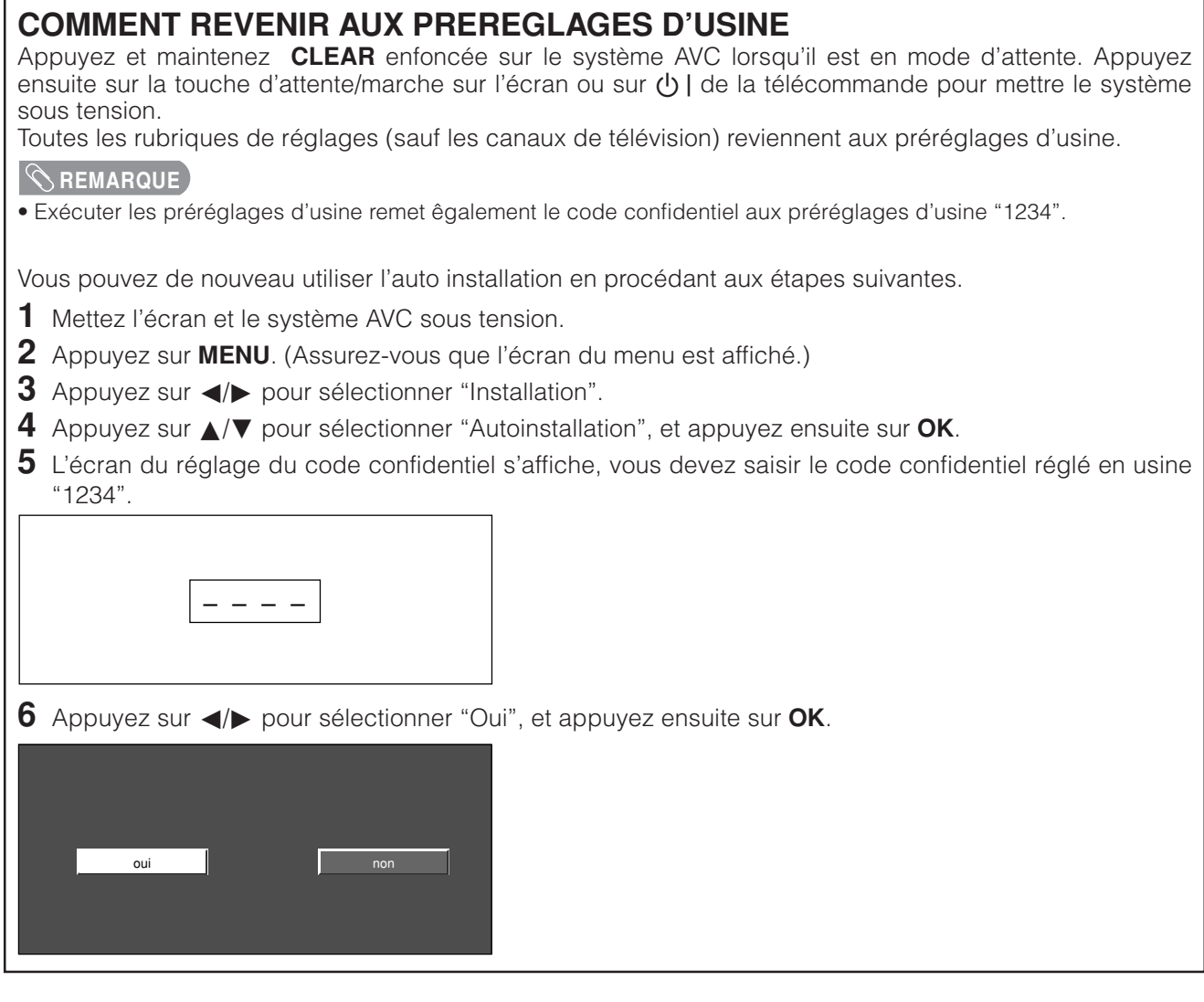

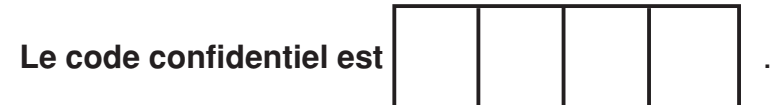

----------------

**REMARQUE**

Г

• Par mesure de précaution, notez le code confidentiel ci-dessus, détachez-le de ce manuel et rangez-le dans un endroit familier.

 $-x - - - - - - - - - - - -$ 

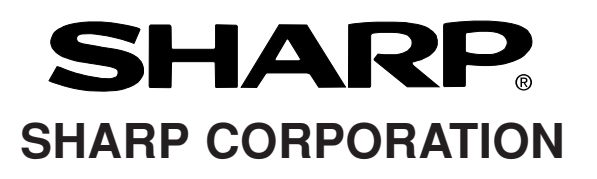

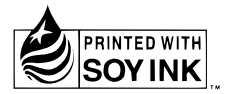

Printed on 100% post-consumer recycled paper. Gedruckt auf 100% wiederverwertungs Papier. Imprimé sur 100% de papier recyclé.

Printed in Japan Gedruckt in Japan Imprimé au Japon TINS-A892WJZZ 03P10-JKG